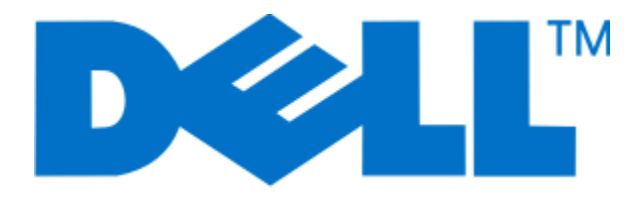

# **Guida per l'utente di Dell P513w Series**

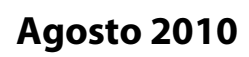

**Agosto 2010 [www.dell.com](http://www.dell.com) | [support.dell.com](http://support.dell.com)**

Tipo di macchina: 4443 Modello: 7dw, 3dw

# **Sommario**

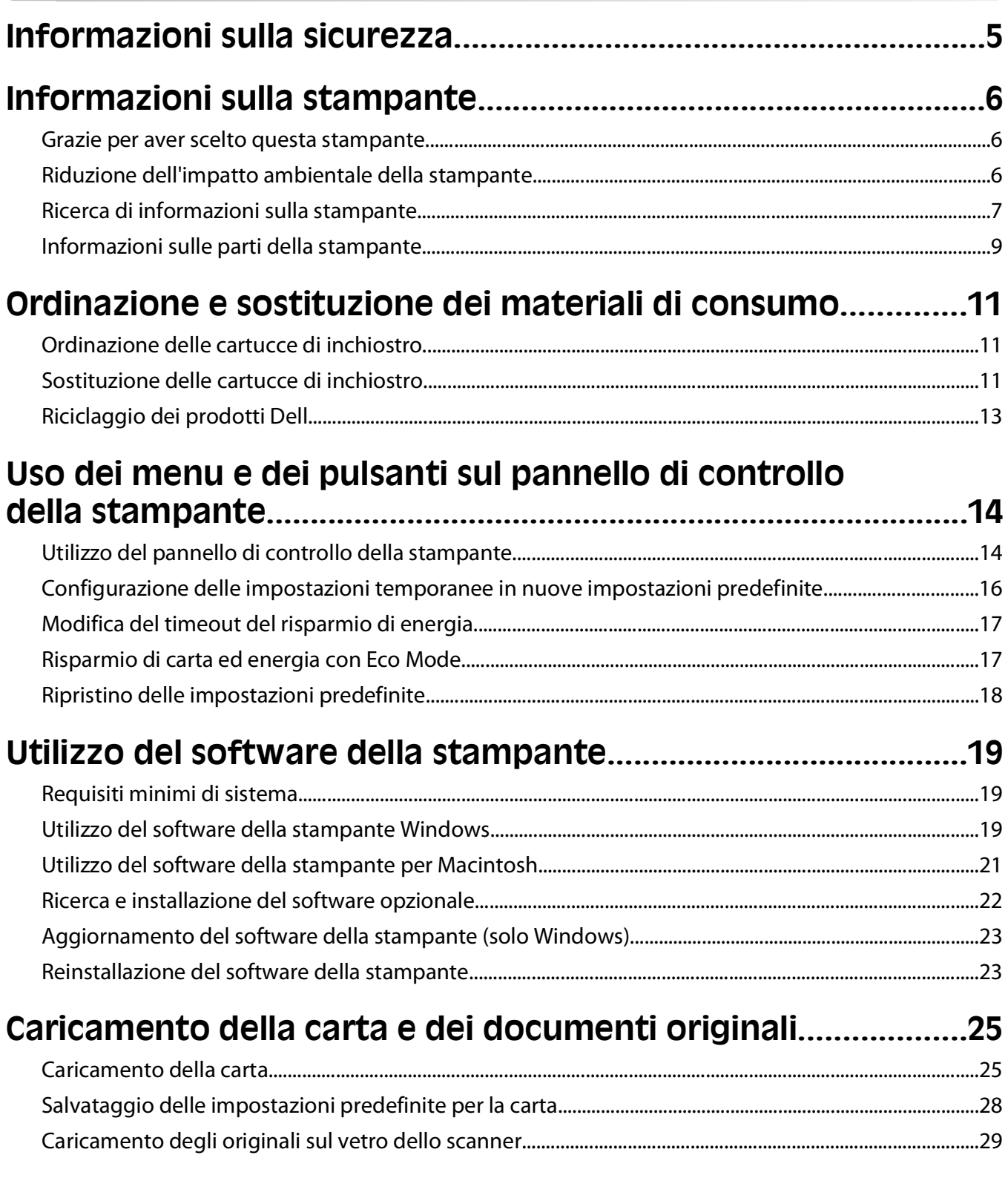

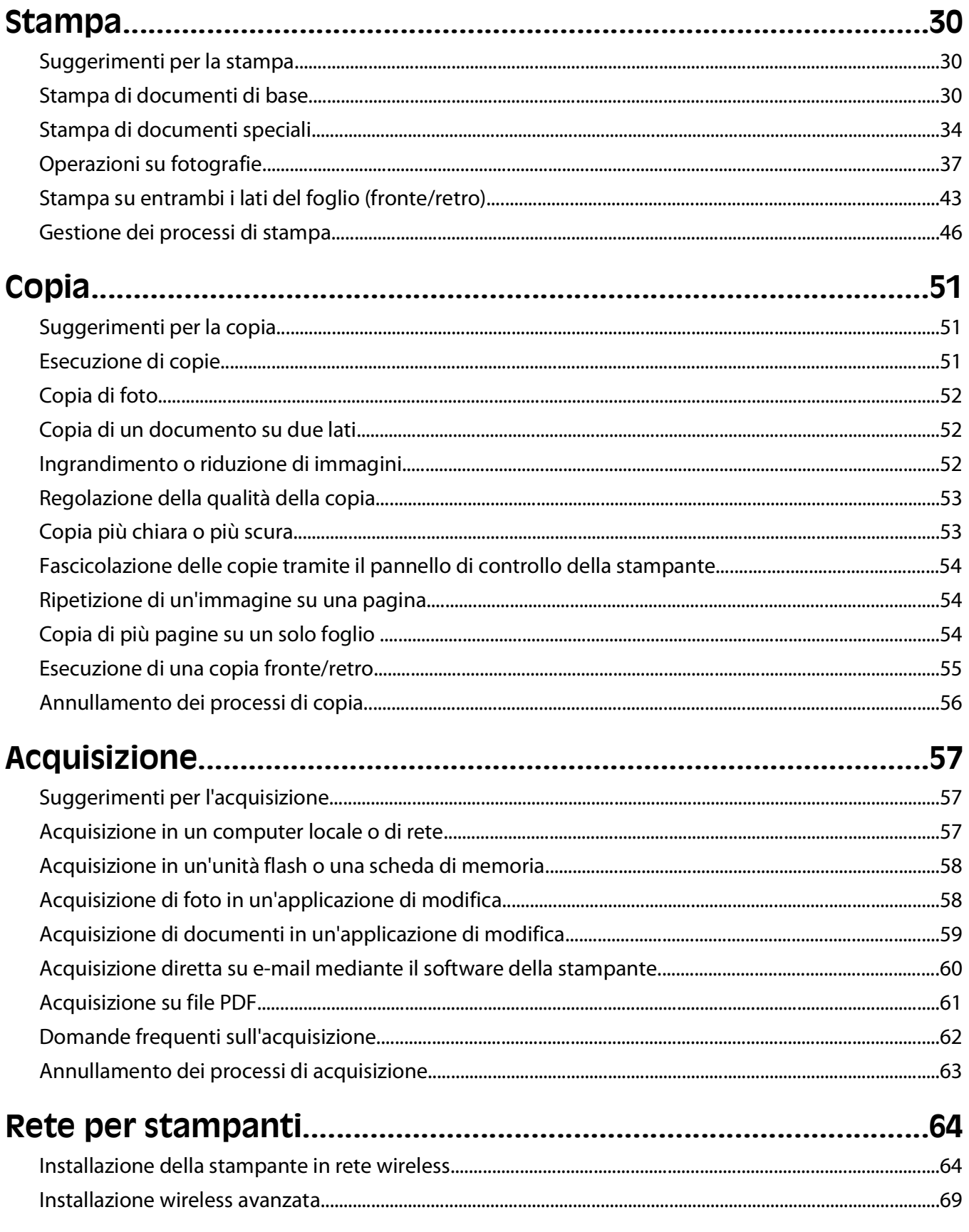

#### Sommario

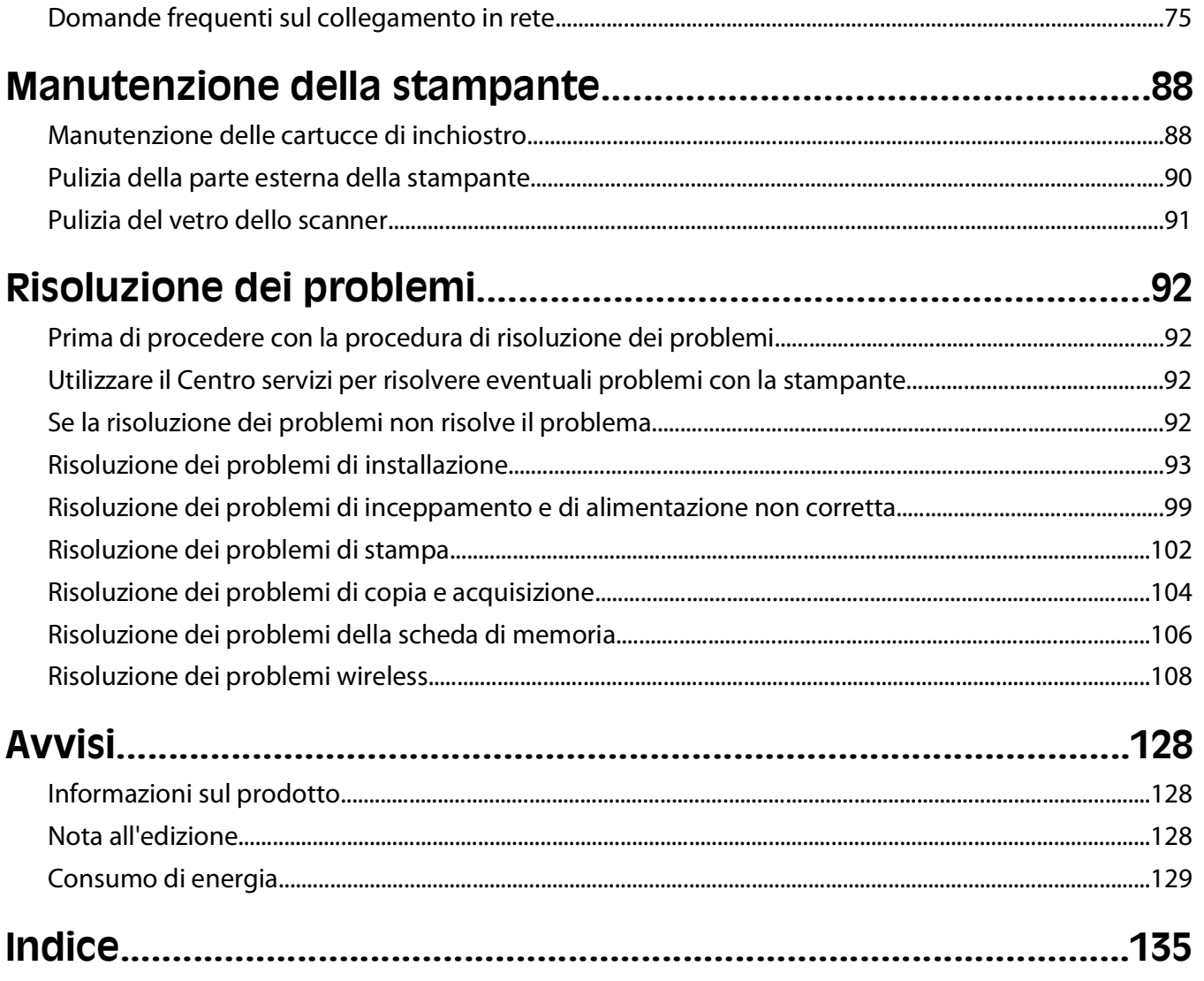

# <span id="page-4-0"></span>**Informazioni sulla sicurezza**

Collegare il cavo di alimentazione a una presa elettrica posta nelle vicinanze del prodotto e facilmente raggiungibile.

Non posizionare o utilizzare questo prodotto in prossimità di acqua o superfici bagnate.

Utilizzare solo l'alimentatore e il cavo di alimentazione forniti con il prodotto o componenti sostitutivi autorizzati dal produttore.

Questo prodotto è stato progettato, testato e approvato per essere utilizzato con componenti di uno specifico produttore, conformemente ai rigidi standard globali per la sicurezza. Le caratteristiche legate alla sicurezza di alcune parti potrebbero non essere ovvie. Il produttore non è da ritenere responsabile in caso di uso di altre parti di ricambio.

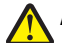

**ATTENZIONE — PERICOLO DI LESIONI:** Nell'area dietro il coperchio dell'unità fronte/retro sono presenti sporgenze che fanno parte del percorso della carta. Per evitare lesioni, fare attenzione quando si accede a quest'area per la rimozione degli inceppamenti della carta.

**ATTENZIONE — PERICOLO DI LESIONI:** Non attorcigliare, legare, schiacciare o posizionare oggetti pesanti sul cavo di alimentazione. Evitare abrasioni o tensioni. Non stringere il cavo di alimentazione tra oggetti quali mobili o pareti. Se si verifica una qualunque di queste cose, si può incorrere in rischi di incendi o elettrocuzione. Ispezionare regolarmente il cavo di alimentazione per individuare segni di problemi. Rimuovere il cavo di alimentazione dalla presa elettrica prima di ispezionarlo.

Per riparazioni di tipo diverso dagli interventi descritti nella documentazione per l'utente, rivolgersi a un tecnico specializzato.

**ATTENZIONE — PERICOLO DI SCOSSA:** per evitare il rischio di scosse elettriche quando si pulisce la parte esterna della stampante, prima di continuare scollegare il cavo di alimentazione dalla presa a muro e scollegare tutti i cavi dalla stampante.

**A ATTENZIONE — PERICOLO DI SCOSSA:** in caso di temporali non utilizzare la funzione fax, non installare questo prodotto né effettuare i collegamenti elettrici o dei cavi, ad esempio la funzione fax, il cavo di alimentazione o del telefono, durante un temporale.

#### **SALVARE QUESTE ISTRUZIONI.**

# <span id="page-5-0"></span>**Informazioni sulla stampante**

## **Grazie per aver scelto questa stampante.**

Abbiamo lavorato con il massimo impegno per garantire che risponda alle esigenze degli utenti.

Il materiale per l'installazione fornito con la stampante consente di iniziare a utilizzarla immediatamente. Per istruzioni sull'esecuzione delle operazioni di base, consultare la Guida per l'utente. Per ottenere risultati ottimali, leggere attentamente la Guida per l'utente e visitare il nostro sito Web per verificare la disponibilità di nuovi aggiornamenti.

Siamo impegnati a garantire prestazioni e valore con le nostre stampanti, e desideriamo essere certi che gli utenti siano soddisfatti. Per qualsiasi problema, gli utenti hanno a disposizione il competente personale dell'assistenza, che sarà lieto di aiutarli a risolverlo e a tornare velocemente operativi. Esortiamo inoltre gli utenti a sottoporci critiche e suggerimenti. È anche grazie a questi che possiamo continuare a migliorare il nostro lavoro.

# **Riduzione dell'impatto ambientale della stampante**

Siamo costantemente impegnati nella protezione dell'ambiente e miglioriamo continuamente le nostre stampanti al fine di ridurne l'impatto ambientale. Selezionando determinate impostazioni o funzioni di una stampante è possibile ridurre ulteriormente l'impatto ambientale.

## **Risparmio di energia**

- **• Attivare Eco Mode.** Questa funzione riduce la luminosità dello schermo e imposta il passaggio automatico della stampante alla modalità di risparmio energia dopo 10 minuti di inattività.
- **• Selezionare l'intervallo più breve per l'attivazione della modalità di risparmio energia.** Con la funzione Risparmio energia, la stampante entra in modalità standby dopo un determinato intervallo di inattività (il timeout del risparmio di energia), riducendo al minimo il consumo di corrente.
- **• Condividere la stampante.** Una stampante wireless/di rete può essere condivisa tra più computer, consentendo di risparmiare energia e altre risorse.

## **Risparmio di carta**

- **• Attivare Eco Mode.** In alcuni modelli di stampante, attivando questa funzione viene impostata automaticamente la stampa su entrambi i lati della carta (fronte/retro) per stampe, copie, acquisizioni e fax.
- **• Stampare più immagini pagina sullo stesso lato della carta.** La funzione "Pagine per foglio" consente di stampare più pagine su un unico foglio. È possibile stampare fino a 8 pagine sullo stesso lato di un foglio di carta.
- **• Stampare su entrambi i lati della carta.** La funzione di stampa fronte/retro consente di stampare su entrambi i lati della carta manualmente o automaticamente (a seconda del modello di stampante).
- **• Visualizzare l'anteprima delle stampe prima di stampare.** Utilizzare le funzioni di anteprima presenti nella finestra di dialogo Anteprima di stampa o sul display della stampante (in base al modello della stampante).
- **• Acquisire e salvare.** Per evitare la stampa di più copie, è possibile acquisire documenti o foto e salvarli in un programma o in un'unità flash per utilizzarli come presentazioni.
- **• Utilizzare carta riciclata.**

Informazioni sulla stampante

## <span id="page-6-0"></span>**Risparmio di inchiostro**

- **• Utilizzare la modalità Bozza.** Questa modalità consente di stampare i documenti utilizzando una ridotta quantità di inchiostro ed è ideale per la stampa di documenti composti principalmente da testo.
- **• Utilizzare cartucce ad alta capacità.** L'inchiostro contenuto nelle cartucce ad alta capacità consente di stampare più pagine con un minor numero di cartucce.
- **• Pulire la testina di stampa.** Prima di sostituire e riciclare le cartucce d'inchiostro, tentare le funzioni "Pulizia testina di stampa" e "Pulizia profonda testina di stampa", che consentono di pulire gli ugelli della testina di stampa per migliorare la qualità delle stampe.

## **Riciclaggio**

- **• Riciclare la confezione del prodotto.**
- **• Riciclare le vecchie stampanti invece di gettarle via.**
- **• Riciclare la carta delle stampe scartate.**
- **• Utilizzare carta riciclata.**

## **Ricerca di informazioni sulla stampante**

#### **Pubblicazioni**

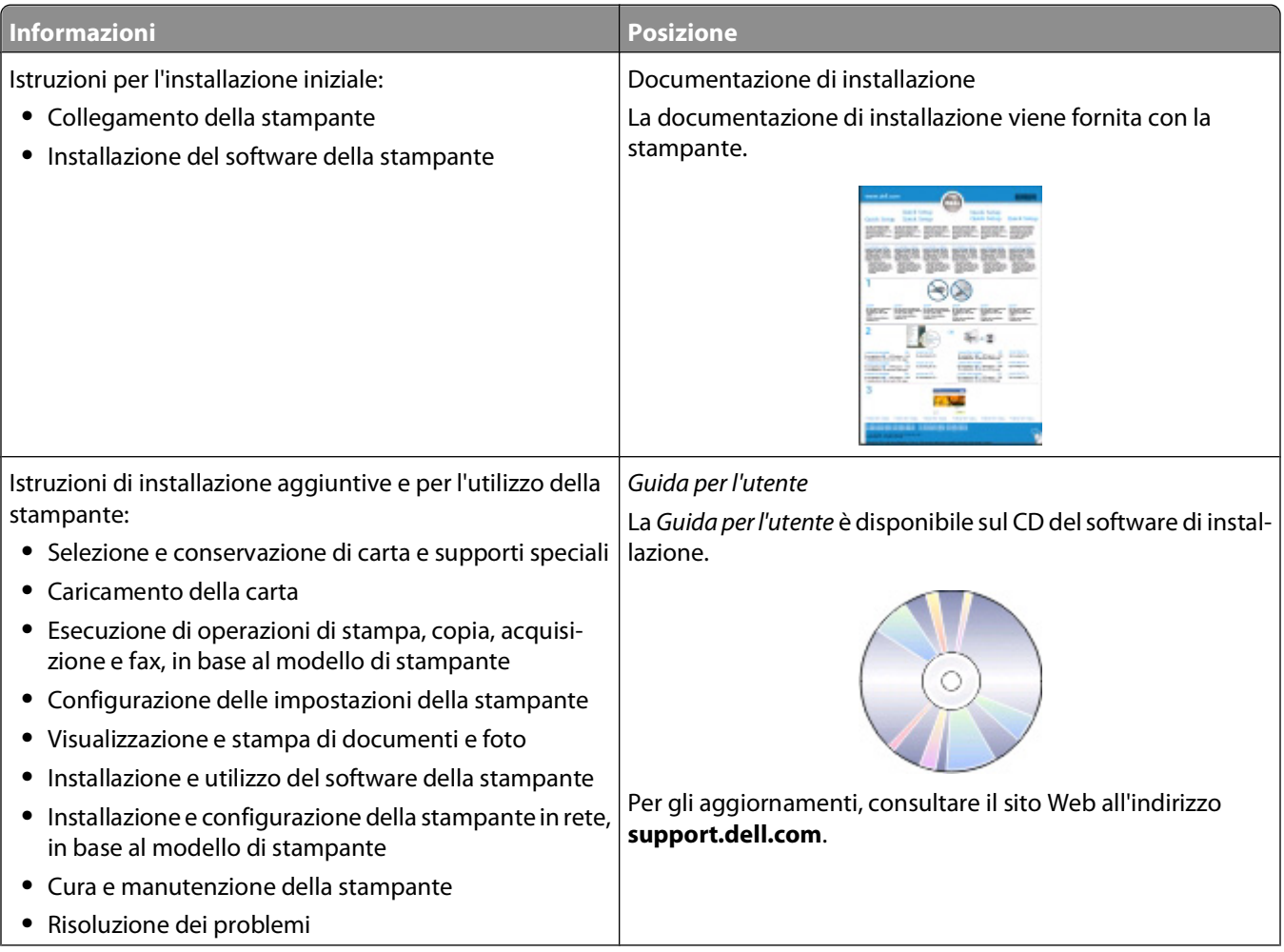

#### Informazioni sulla stampante

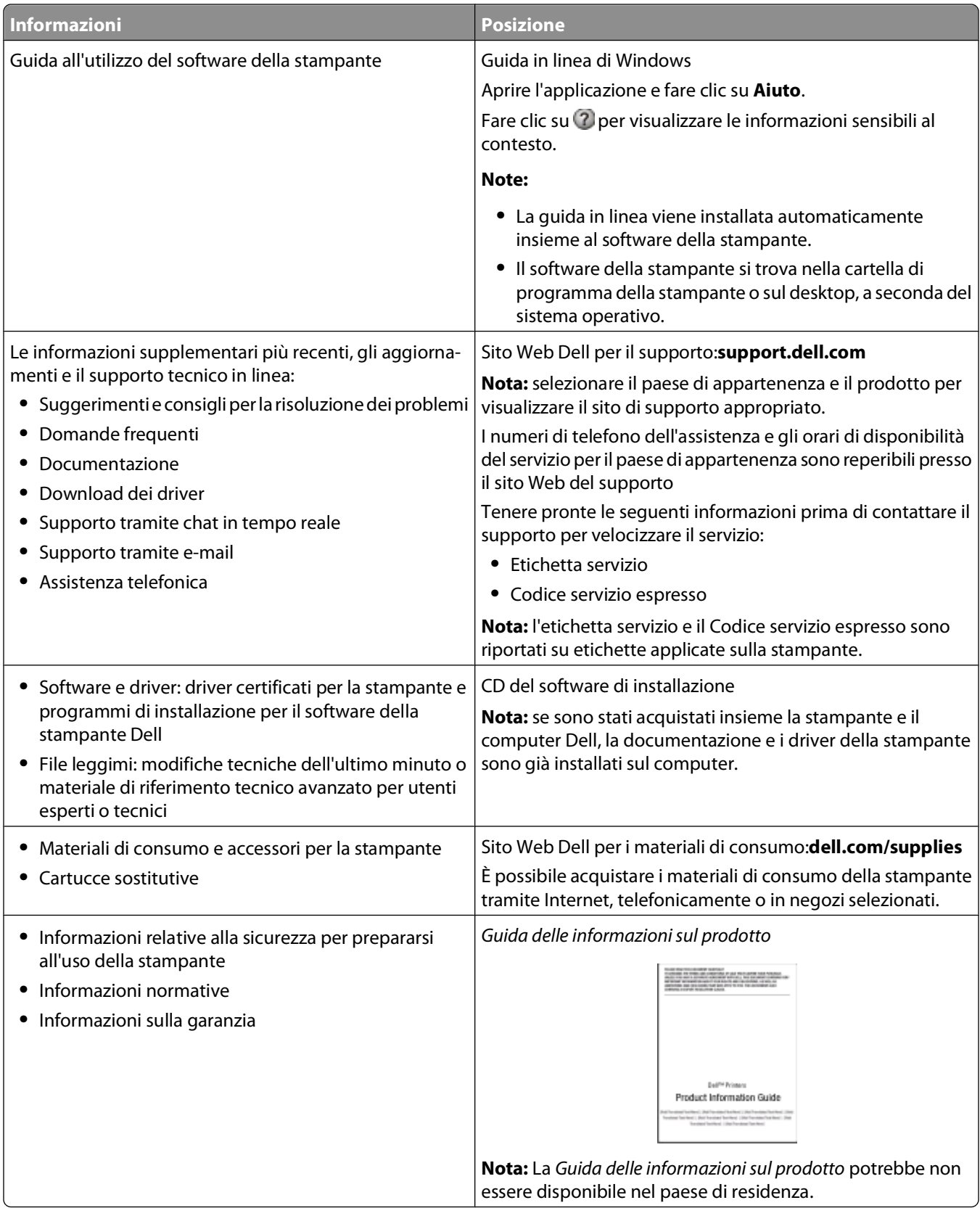

# <span id="page-8-0"></span>**Informazioni sulle parti della stampante**

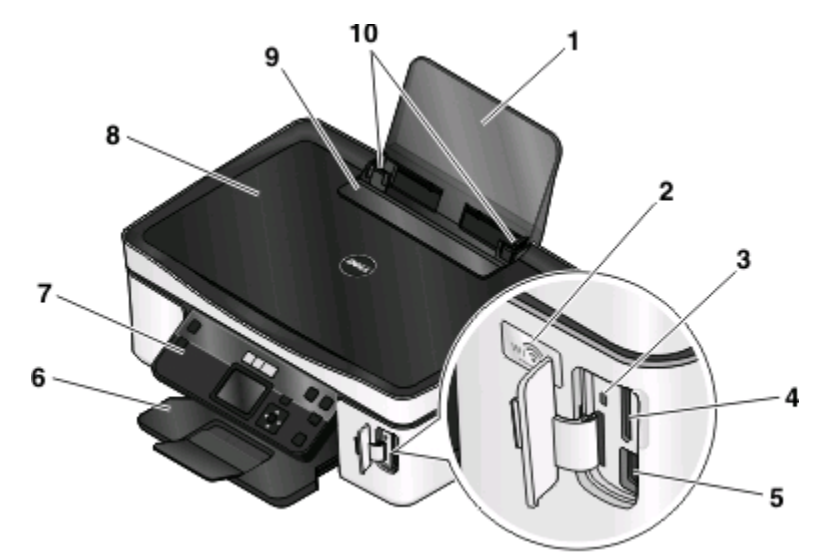

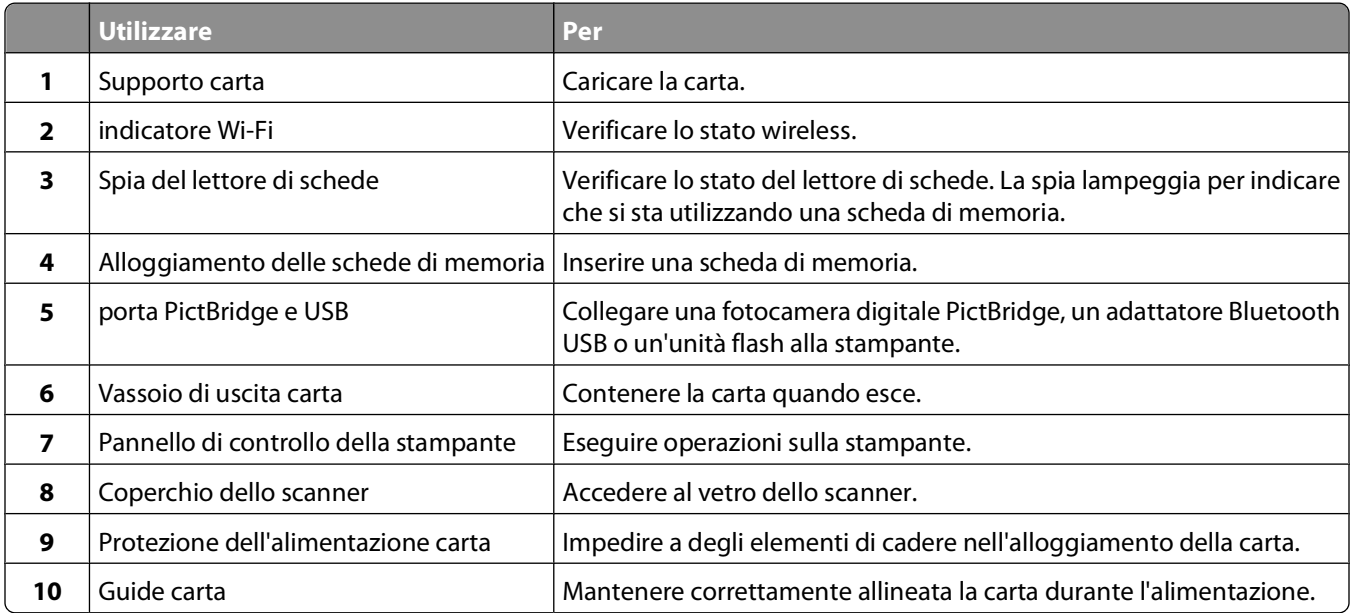

Informazioni sulla stampante

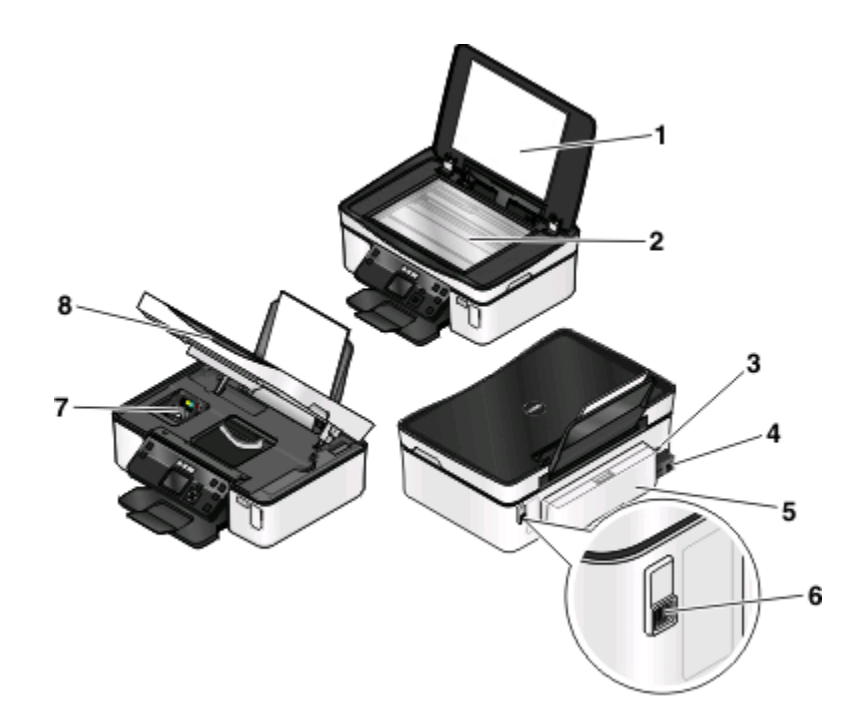

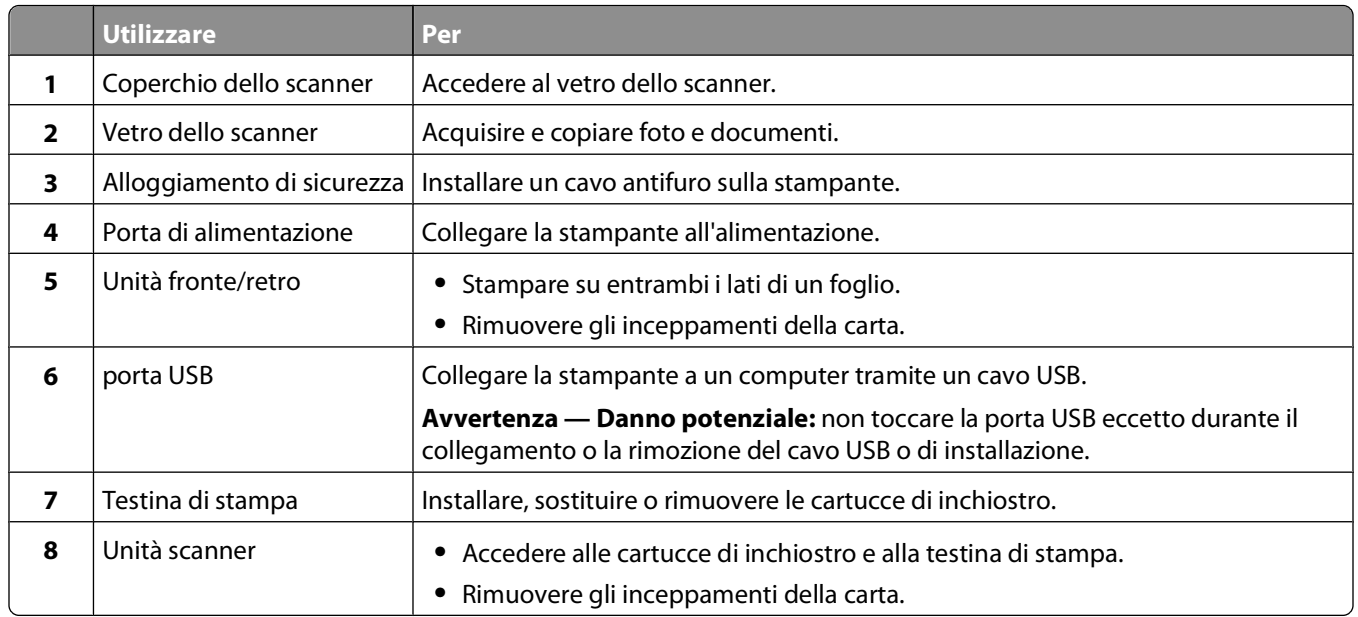

# <span id="page-10-0"></span>**Ordinazione e sostituzione dei materiali di consumo**

# **Ordinazione delle cartucce di inchiostro**

Resa del numero di pagine disponibile nel sito **[www.dell.com/supplies](http://www.dell.com/supplies)**. Per risultati ottimali, utilizzare solo le cartucce di inchiostro Dell.

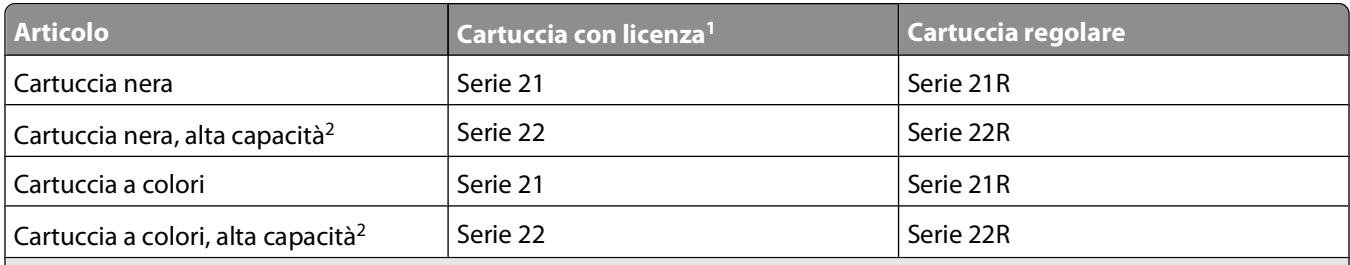

1 Concessa in licenza esclusivamente per uso singolo. Dopo l'uso, restituire la cartuccia a Dell per consentirne la rigenerazione, la ricarica o il riciclaggio. Per ulteriori informazioni sul riciclaggio dei prodotti Dell, visitare **[www.dell.com/recycling](http://www.dell.com/recycling)**.

2 Disponibile solo nel sito Web Dell all'indirizzo **[www.dell.com/supplies](http://www.dell.com/supplies)**.

# **Sostituzione delle cartucce di inchiostro**

Accertarsi di disporre di cartucce di inchiostro nuove prima di iniziare.

- **1** Accendere la stampante.
- **2** Aprire la stampante.

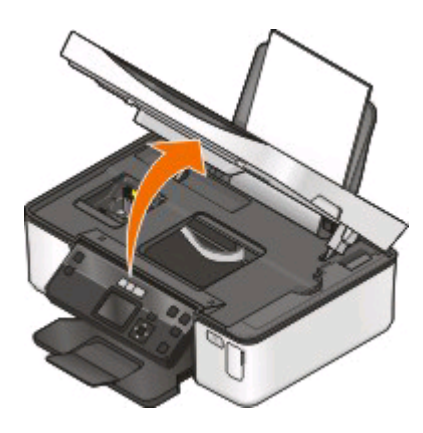

**Nota:** La testina di stampa si sposta nella posizione di installazione della cartuccia.

**3** Premere la linguetta di rilascio, quindi rimuovere le cartucce di inchiostro usate.

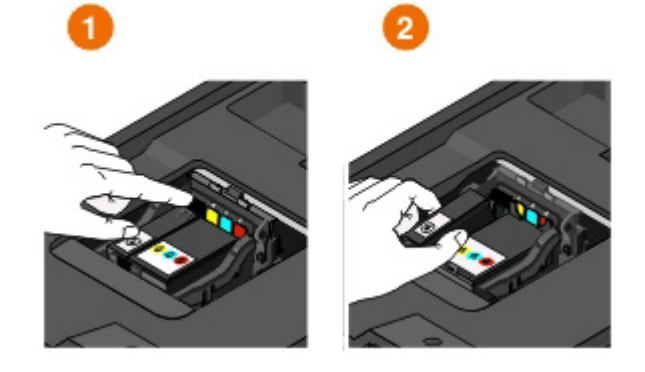

**Avvertenza — Danno potenziale:** non rimuovere le vecchie cartucce finché non sono disponibili quelle nuove, altrimenti l'inchiostro rimanente nelle testine di stampa potrebbero asciugarsi e gli ugelli potrebbero ostruirsi.

**4** Estrarre le cartucce dalla confezione.

Se la cartuccia viene fornita con un cappuccio protettivo, rimuovere il cappuccio.

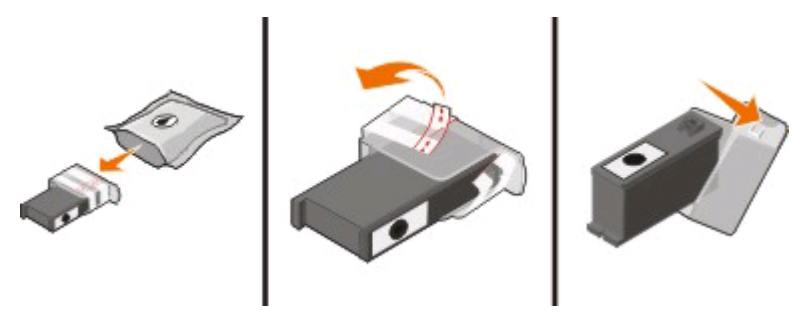

Se la cartuccia viene fornita con un cappuccio protettivo a svitamento, svitare e rimuovere il cappuccio.

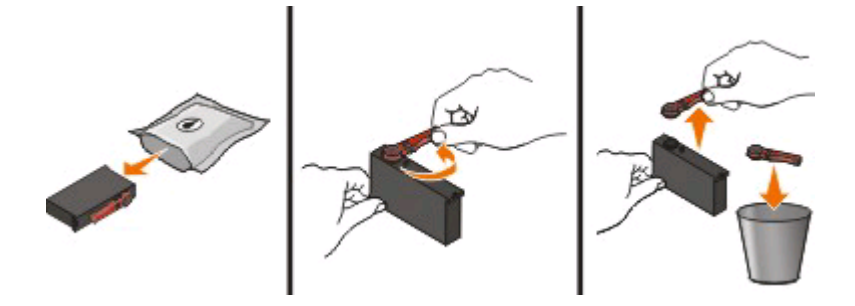

Ordinazione e sostituzione dei materiali di consumo

<span id="page-12-0"></span>Installare ogni cartuccia. Se necessario, usare entrambe le mani.

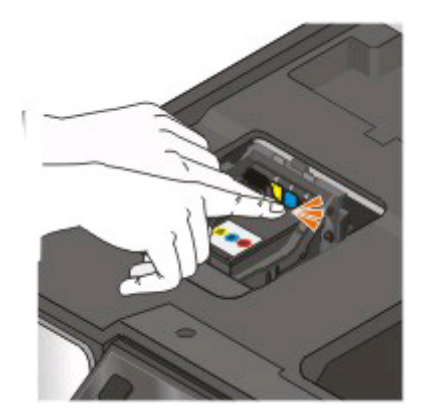

**Nota:** Installare le nuove cartucce di inchiostro immediatamente dopo aver rimosso il cappuccio protettivo per evitare di esporre l'inchiostro all'aria.

Chiudere la stampante.

# **Riciclaggio dei prodotti Dell**

Per restituire a Dell i prodotti Dell per il riciclaggio:

- Fare clic su **b** o **Start**.
- Fare clic su **Tutti i programmi** o **Programmi**, quindi selezionare la cartella di programma della stampante dall'elenco.
- Selezionare **Pagina iniziale della stampante**.
- Scegliere la stampante desiderata nell'elenco a discesa delle stampanti.
- Nella scheda Manutenzione, fare clic su **Ordinazione dei materiali di consumo**.
- Fare clic su
- Seguire le istruzioni visualizzate sullo schermo del computer.

# <span id="page-13-0"></span>**Uso dei menu e dei pulsanti sul pannello di controllo della stampante**

# **Utilizzo del pannello di controllo della stampante**

Gli schemi seguenti illustrano le sezioni del pannello di controllo della stampante:

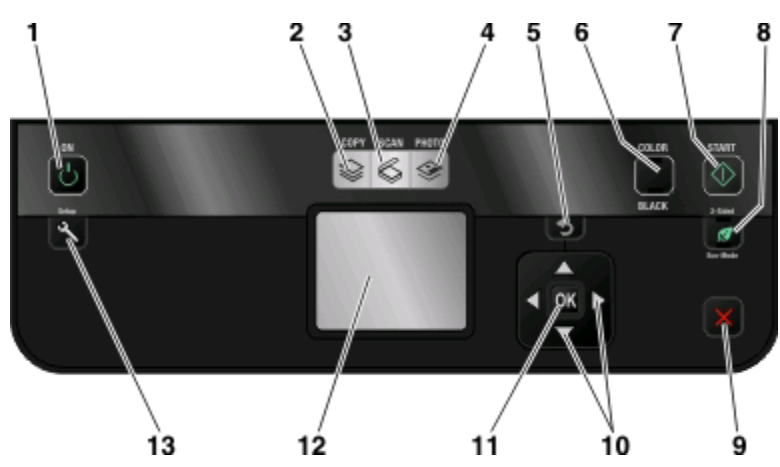

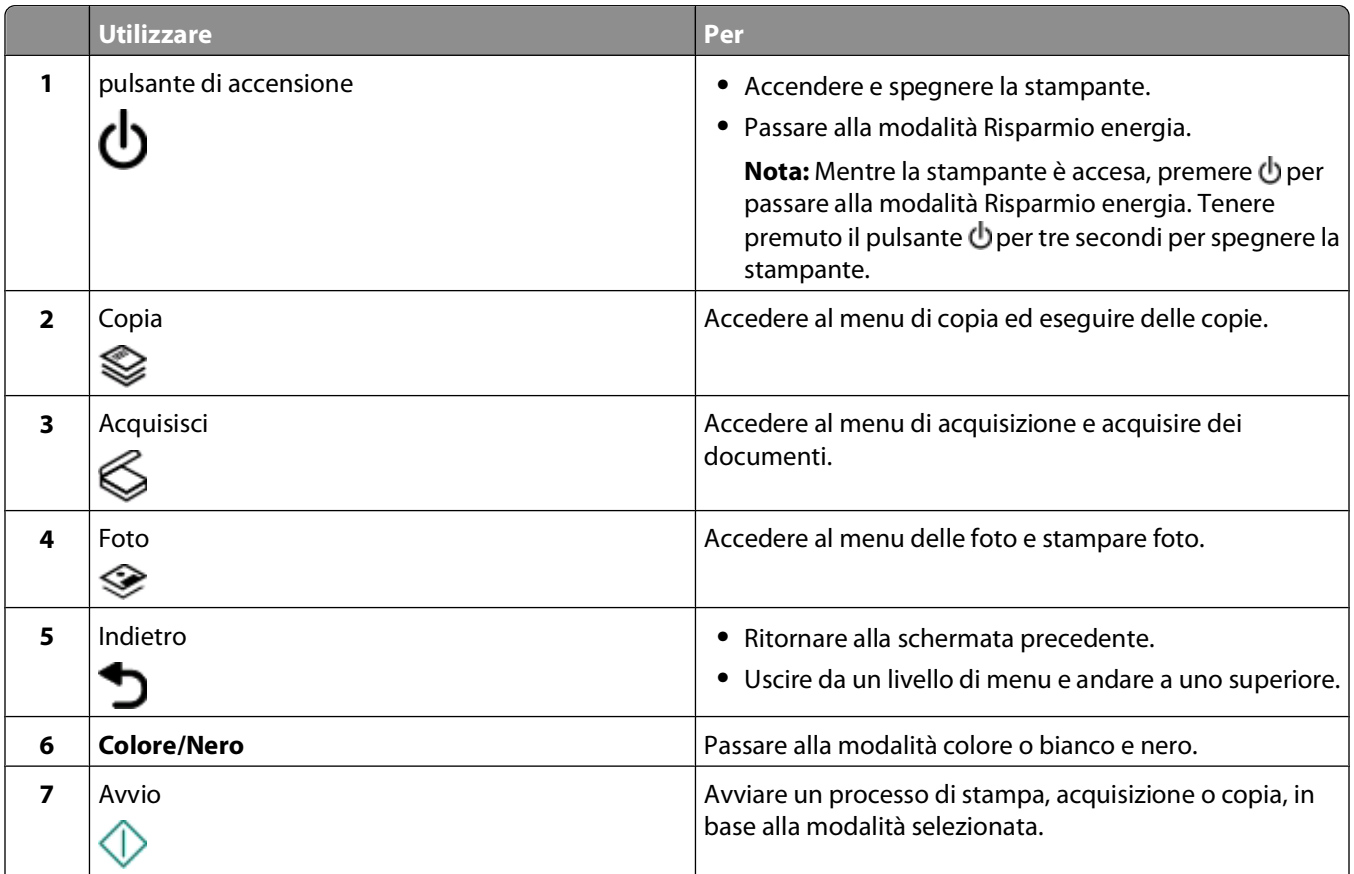

Uso dei menu e dei pulsanti sul pannello di controllo della stampante

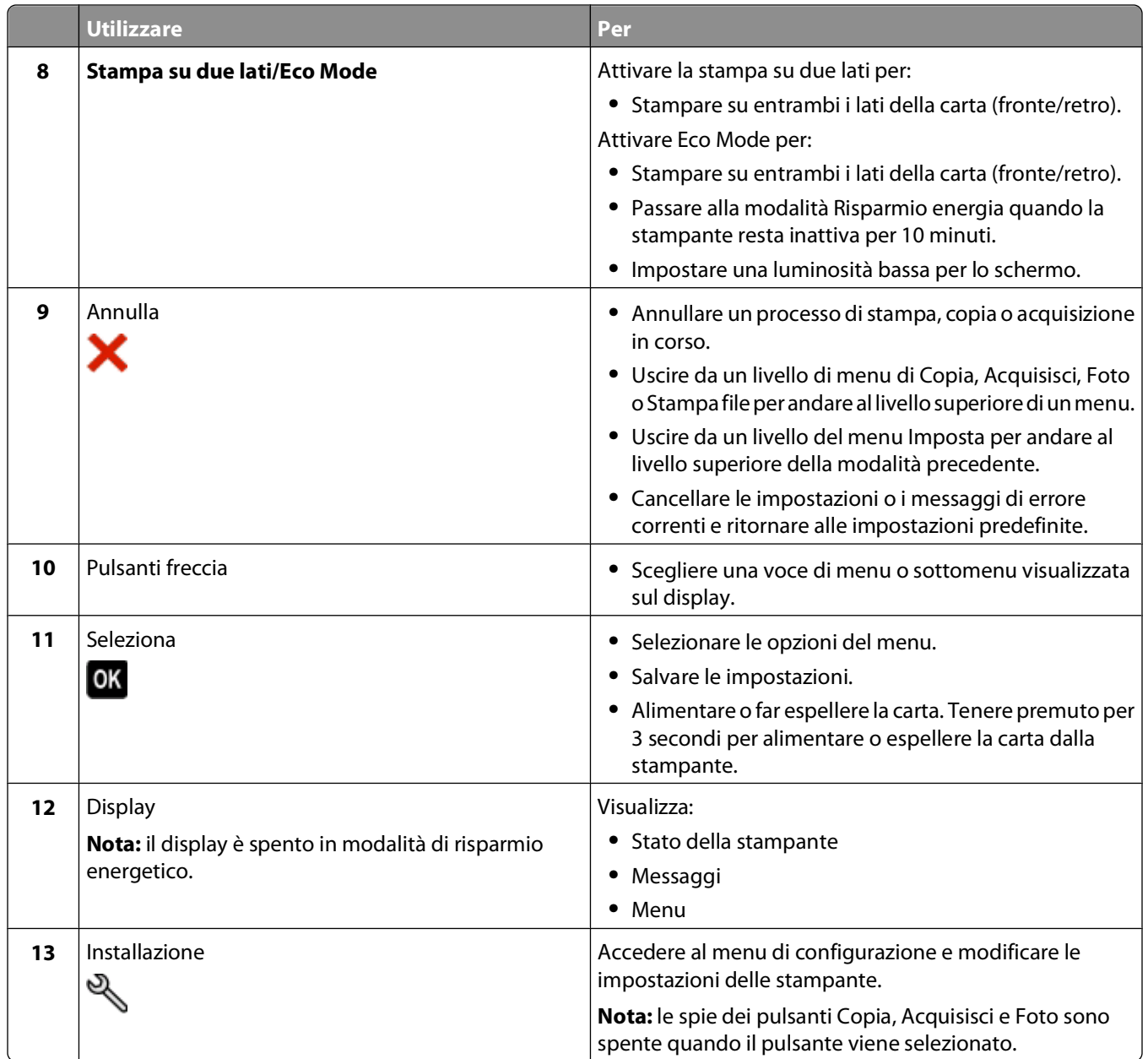

# <span id="page-15-0"></span>**Configurazione delle impostazioni temporanee in nuove impostazioni predefinite**

Tramite i seguenti menu è possibile ripristinate le impostazioni predefinite dopo due minuti di inattività o se la stampante viene spenta:

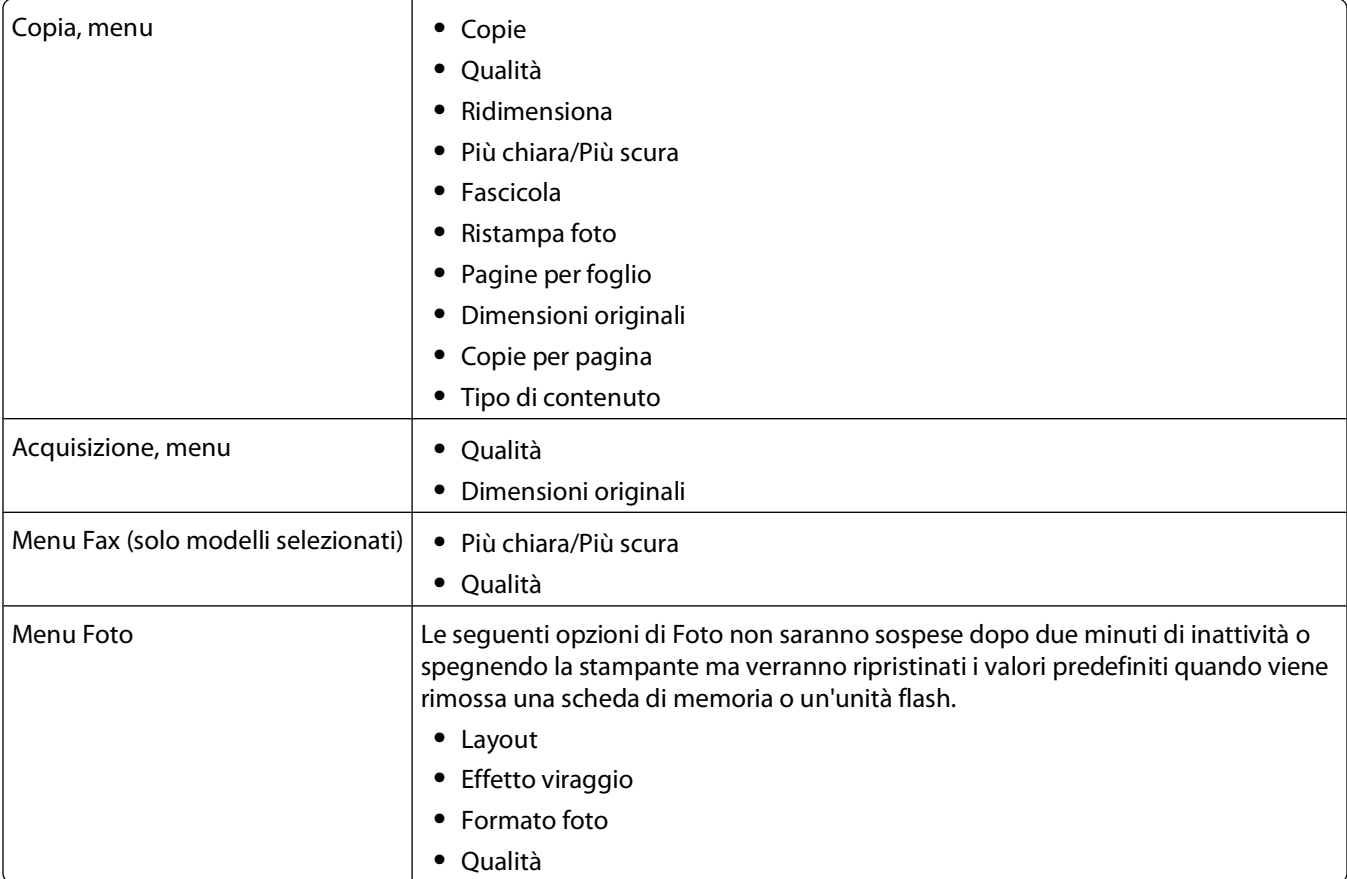

### **Per configurare le impostazioni temporanee in nuove impostazioni predefinite**

- 1 Dal pannello di controllo della stampante, premere  $\mathbb{R}$ .
- **2** Premere il pulsante freccia su o giù per scorrere l'elenco fino a **Impostazioni predefinite** e premere **OK**
- **3** Premere il pulsante freccia su o giù per scorrere l'elenco fino a **Imposta valori predefiniti** e premere **OK**

Sul display viene visualizzato **Impostazioni correnti**.

- **4** Premere **M** nuovamente per selezionare **Impostazioni** correnti.
- **5** Premere fino a uscire dall'installazione o premere un altro pulsante di modalità.

Uso dei menu e dei pulsanti sul pannello di controllo della stampante

## <span id="page-16-0"></span>**Per disattivare la funzione di timeout delle impostazioni**

È possibile disattivare la funzione di timeout delle impostazioni se non si desidera che la stampante ripristini le impostazioni predefinite dopo due minuti di inattività o dopo aver spento la stampante.

- 1 Dal pannello di controllo della stampante, premere  $\mathbb{R}$ .
- **2** Utilizzare i pulsanti freccia su o giù per scorrere l'elenco fino a *Installazione* periferica e premere <sup>ox</sup>.
- **3** Premere il pulsante freccia su o giù per scorrere l'elenco fino a **Annulla impostazioni timeout** e premere **OK**
- **4** Premere il pulsante freccia su o giù per scorrere l'elenco fino a Mai e premere O.
- **5** Premere **fi**no a uscire dall'installazione o premere un altro pulsante di modalità.

# **Modifica del timeout del risparmio di energia**

Il timeout del risparmio di energia è il tempo che intercorre prima che la stampante passi alla modalità di risparmio di energia quando non è attiva. La funzione di risparmio energetico ottimizza l'efficienza energetica riducendo i consumi della stampante (fino al 28% in alcuni modelli di stampante) rispetto alle impostazioni predefinite. Per risparmiare al massimo, selezionare il timeout di risparmio energetico più basso.

- 1 Dal pannello di controllo della stampante, premere  $\mathcal{R}$ .
- **2** Utilizzare i pulsanti freccia su o giù per scorrere l'elenco fino a **Installazione periferica** e premere .
- **3** Premere il pulsante freccia su o giù per scorrere l'elenco fino a Risparmio energetico e premere .
- **4** Premere il pulsante freccia su o giù per selezionare il timeout del risparmio di energia, quindi premere <sup>ok</sup>.
- **5** Premere fino a uscire dall'installazione o premere un altro pulsante di modalità.

## **Risparmio di carta ed energia con Eco Mode**

La funzione Eco Mode consente di ridurre sensibilmente l'utilizzo e lo spreco di carta, di ottimizzare l'efficienza energetica e di risparmiare.

**Nota:** quando si utilizza Eco Mode, le impostazioni definite per questa modalità prevalgono su qualsiasi eventuale modifica apportata alle singole impostazioni che rientrano tra quelle interessate da Eco Mode.

Quando si attiva Eco Mode, la stampante passa automaticamente alle impostazioni seguenti:

- **•** La luminosità del display della stampante viene diminuita.
- **•** Dopo dieci minuti di inattività, la stampante passa automaticamente alla modalità di risparmio energia.
- **•** La stampante stampa su entrambi i lati della carta (fronte/retro) per i processi di stampa, copia e invio di fax.

Per attivare Eco Mode, premere il pulsante **Stampa su due lati/Eco mode** finché la spia accanto a "Eco Mode" si accende.

# <span id="page-17-0"></span>**Ripristino delle impostazioni predefinite**

Il ripristino delle impostazioni predefinite di fabbrica eliminerà tutte le impostazioni della stampante selezionate in precedenza dall'utente.

## **Utilizzo dei menu del pannello di controllo della stampante**

- **1** Dal pannello di controllo della stampante, premere  $\mathbb{R}$ .
- **2** Premere il pulsante freccia su o giù per scorrere l'elenco fino a **Predefinite** e premere .
- **3** Premere il pulsante freccia su o giù per scorrere l'elenco fino a **Configura impostazioni** predefinite e premere **...**
- **4** Premere il pulsante freccia su o giù per scorrere l'elenco fino a **Impostazioni di fabbrica** e premere **OK**
- **5** Alla richiesta di configurare le impostazioni iniziali per la stampante, selezionare le opzioni desiderate utilizzando i pulsanti del pannello di controllo della stampante.

Sul display viene visualizzato **Impostazione iniziale completata**.

### **Uso di una combinazione di pulsanti (se non si è in grado di leggere la lingua correntemente impostata)**

**1** Spegnere la stampante.

**Nota:** se è stato impostato il timeout del risparmio di energia nel menu Imposta, tenere premuto **b** per tre secondi per spegnere la stampante.

**2** Dal pannello di controllo della stampante, tenere premuto  $\Diamond$  e  $\mathsf{X}$ , quindi premere e rilasciare  $\Diamond$  per accendere la stampante.

**Nota:** non rilasciare  $\Diamond$  e  $\blacktriangleright$  fino a quando non viene visualizzato **Selezione** lingua sul display, per indicare che la stampante è stata ripristinata.

**3** Alla richiesta di configurare le impostazioni iniziali per la stampante, selezionare le opzioni desiderate utilizzando i pulsanti del pannello di controllo della stampante.

Sul display viene visualizzato **Impostazione iniziale completata**.

# <span id="page-18-0"></span>**Utilizzo del software della stampante**

# **Requisiti minimi di sistema**

Per il software della stampante sono necessari fino a 500 MB di spazio libero su disco.

## **Sistemi operativi supportati**

- **•** Microsoft Windows 7
- **•** Microsoft Windows Vista (SP1)
- **•** Microsoft Windows XP (SP3)
- **•** Microsoft Windows 2000 (SP4 o superiore)
- **•** Macintosh Intel OS X versione 10.6.0 o successive (solo Web)\*
- **•** Macintosh Intel OS X versione 10.5.0 o successive (solo Web)\*
- **•** Macintosh Intel OS X versione 10.4.4 o successive (solo Web)\*
- **•** Macintosh PowerPC OS X versione 10.5.0 o successive (solo Web)\*
- **•** Macintosh PowerPC OS X dalla versione 10.4.0 alla versione 10.4.3 (solo Web)\*
- **•** Linux Ubuntu 8.04 LTS e 8.10 (solo Web)\*
- **•** Linux openSUSE 11.0 e 11.1 (solo Web)\*
- **•** Linux Fedora 10 (solo Web)\*

\* Il driver della stampante per questo sistema operativo è disponibile solo all'indirizzo **<http://support.dell.com>**.

**Nota:** Il firmware della stampante aggiornato potrebbe essere disponibile sul sito **[support.dell.com](http://support.dell.com)**.

# **Utilizzo del software della stampante Windows**

## **Software installato durante l'installazione della stampante**

Quando si installa la stampante utilizzando il CD del software di installazione della stampante, viene installato tutto il software necessario. È possibile scegliere di installare alcuni programmi aggiuntivi. Nella seguente tabella viene fornita una panoramica dei vari programmi software e tutte le loro funzioni che possono essere utili.

Se questi programmi aggiuntivi non sono stati installati durante l'installazione iniziale, reinserire il CD del software di installazione, eseguire il software di installazione, quindi selezionare **Installa software aggiuntivo** dalla schermata relativa al software già installato.

#### **Software della stampante**

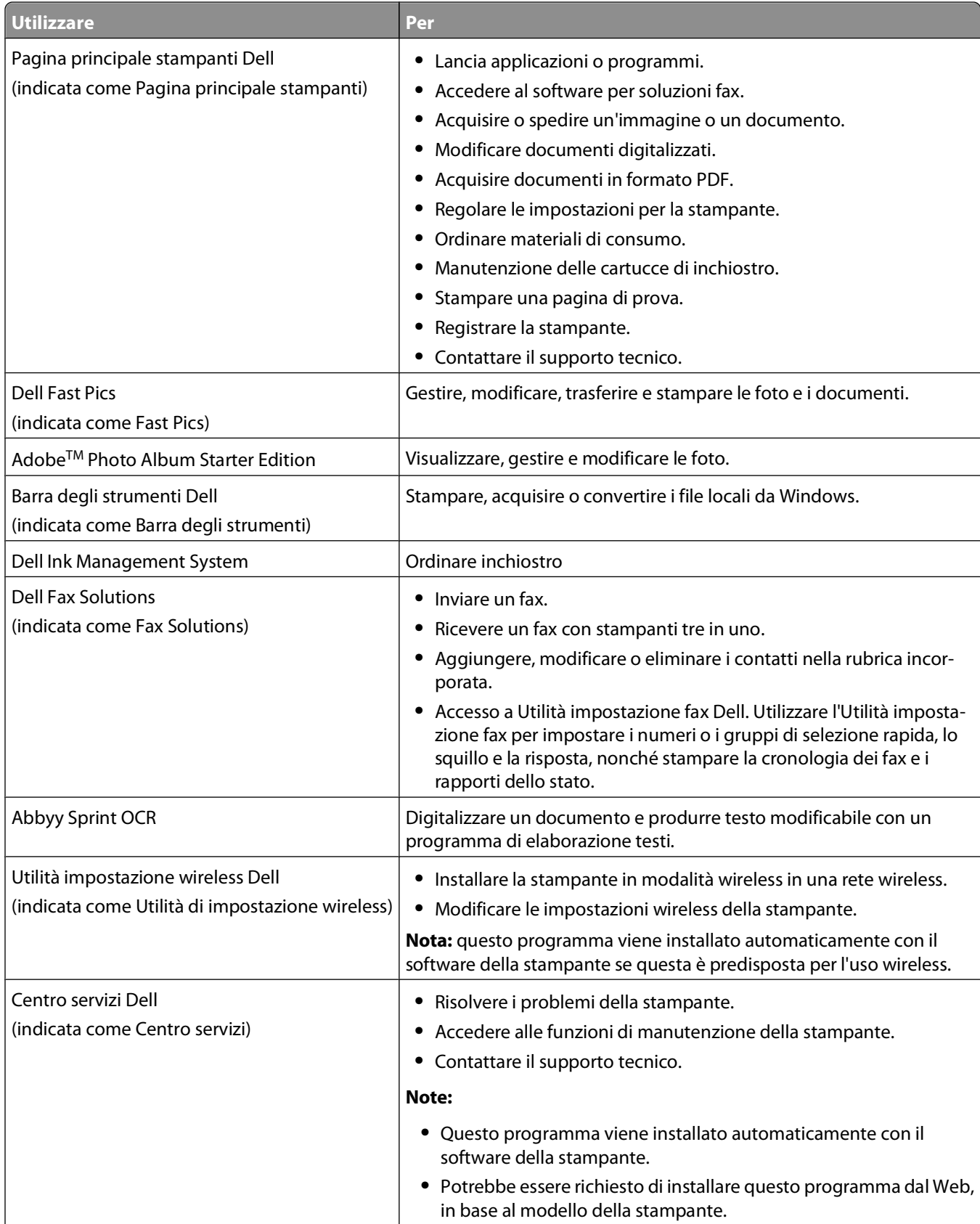

Utilizzo del software della stampante

<span id="page-20-0"></span>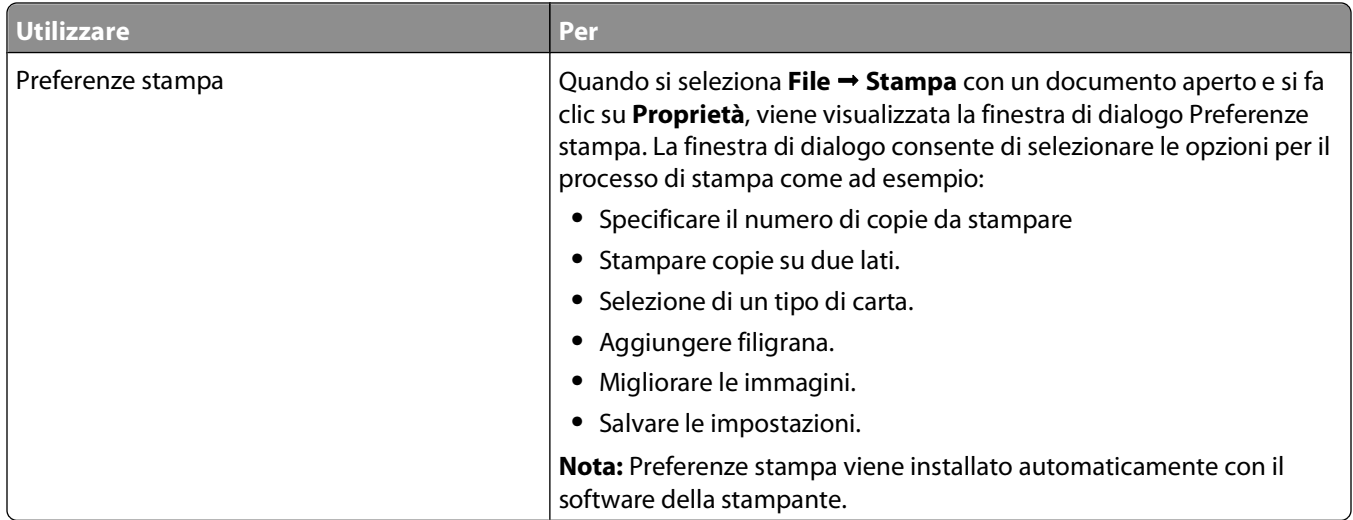

**Nota:** il modello della stampante potrebbe non essere fornito con alcuni di questi programmi o alcune funzioni dei programmi, in base alle funzioni della stampante acquistata.

# **Utilizzo del software della stampante per Macintosh**

## **Software installato durante l'installazione della stampante**

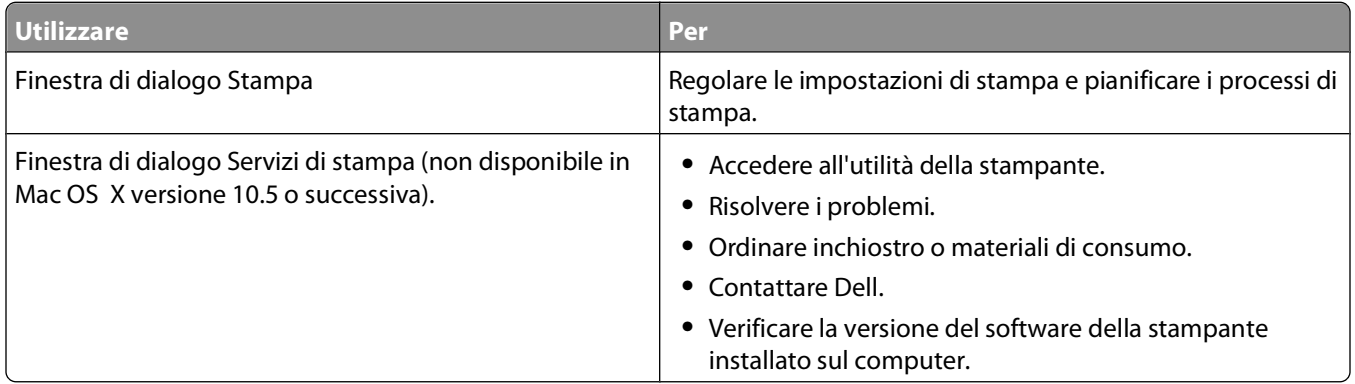

#### **Software appartenente al sistema operativo Macintosh**

#### **software della stampante**

Le applicazioni vengono installate con il software della stampante durante l'installazione. Queste applicazioni vengono salvate nella cartella della stampante visualizzata sul Finder dopo l'installazione.

- **1** Dal Finder, fare doppio clic sulla cartella della stampante.
- **2** Fare doppio clic sull'icona dell'applicazione che si desidera utilizzare.

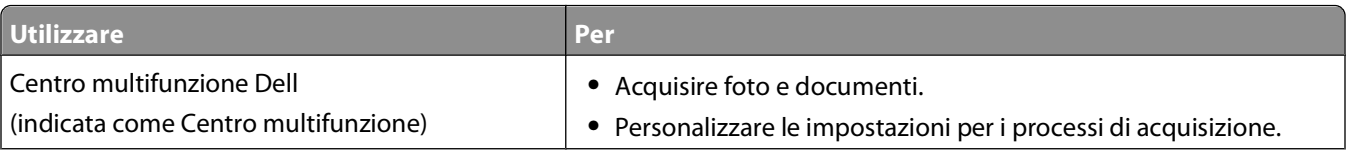

<span id="page-21-0"></span>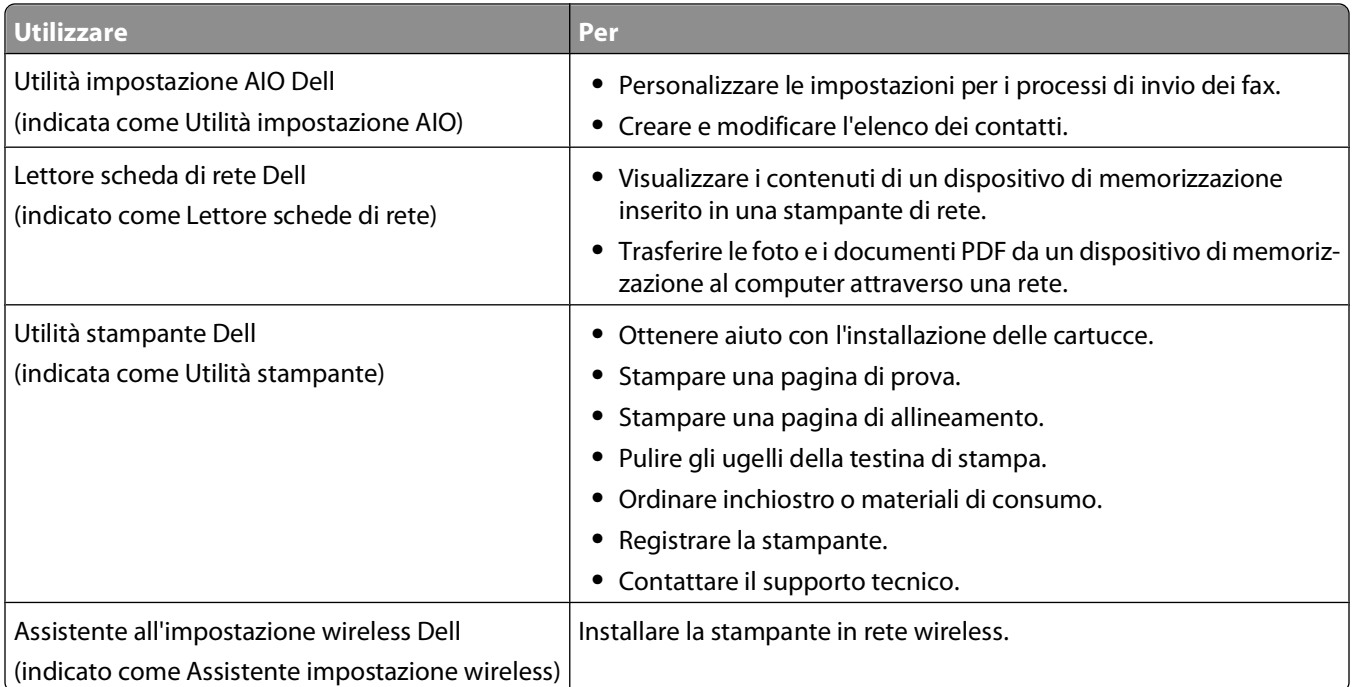

**Nota:** la stampante potrebbe non essere fornita con queste applicazioni, in base alle funzioni della stampante acquistata.

# **Ricerca e installazione del software opzionale**

### **Per utenti Windows**

- **1** Fare clic su **b** o **Start**.
- **2** Fare clic su **Tutti i programmi** o **Programmi**, quindi selezionare la cartella di programma della stampante dall'elenco.
- **3** Selezionare: **Printer Home** > selezionare la stampante > scheda **Supporto** > **Supporto in linea**
- **4** Nel sito Web, selezionare la stampante e scaricare i driver.
- **5** Installare il software aggiuntivo od opzionale.

## **Per utenti Macintosh**

- **1** Dal Finder, fare doppio clic sulla cartella della stampante.
- **2** Fare doppio clic sull'icona **Utilità stampante**.
- **3** Nella scheda dei collegamenti Web, fare clic su **Assistenza clienti**.
- **4** Nel sito Web, selezionare la stampante e scaricare i driver.
- **5** Installare il software aggiuntivo od opzionale.

Utilizzo del software della stampante

## <span id="page-22-0"></span>**Aggiornamento del software della stampante (solo Windows)**

## **Verifica della disponibilità di aggiornamenti software**

- **1** Fare clic su **D** o **Start**.
- **2** Fare clic su **Tutti i programmi** o **Programmi**, quindi selezionare la cartella di programma della stampante dall'elenco.
- **3** Selezionare **Pagina iniziale della stampante**.
- **4** Scegliere la stampante desiderata nell'elenco a discesa delle stampanti.
- **5** Nella scheda del supporto, selezionare **Verifica se esistono aggiornamenti**.
- **6** Seguire le istruzioni visualizzate sullo schermo del computer.

## **Attivazione degli aggiornamenti automatici del software**

- **1** Con il documento aperto, fare clic su **Archivio Stampa**.
- **2** Fare clic su **Proprietà**, **Preferenze**, **Opzioni** o **Imposta**.
- **3** Nella scheda Avanzate, fare clic su **Altre opzioni**.
- **4** Nella sezione Aggiornamenti software, selezionare la casella di controllo per consentire gli aggiornamenti automatici dal Web per il software in uso.
- **5** Fare clic su **OK**.

# **Reinstallazione del software della stampante**

Quando si installa la stampante utilizzando il CD del software di installazione della stampante, viene installato tutto il software necessario. Se si riscontrano problemi durante l'installazione o se la stampante non viene visualizzata nella cartella delle stampanti o come stampante disponibile quando si invia un processo di stampa, quindi provare a rimuovere e reinstallare il software.

## **Disinstallazione del software della stampante**

#### **Per utenti Windows**

- **1** Fare clic su **b** o **Start**.
- **2** Fare clic su **Tutti i programmi** o **Programmi**, quindi selezionare la cartella di programma della stampante dall'elenco.
- **3** Selezionare l'opzione di disinstallazione.
- **4** Attenersi alle istruzioni visualizzate sullo schermo del computer per rimuovere il software.
- **5** Al termine del processo di disinstallazione, riavviare il computer.

Utilizzo del software della stampante

### **Per utenti Macintosh**

- **1** Dal Finder, fare doppio clic sulla cartella della stampante.
- **2** Fare doppio clic sull'**icona di disinstallazione**.
- **3** Seguire le istruzioni visualizzate sullo schermo.

## **Installazione del software della stampante**

**Nota:** Se si è installato il software della stampante su questo computer in precedenza ma ci si trova a doverlo reinstallarlo, è necessario prima disinstallarlo.

#### **Per utenti Windows**

- **1** Chiudere tutti i programmi software aperti.
- **2** Inserire il CD del software di installazione.
	- Se la schermata iniziale non viene visualizzata dopo un minuto, avviare il CD manualmente:
	- **a** Fare clic su **b** o scegliere **Start** quindi fare clic su **Esegui**.
	- **b** Nella casella di avvio della ricerca o di esecuzione, digitare **D:\setup.exe**, dove **D** è la lettera dell'unità CD o DVD.
	- **c** Premere **Invio** o fare clic su **OK**.
- **3** Seguire le istruzioni visualizzate sulla schermata introduttiva.

#### **Per utenti di Macintosh**

- **1** Chiudere tutte le applicazioni aperte.
- **2** Scaricare la versione più recente del programma di installazione dal sito Web della stampante.
- **3** Avviare il software di installazione della stampante e seguire le istruzioni visualizzate sullo schermo del computer.

#### **Utilizzo di Internet**

Il software della stampante aggiornato potrebbe essere disponibile sul sito **[support.dell.com](http://support.dell.com)**.

# <span id="page-24-0"></span>**Caricamento della carta e dei documenti originali**

# **Caricamento della carta**

**1** Piegare i fogli avanti e indietro per separarli.

Non piegare o ripiegare la carta. Raddrizzare i margini della risma su una superficie piana.

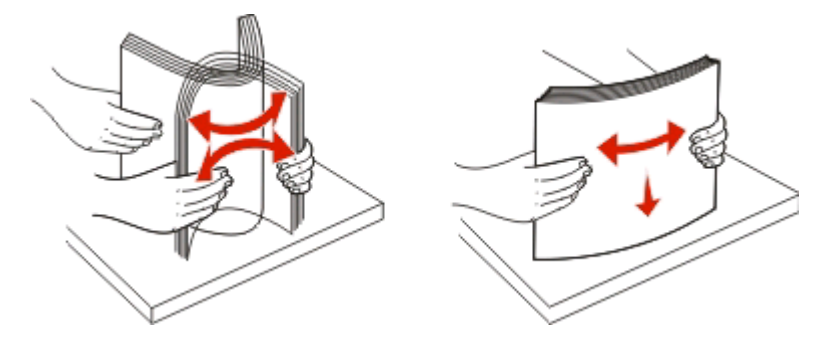

- **2** Centrare la carta nel supporto carta.
- **3** Regolare le guide della carta in modo che siano appoggiate contro i bordi della carta.

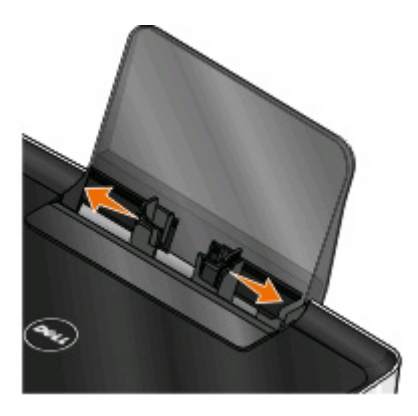

**Nota:** non forzare la carta nella stampante. La carta dovrebbe essere ben distesa sul supporto carta mentre i bordi dovrebbero essere appoggiati a entrambe le guide della carta.

**4** Dal pannello di controllo della stampante, selezionare o confermare le impostazioni della carta.

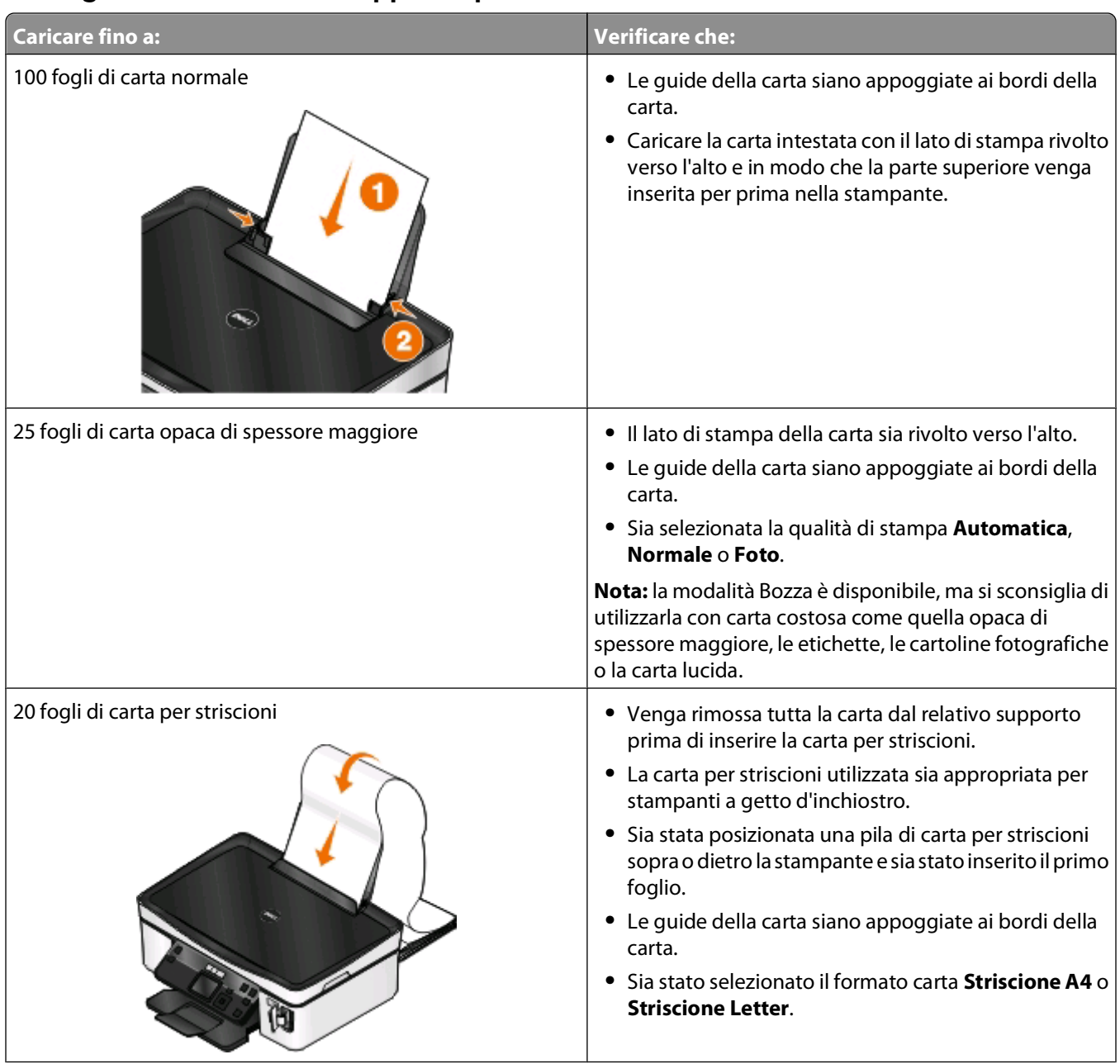

#### **Linee guida sulla carta e i supporti speciali**

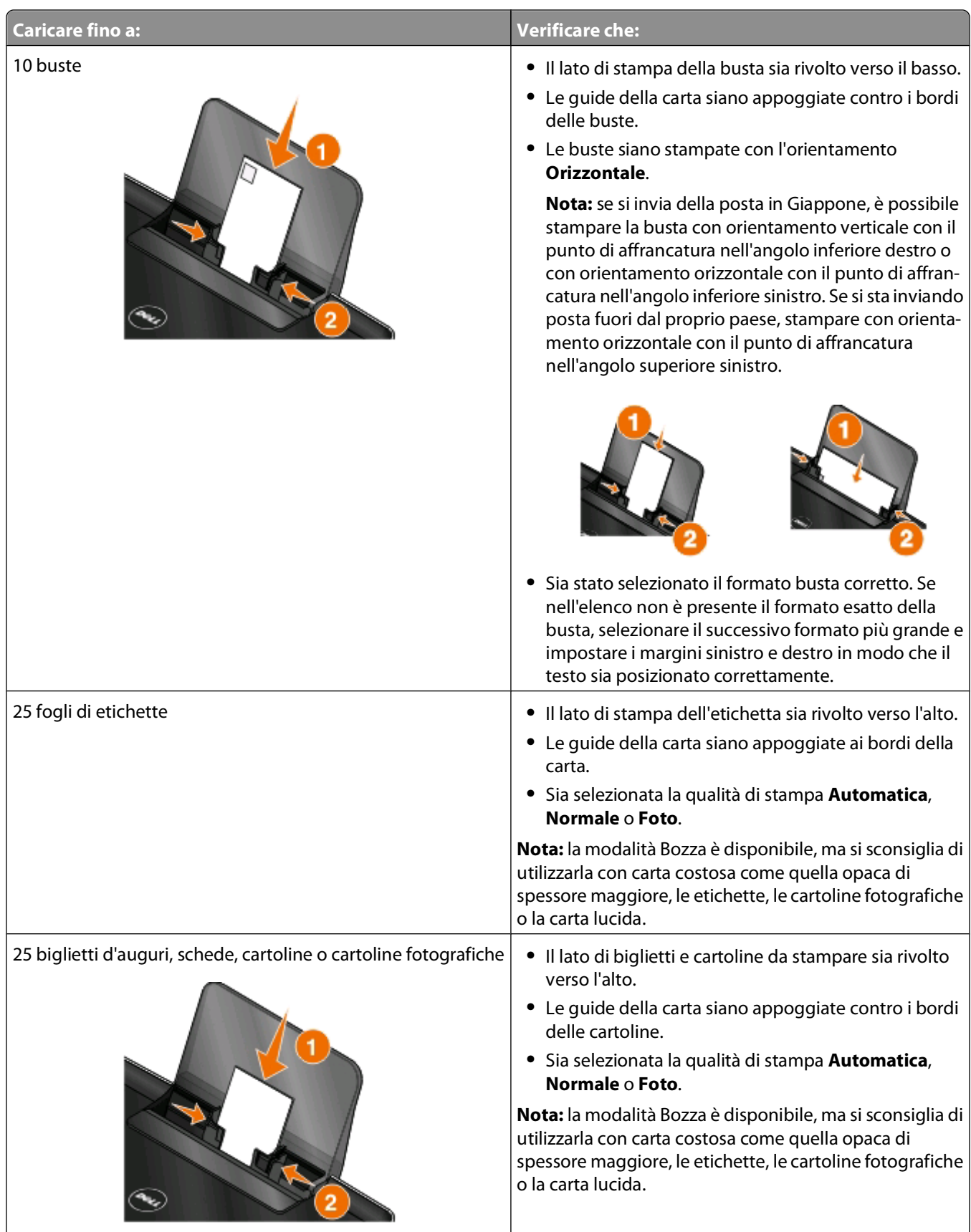

Caricamento della carta e dei documenti originali

<span id="page-27-0"></span>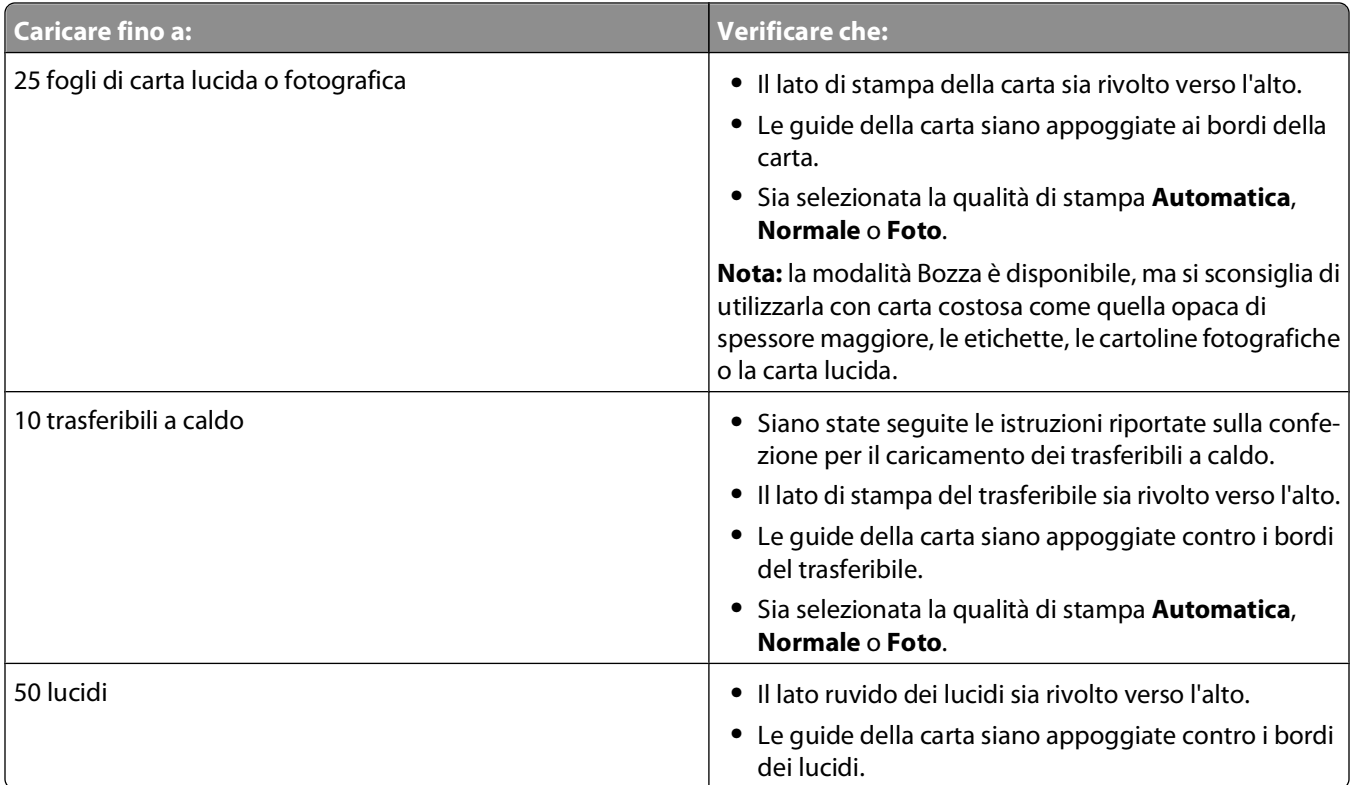

## **Salvataggio delle impostazioni predefinite per la carta**

È possibile impostare i valori predefiniti del formato carta, del tipo di carta e del formato di stampa delle foto per i documenti e le foto che si stampano.

**Nota:** le impostazioni predefinite vengono applicate solo ai processi di stampa, copia e acquisizione avviati dalla stampante.

- 1 Dal pannello di controllo della stampante, premere  $\mathcal{R}$ .
- **2** Scegliere le impostazioni predefinite:
	- **•** Per impostare un formato carta predefinito:
		- **a** Premere per selezionare **Impostazioni carta**.
		- **b** Premere il pulsante freccia su o giù per scorrere l'elenco fino a Formato carta e premere ...
		- **c** Premere il pulsante freccia su o giù per selezionare il formato carta predefinito per la stampante, quindi premere **.**
	- **•** Per impostare un tipo di carta predefinito:
		- **a** Premere per selezionare **Impostazioni carta**.
		- **b** Premere il pulsante freccia su o giù per scorrere l'elenco fino a **Tipo di carta** e premere <sup>OK</sup>.
		- **c** Premere il pulsante freccia su o giù per selezionare il tipo di carta predefinito per la stampante, quindi premere **OK**
	- **•** Per impostare un formato di stampa foto predefinito:
		- **a** Premere il pulsante freccia su o giù per scorrere l'elenco fino a Predefinite e premere ...
		- **b** Premere **OK** per selezionare **Formato** di stampa foto.

#### Caricamento della carta e dei documenti originali

- <span id="page-28-0"></span>**c** Premere il pulsante freccia su o giù per selezionare il formato di stampa foto predefinito per la stampante e premere **OK**.
- **3** Premere fino a uscire dall'installazione o premere un altro pulsante di modalità.

# **Caricamento degli originali sul vetro dello scanner**

- **1** Aprire il coperchio dello scanner e posizionare il documento rivolto verso il basso sul vetro dello scanner.
- **2** Chiudere il coperchio dello scanner.

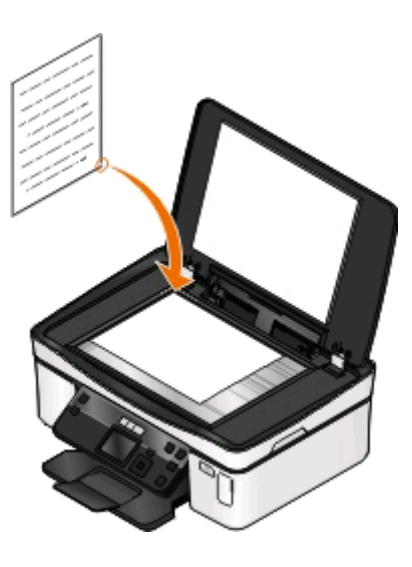

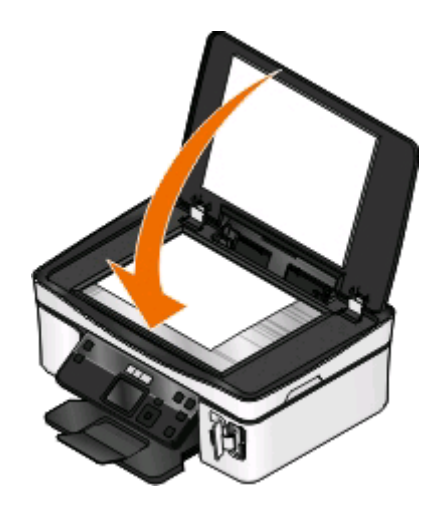

Caricamento della carta e dei documenti originali

# <span id="page-29-0"></span>**Stampa**

## **Suggerimenti per la stampa**

- **•** Utilizzare la carta appropriata per il processo di stampa.
- **•** Selezionare una qualità di stampa superiore per stampe migliori.
- **•** Accertarsi che l'inchiostro sia sufficiente nelle cartucce.
- **•** Rimuovere ogni foglio appena viene stampanto quando si stampano foto o quando si utilizzano supporti speciali.
- **•** Selezionare l'impostazione senza bordi quando si stampano foto.

# **Stampa di documenti di base**

## **Stampa di un documento**

#### **Per utenti di Windows**

- **1** Con un documento aperto, fare clic su **File** > **Stampa**.
- **2** Fare clic su **Proprietà**, **Preferenze**, **Opzioni** o **Configurazione**.
- **3** Selezionare la qualità di stampa, il numero di copie da stampare, il tipo di carta da utilizzare e come stampare le pagine.
- **4** Fare clic su **OK** per chiudere tutte le finestre di dialogo del software della stampante.
- **5** Fare clic su **OK** o **Stampa**.

#### **Per utenti di Macintosh**

- **1** Con un documento aperto, scegliere **File** > **Formato di stampa**.
- **2** Nella finestra di dialogo Formato di stampa, impostare la stampante, il formato e l'orientamento della carta.
- **3** Fare clic su **OK**.
- **4** Dalla barra dei menu, scegliere **File** > **Stampa**.
- **5** Dal menu a comparsa della stampante, scegliere la stampante.
- **6** Nel menu delle opzioni di stampa, scegliere la qualità di stampa, il numero di copie da stampare, il tipo di carta da utilizzare e come stampare le pagine.
- **7** Fare clic su **Stampa**.

## **Fascicolazione di copie stampate**

Quando si stampano più copie di un documento, è possibile scegliere di stampare ogni copia come un set (copie fascicolate) o stampare le copie come gruppi di pagine (copie non fascicolate).

#### **Fascicola copie Non fascicolate**

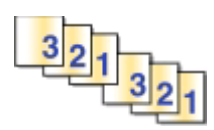

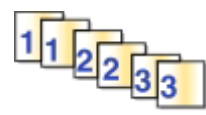

#### **Note:**

- **•** L'opzione di fascicolazione è disponibile solo quando si stampano più copie.
- **•** Per evitare sbavature quando si stampano foto, rimuovere ciascuna foto non appena esce dalla stampante e attendere che asciughi prima di impilarla.

#### **Per utenti di Windows**

- **1** Con un documento aperto, fare clic su **File** > **Stampa**.
- **2** Fare clic su **Proprietà**, **Preferenze**, **Opzioni** o **Configurazione**.
- **3** Selezionare:
	- **Impostazioni stampa** > area Copie
- **4** Immettere il numero di copie che si desidera stampare, quindi selezionare **Fascicola copie**.
- **5** Fare clic su **OK** per chiudere tutte le finestre di dialogo del software della stampante.
- **6** Fare clic su **OK** o **Stampa**.

#### **Per utenti di Macintosh**

- **1** Con un documento aperto, scegliere **File** > **Formato di stampa**.
- **2** Nella finestra di dialogo Formato di stampa, impostare la stampante, il formato e l'orientamento della carta.
- **3** Fare clic su **OK**.
- **4** Dalla barra dei menu, scegliere **File** > **Stampa**.
- **5** Dal menu a comparsa della stampante, scegliere la stampante.
- **6** Nell'area Copie, immettere il numero di copie che si desidera stampare, quindi scegliere. **Fascicola copie**.
- **7** Fare clic su **Stampa**.

## **Stampa di page in ordine inverso**

Per impostazione predefinita, la prima pagina viene stampata per prima. Se si desidera invertire l'ordine di stampa in modo che i documenti siano pronti per la lettura, con la prima pagina in cima, attenersi alla seguente procedura:

#### **Per utenti Windows**

- **1** Con un documento aperto, fare clic su **File** > **Stampa**.
- **2** Fare clic su **Proprietà**, **Preferenze**, **Opzioni** o **Imposta**.
- Nell'area Copie della scheda Impostazioni stampa, selezionare l'ordine delle pagine:
	- **•** Per stampare prima l'ultima pagina, selezionare **Stampa in ordine inverso**.
	- **•** Per stampare prima la prima pagina, deselezionare la casella di controllo **Stampa in ordine inverso**.

**Nota:** se è abilitata la stampa fronte/retro, non è possibile stampare in ordine inverso. Per cambiare l'ordine di stampa, occorre prima disabilitare la stampa fronte/retro.

- Fare clic su **OK** per chiudere tutte le finestre di dialogo del software della stampante.
- Fare clic su **OK** o **Stampa**.

#### **Per utenti Macintosh**

- Con un documento aperto, scegliere **Archivio** > **Stampa**.
- Dal menu a comparsa della stampante, scegliere la stampante.
- Se necessario, fare clic sul triangolo di visualizzazione.
- Nel menu a comparsa delle opzioni di stampa, scegliere **Gestione carta**.
- Dal menu Gestione carta o dal menu a comparsa Ordine delle pagine, selezionare l'ordine delle pagine:
	- **•** Per stampare prima l'ultima pagina, selezionare **Ordine inverso** o **Inverso**.
	- **•** Per stampare prima la pagina iniziale, deselezionare l'opzione **Ordine inverso** o **Inverso**.
- Fare clic su **Stampa**.

## **Stampa di più pagine su un foglio**

#### **Per utenti di Windows**

- Con un documento aperto, fare clic su **File** > **Stampa**.
- Fare clic su **Proprietà**, **Preferenze**, **Opzioni** o **Configurazione**.
- Selezionare:

**Avanzate** > elenco Layout > selezionare **Pagine per foglio**

- Selezionare il numero di immagini pagina da stampare su ciascun foglio.
- Regolare le altre impostazioni in base alle esigenze.
- Fare clic su **OK** per chiudere tutte le finestre di dialogo del software della stampante.
- Fare clic su **OK** o **Stampa**.

#### **Per utenti di Macintosh**

- Con un documento aperto, scegliere **File** > **Formato di stampa**.
- Nella finestra di dialogo Formato di stampa, impostare la stampante, il formato e l'orientamento della carta.
- Fare clic su **OK**.
- Dalla barra dei menu, scegliere **File** > **Stampa**.
- Dal menu a comparsa della stampante, scegliere la stampante.
- **6** Dal menu a comparsa delle opzioni di stampa, scegliere **Layout**.
- **7** Dal menu a comparsa Pagine per foglio, scegliere il numero di immagini pagina da stampare su un singolo foglio.
- **8** Regolare le altre impostazioni in base alle esigenze.
- **9** Fare clic su **Stampa**.

## **Stampa dei documenti da una scheda di memoria o un'unità flash (solo Windows)**

Per attivare la funzione Stampa file:

- **•** La stampante deve essere collegata ad un computer tramite un cavo USB o tramite una rete.
- **•** La stampante e il computer devono essere accesi.
- **•** La scheda di memoria o l'unità flash devono contenere file di documenti supportati dalla stampante. Per ulteriori informazioni, vedere ["Schede di memoria e tipi di file supportati" a pagina 38.](#page-37-0)
- **•** Il computer deve contenere applicazioni che supportino i tipi di file nella scheda di memoria.
- **1** Inserire una scheda di memoria o un'unità flash.

Quando la stampante rileva il dispositivo di memoria, sul display viene visualizzato il messaggio **Rilevata scheda di memoria** o **Rilevato dispositivo di memoria**.

**2** Se nella scheda di memoria sono memorizzati solo file di documenti, la stampante passa automaticamente alla modalità di stampa dei file.

Se i file di documenti e di immagini sono memorizzati sul dispositivo di memoria, premere il pulsante freccia a sinistra o a destra per selezionare **Documenti** e poi premere **OK**.

**3** Selezionare e stampare il documento.

#### **Se la stampante è collegata tramite un cavo USB**

- **a** Premere i pulsanti freccia su o giù per selezionare il nome del file del documento da stampare.
- **b** Premere  $\Diamond$  per iniziare a stampare il documento.

#### **Se la stampante è collegata tramite connessione wireless (solo i modelli selezionati)**

- **a** Premere i pulsanti freccia su o giù per selezionare il nome del file del documento da stampare.
- **b** Premere  $\mathbb Q$ , quindi attendere che la stampante si colleghi al computer di rete o che finisca di cercare i computer disponibili nella rete.
- **c** Se richiesto, premere i pulsanti freccia su o giù per selezionare il nome del computer di rete, quindi premere per iniziare a stampare il documento.

**Note:**

- **•** Potrebbe essere richiesto di immettere un PIN se il computer lo richiede. Immettere il PIN tramite il tastierino.
- **•** Per assegnare un nome e un PIN al computer, vedere la guida in linea per il software della stampante associato al sistema operativo.

# <span id="page-33-0"></span>**Stampa di documenti speciali**

## **Stampa di buste**

#### **Per utenti di Windows**

- **1** Con un documento aperto, fare clic su **File** > **Stampa**.
- **2** Fare clic su **Proprietà**, **Preferenze**, **Opzioni** o **Configurazione**.
- **3** Selezionare:
	- **Impostazioni stampa** > elenco Tipo carta > selezionare **Carta normale**
- **4** Selezionare: elenco Formato > selezionare il formato della busta. Se nessun formato corrisponde a quello della busta, impostare un formato personalizzato.
- **5** Selezionare l'orientamento.
- **6** Fare clic su **OK** per chiudere tutte le finestre di dialogo del software della stampante.
- **7** Fare clic su **OK** o **Stampa**.

#### **Per utenti di Macintosh**

- **1** Con un documento aperto, scegliere **File** > **Formato di stampa**.
- **2** Dal menu a comparsa "Formato per", scegliere la stampante.
- **3** Dal menu a comparsa Dimensioni, scegliere il formato della busta. Se nessun formato corrisponde a quello della busta, impostare un formato personalizzato.
- **4** Scegliere un orientamento, quindi fare clic su **OK**.
- **5** Dalla barra dei menu, scegliere **File** > **Stampa**.
- **6** Dal menu a comparsa della stampante, scegliere la stampante.
- **7** Fare clic su **Stampa**.

#### **Note:**

- **•** L'orientamento della maggior parte delle buste è orizzontale.
- **•** Accertarsi che lo stesso orientamento sia selezionato anche nell'applicazione.

## **Stampa di etichette**

#### **Per utenti Windows**

- **1** Con un documento aperto, fare clic su **File** > **Stampa**.
- **2** Fare clic su **Proprietà**, **Preferenze**, **Opzioni** o **Imposta**.

**3** Selezionare:

scheda **Impostazioni stampa** > elenco Tipo di carta > selezionare il tipo di carta

**4** Selezionare:

elenco Formato carta > selezionare il formato carta

Se nessun formato corrisponde a quello del foglio di etichette, impostare un formato personalizzato.

- **5** Fare clic su **OK** per chiudere tutte le finestre di dialogo del software della stampante.
- **6** Fare clic su **OK** o **Stampa**.

#### **Per utenti Macintosh**

- **1** Con un documento aperto, scegliere **Archivio** > **Formato di Stampa**.
- **2** Dal menu a comparsa "Formato per", scegliere la stampante.
- **3** Nel menu a comparsa Formato carta, scegliere il formato carta appropriato. Se nessun formato corrisponde a quello del foglio di etichette, impostare un formato personalizzato.
- **4** Selezionare un orientamento, quindi fare clic su **OK**.
- **5** Dalla barra dei menu, scegliere **Archivio** > **Stampa**.
- **6** Dal menu a comparsa della stampante, scegliere la stampante.
- **7** Dal menu a comparsa delle opzioni di stampa, scegliere **Impostazioni di stampa** o **Qualità/Tipo di carta**.
- **8** Dal menu a comparsa Tipo di carta, scegliere **Cartoncini per biglietti d'auguri**.
- **9** Dal menu Qualità di stampa, scegliere una qualità di stampa diversa da Bozza.
- **10** Fare clic su **Stampa**.

#### **Suggerimenti per il caricamento dei fogli di etichette**

- **•** Accertarsi che la parte superiore del foglio delle etichette venga alimentata per prima nella stampante.
- **•** Accertarsi che l'adesivo sulle etichette non si estenda oltre 1 mm dal bordo del foglio di etichette.
- **•** Accertarsi che la guida o le guide della carta siano appoggiate ai bordi del foglio di etichette.
- **•** Utilizzare fogli di etichette completi. I fogli con parti esposte di etichette mancanti potrebbero causare lo scollamento delle etichette durante la stampa con conseguente inceppamento della carta.

## **Stampa su carta di formato personalizzato**

#### **Per utenti Windows**

- **1** Con un documento aperto, fare clic su **File** > **Stampa**.
- **2** Fare clic su **Proprietà**, **Preferenze**, **Opzioni** o **Imposta**.
- **3** Selezionare:

scheda **Impostazioni stampa** > elenco Formato carta > selezionare **Formato personalizzato**

**4** Per creare un formato personalizzato, regolare le impostazioni in base alle proprie esigenze, quindi fare clic su **OK**.

- Fare clic su **OK** per chiudere tutte le finestre di dialogo del software della stampante.
- Fare clic su **OK** o **Stampa**.

#### **Per utenti Macintosh**

- Con un documento aperto, scegliere **Archivio** > **Formato di Stampa**.
- Dal menu a comparsa "Formato per", scegliere la stampante.
- Dal menu a comparsa Formato carta, scegliere **Gestisci formato personalizzato**.
- Per creare un formato personalizzato, regolare le impostazioni in base alle proprie esigenze, quindi fare clic su **OK**.
- Dal menu a comparsa Formato carta, scegliere il formato personalizzato creato, quindi fare clic su **OK**.
- Dalla barra dei menu, scegliere **Archivio** > **Stampa**.
- Dal menu a comparsa della stampante, scegliere la stampante.
- Fare clic su **Stampa**.
# **Operazioni su fotografie**

# **Uso di una scheda di memoria o un'unità flash con la stampante**

Le schede di memoria e le unità flash sono dispositivi di memorizzazione frequentemente utilizzati con fotocamere e computer. È possibile rimuovere la scheda di memoria dalla fotocamera o l'unità flash dal computer e inserirla direttamente nella stampante.

**1** Inserire una scheda di memoria nell'apposito alloggiamento o un'unità flash nella porta USB.

#### **Inserimento di una scheda di memoria Inserimento di un'unità flash**

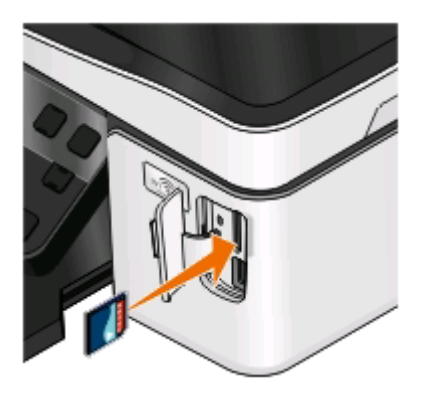

#### **Note:**

- **•** Inserire la scheda con il nome del marchio rivolto verso destra.
- **•** Accertarsi che le frecce eventualmente presenti sulla scheda puntino in direzione della stampante.
- **•** Se necessario, collegare la scheda di memoria all'adattatore (acquisto opzionale) in dotazione.
- **•** Accertarsi che la scheda di memoria inserita sia supportata dalla stampante. Per ulteriori informazioni, vedere ["Schede di memoria e tipi di file](#page-37-0) [supportati" a pagina 38.](#page-37-0)

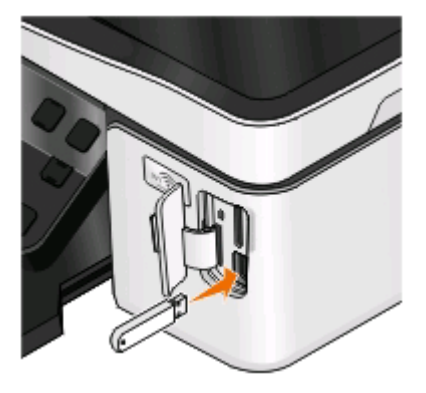

#### **Note:**

- **•** L'unità flash utilizza la stessa porta usata per il cavo di una fotocamera PictBridge.
- **•** Se non è possibile collegare l'unità flash direttamente alla porta, potrebbe essere necessario utilizzare un adattatore.

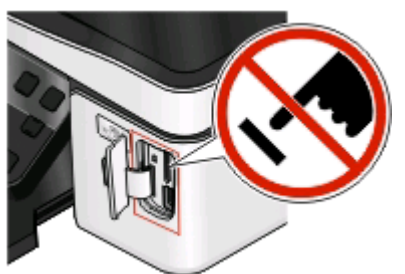

**Avvertenza — Danno potenziale:** non toccare i cavi, le schede di rete, eventuali connettori, il dispositivo di memoria o la stampante nelle aree mostrate durante la stampa, la lettura o la scrittura da un dispositivo di memoria. Si potrebbero perdere dei dati.

**2** Sul display dovrebbe essere visualizzato il messaggio **Rilevata scheda di memoria** o **Rilevata perif. di mem.**

#### <span id="page-37-0"></span>**Note:**

- **•** Se la stampante non riconosce il dispositivo di memoria, rimuoverlo e reinserirlo.
- **•** Se un'unità flash o una fotocamera digitale impostata in modalità di memorizzazione di massa viene inserita nella porta USB mentre è presente una scheda di memoria nel relativo alloggiamento, sul display viene visualizzato un messaggio che richiede di scegliere quale dispositivo utilizzare.

# **Schede di memoria e tipi di file supportati**

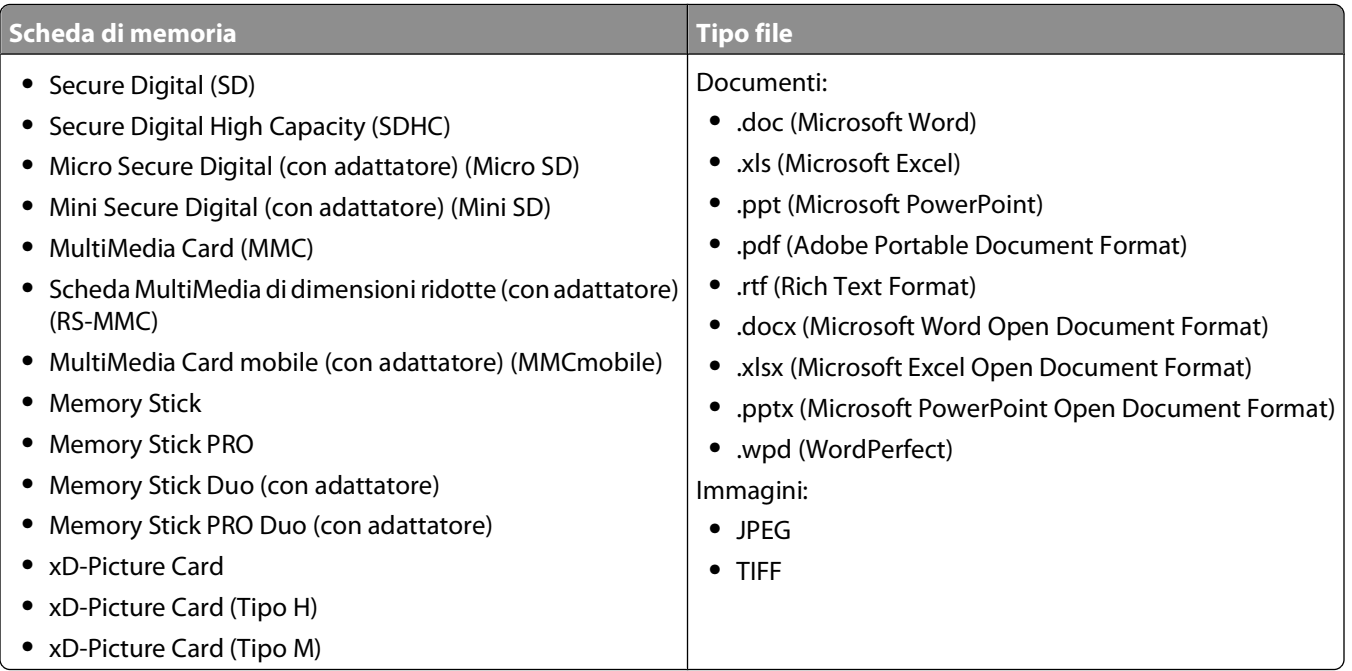

# **Stampa di foto utilizzando il pannello di controllo della stampante**

- **1** Caricare la carta fotografica.
- **2** Dal pannello di controllo della stampante, premere  $\mathcal{L}$ .
- **3** Inserire una scheda di memoria, un'unità flash o una fotocamera digitale impostata in modalità di memorizzazione di massa.

Se i file di immagini e di documenti sono memorizzati nella scheda di memoria, premere <sup>ok</sup> per selezionare **Foto**.

- **4** Premere il pulsante freccia su o giù per scorrere l'elenco fino a Stampa foto e premere ...
- **5** Premere il pulsante freccia su o giù per selezionare un'opzione per la stampa di foto e premere .

**Nota:** è possibile scegliere di stampare tutte le foto o solo quelle che rientrano in un certo intervallo di date, selezionarne alcune in un intervallo di foto, utilizzare per la stampa modelli di formati fotografici predefiniti oppure stampare le foto già selezionate da una fotocamera digitale utilizzando il formato DPOF (Digital Print Order Format). Questa opzione viene visualizzata solo quando nella scheda di memoria è presente un file in formato DPOF valido.

**6** Premere i pulsanti freccia sinistra o destra per selezionare il layout delle foto che si desidera stampare e premere **OK** 

- **7** Se si desidera regolare le impostazioni di stampa:
	- **a** Premere di nuovo **al**.
	- **b** Selezionare le opzioni desiderate utilizzando i pulsanti freccia.
	- **c** Dopo aver regolato le impostazioni, premere il pulsante freccia su o giù per scorrere l'elenco fino a **Continua**, quindi premere **...**
- **8** Premere il pulsante **Colore/Nero** per stampare a colori o in bianco e nero.

Quando si seleziona la stampa a colori o in bianco e nero, la spia accanto all'opzione selezionata si accende.

9 Premere  $\circled{0}$ .

**Nota:** per risultati ottimali, lasciare asciugare le stampe per almeno 24 ore prima di impilarle, esporle o conservarle.

# **Modifica di foto utilizzando il pannello di controllo della stampante**

- **1** Caricare la carta fotografica.
- **2** Inserire una scheda di memoria o un'unità flash.

Se i file di documenti e di immagini sono memorizzati sulla scheda di memoria, premere <sup>ox</sup> per selezionare **Foto**.

- **3** Dal pannello di controllo della stampante, premere <sup>OK</sup> per selezionare **Selezione** e stampa.
- **4** Premere i pulsanti freccia sinistra o destra per selezionare il layout della foto che si desidera stampare, e premere **OK**
- **5** Premere il pulsante freccia a sinistra o a destra per selezionare una foto per la modifica e la stampa.
- **6** Premere il pulsante freccia su o giù per scorrere l'elenco fino a e premere **...**

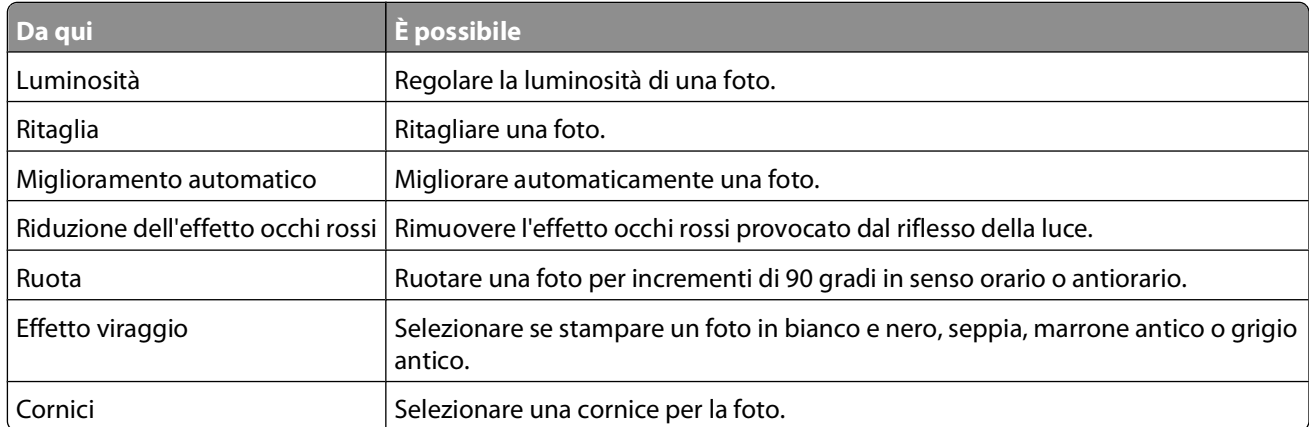

- **7** Utilizzare i pulsanti freccia del pannello di controllo per effettuare le selezioni.
- **8** Premere il pulsante freccia su o giù per scorrere l'elenco fino a **e** e premere  $\alpha$ .
- **9** Premere il pulsante freccia su o giù per scorrere l'elenco fino a **e** e premere **a**.
- **10** Se si desidera regolare le impostazioni di stampa:
	- **a** Premere di nuovo **...**
	- **b** Utilizzare i pulsanti freccia del pannello di controllo per effettuare le selezioni.
- **c** Premere <sup>ox</sup> per salvare le selezioni.
- **d** Premere il pulsante freccia su o giù per scorrere l'elenco fino a Continua, quindi premere ...
- **11** Premere il pulsante **Colore/Nero** per stampare a colori o in bianco e nero.

Quando si seleziona la stampa a colori o solo in bianco e nero, la spia accanto all'opzione selezionata si accende.

**12** Premere  $\mathbb{O}$ .

**Nota:** per risultati ottimali, lasciare asciugare le stampe per almeno 24 ore prima di impilarle, esporle o conservarle.

### **Stampa di foto da un dispositivo di memoria utilizzando il software della stampante**

- **1** Caricare la carta fotografica.
- **2** Dal pannello di controllo della stampante, premere  $\mathcal{L}$ .
- **3** Inserire una scheda di memoria o un'unità flash.
- **4** Trasferire o stampare le foto:

### **Se la stampante è collegata tramite un cavo USB**

**•** Fast Pics parte automaticamente quando si inserisce il dispositivo di memoria. Per trasferire e stampare le foto, seguire le istruzioni visualizzate sullo schermo del computer.

### **Se la stampante è collegata tramite connessione wireless (solo i modelli selezionati)**

- **a** Premere il pulsante freccia su o giù per scorrere l'elenco fino a **Condividi il supporto nella** rete e premere **...**
- **b** Premere i pulsanti freccia su o giù per selezionare il computer di rete in cui si desidera salvare le foto e premere **OK**
- **c** Trasferire o stampare le foto:
	- **•** Fast Pics viene avviato automaticamente quando viene stabilita la connessione. Per trasferire e stampare le foto, seguire le istruzioni visualizzate sullo schermo del computer.

# **Stampa di foto da una fotocamera digitale compatibile PictBridge**

PictBridge è una tecnologia disponibile nella maggior parte delle fotocamere digitali e consente di stampare direttamente dalla fotocamera digitale senza l'utilizzo di un computer.

**1** Inserire un'estremità del cavo USB nella fotocamera.

**Nota:** utilizzare solo il cavo USB fornito con la fotocamera.

**2** Inserire l'altra estremità del cavo nella porta PictBridge posizionata sul pannello anteriore della stampante.

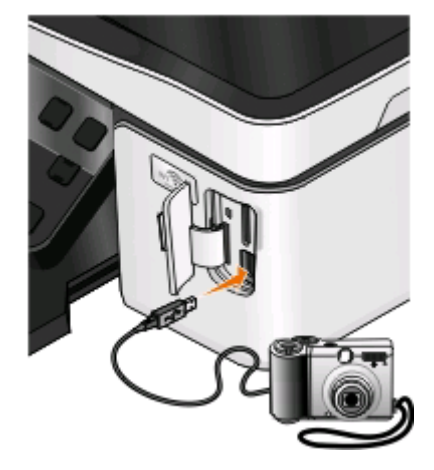

#### **Note:**

- **•** Accertarsi che la fotocamera digitale sia impostata sulla modalità USB corretta. Se la selezione USB non è corretta, la fotocamera viene rilevata come unità flash oppure viene visualizzato un messaggio di errore sul pannello di controllo della stampante. Per ulteriori informazioni, vedere la documentazione della fotocamera.
- **•** La stampante legge solo una scheda di memoria alla volta.

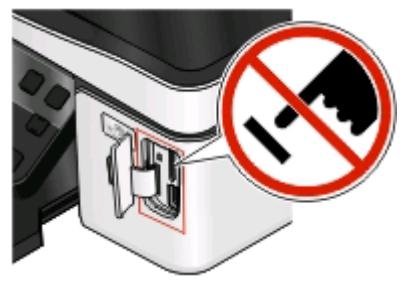

**Avvertenza — Danno potenziale:** Non toccare i cavi, le schede di rete, eventuali connettori, la scheda di memoria o la stampante nelle aree mostrate durante la stampa, la lettura o la scrittura da una scheda di memoria. Si potrebbero perdere dei dati.

**3** Se la connessione PictBridge è riuscita, sul display viene visualizzato il seguente messaggio: **Utilizzare la fotocamera per scegliere e stampare le foto. Premere OK per selezionare le impostazioni predefinite della stampante.**

- **4** Se si desidera modificare le impostazioni di stampa predefinite:
	- **a** Premere **DR** per accedere al menu PictBridge.
	- **b** Premere i pulsanti freccia per selezionare il formato carta, il tipo di carta, il formato e il layout delle foto da stampare. Premere <sup>og</sup> ogni volta che si effettua una selezione.

**Nota:** la stampante utilizzerà le impostazioni di stampa predefinite, a meno che non vengano modificate dalla fotocamera.

**5** Per iniziare a stampare, vedere la documentazione della fotocamera.

**Nota:** Se si inserisce la fotocamera mentre nella stampante è in corso un altro processo, attendere che il processo venga terminato prima di stampare dalla fotocamera.

### **Stampa di foto conservate su un dispositivo di memoria tramite il foglio di prova**

- **1** Caricare carta normale in formato Letter o A4.
- **2** Dal pannello di controllo della stampante, premere  $\mathcal{L}$ .
- **3** Inserire una scheda di memoria o un'unità flash.

Se i file di documenti e di immagini sono memorizzati sulla scheda di memoria, premere **all** per selezionare **Foto**.

- **4** Premere il pulsante freccia su o giù per scorrere l'elenco fino a **Foglio** di prova e premere OK.
- **5** Premere il pulsante freccia su o giù per selezionare un'opzione per stampare un foglio di prova.

È possibile stampare un foglio di prova:

- **•** Per le ultime 20 foto, se sono presenti 20 o più foto sul dispositivo di memoria.
- **•** Per tutte le fotografie nella scheda di memoria.
- **•** In base alla data, se le foto sulla scheda sono state scattate in giorni diversi. Se si sceglie quest'opzione, premere i pulsanti freccia per impostare le date di inizio e di fine e premere <sup>or per</sup> salvare le selezioni.
- **6** Premere  $\circled{}$ .

Viene stampato il foglio di prova.

**7** Seguire le istruzioni contenute nel foglio di prova per selezionare le fotografie da stampare, il numero di copie per foto, la riduzione dell'effetto occhi rossi, il layout di pagina, le opzioni di stampa e il formato della carta.

**Nota:** Quando si effettuano delle selezioni, accertarsi di riempire i cerchi completamente.

**8** Quando viene visualizzato **Acquisisci foglio di prova** sul display, premere <sup>ox</sup>, quindi caricare il foglio di prova rivolto verso il basso sul vetro dello scanner.

**Nota:** se **Acquisisci foglio di prova** non viene visualizzato sul display, premere i pulsanti freccia su o giù fino a visualizzarlo sul display.

**9** Premere  $\circled{}$ .

La stampante acquisisce il foglio di prova.

**10** Caricare la carta fotografica.

**Nota:** accertarsi che il formato della carta corrisponda a quello selezionato sul foglio di prova.

**11** Premere il pulsante **Colore/Nero** per stampare a colori o in bianco e nero.

Quando si seleziona la stampa a colori o in bianco e nero, la spia accanto all'opzione selezionata si accende.

**12** Premere **p**er stampare le foto.

**Nota:** per risultati ottimali, lasciare asciugare le stampe per almeno 24 ore prima di impilarle, esporle o conservarle.

### **Stampa di fotografie da una fotocamera digitale utilizzando la funzione DPOF**

Se si utilizza una fotocamera che supporta la funzione DPOF, è possibile specificare le foto e il numero di copie per ogni foto da stampare e le impostazioni di stampa quando la scheda di memoria è ancora inserita nella fotocamera. La stampante riconosce queste impostazioni quando vi si inserisce la scheda di memoria o la si collega alla fotocamera.

**Nota:** se sono state specificate le dimensioni di una foto quando la scheda di memoria è ancora inserita nella fotocamera, accertarsi che le dimensioni della carta caricata non siano inferiori a quelle specificate nella selezione del DPOF.

- **1** Caricare la carta fotografica.
- **2** Dal pannello di controllo della stampante, premere  $\mathcal{L}$ .
- **3** Inserire una scheda di memoria.

Sul display viene visualizzato il messaggio **Rilevata scheda di memoria**.

- **4** Premere il pulsante freccia su o giù per scorrere l'elenco fino a **Stampa foto** e premere .
- **5** Premere il pulsante freccia su o giù per scorrere l'elenco fino a **Stampa sezioni fotocamera (DPOF)** e premere  $\mathbb O$  per stampare le foto.

**Nota:** questa opzione viene visualizzata solo se è selezionato un file DPOF nella scheda di memoria.

**Nota:** per risultati ottimali, lasciare asciugare le stampe per almeno 24 ore prima di impilarle, esporle o conservarle.

# **Stampa su entrambi i lati del foglio (fronte/retro)**

### **Stampa su entrambi i lati della carta (fronte retro) automaticamente**

L'unità fronte/retro automatica, disponibile solo per alcuni modelli di stampante, supporta i formati A4 e Letter. Se è stata acquista una stampante priva di unità duplex automatica o se si necessita di stampare in duplex usando altri formati, consultare le istruzioni per la stampa manuale in fronte/retro.

### **Per utenti Windows**

- **1** Con un documento aperto, fare clic su **File** > **Stampa**.
- **2** Fare clic su **Proprietà**, **Preferenze**, **Opzioni** o **Imposta**.
- **3** Selezionare:

scheda **Avanzate** > area Stampa su 2 lati > selezionare **Attivata**

**Nota:** Per utilizzare le impostazioni definite nella stampante, selezionare **Usa impostazioni stampante**.

Stampa

- **4** Selezionare l'opzione **Rilegatura a lato** o **Rilegatura in alto**. Rilegatura a lato è l'impostazione utilizzata più spesso.
- **5** Fare clic su **OK** per chiudere tutte le finestre di dialogo del software della stampante.
- **6** Fare clic su **OK** o **Stampa**.

Per tornare alla stampa su un lato, selezionare:

scheda **Avanzate** > area Stampa su 2 lati > selezionare **Disattivata**

#### **Per utenti Macintosh**

- **1** Con un documento aperto, scegliere **Archivio** > **Formato di Stampa**.
- **2** Dalla finestra di dialogo Formato di Stampa, selezionare stampante, formato carta e orientamento.
- **3** Fare clic su **OK**.
- **4** Dalla barra dei menu, scegliere **Archivio** > **Stampa**.
- **5** Dal menu a comparsa della stampante, scegliere la stampante.
- **6** Dal menu a comparsa delle opzioni di stampa, scegliere **Impostazioni di stampa** o **Qualità/Tipo di carta**.
- **7** Dal menu a comparsa Tipo di carta, scegliere **Carta normale**.
- **8** Nel menu a comparsa delle opzioni di stampa, scegliere **Layout**.
- **9** Nel menu a comparsa Su due lati, scegliere **Rilegatura sul bordo lungo** o **Rilegatura sul bordo corto**.
	- **•** Per Rilegatura sul bordo lungo, le pagine vengono rilegate lungo il bordo lungo (a sinistra se verticale, in alto se orizzontale).

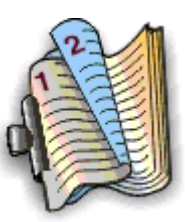

#### **Verticale Orizzontale**

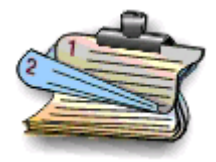

**•** Per Rilegatura sul lato corto, le pagine vengono rilegate lungo il lato corto (a sinistra se orizzontale, in alto se verticale).

#### **Verticale Orizzontale**

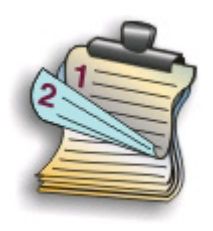

#### **10** Fare clic su **Stampa**.

# **Impostazione del tempo di asciugatura della stampa su due lati**

### **Utilizzo del software della stampante**

#### **Per utenti Windows**

- **1** Fare clic su **b** o scegliere **Start** e fare clic su **Esegui**.
- **2** Nella casella di avvio della ricerca o di esecuzione, immettere **control printers**.
- **3** Premere **Invio** o fare clic su **OK**.
- **4** Fare clic con il pulsante destro del mouse sulla stampante e selezionare:

**Preferenze stampa** > scheda **Avanzate** > selezionare un'impostazione del tempo di asciugatura

**Nota:** In caso di umidità elevata o se il tempo di asciugatura non è sufficiente per consentire all'inchiostro di asciugarsi completamente, selezionare Prolungato.

**5** Fare clic su **OK**.

# **Stampa su entrambi i lati della carta (fronte retro) manualmente**

### **Per utenti Windows**

- **1** Con un documento aperto, fare clic su **File** > **Stampa**.
- **2** Fare clic su **Proprietà**, **Preferenze**, **Opzioni** o **Configurazione**.
- **3** Selezionare:

**Avanzate** > area Stampa su 2 lati > selezionare **Manuale**

**Nota:** La pagina di istruzioni per la stampa per l'assistenza durante il ricaricamento verrà selezionata automaticamente.

- **4** Fare clic su **OK**. La stampante stampa le pagine dispari e il foglio di istruzioni.
- **5** Capovolgere e ricaricare la carta seguendo le indicazioni sul foglio di istruzioni per completare la stampa.

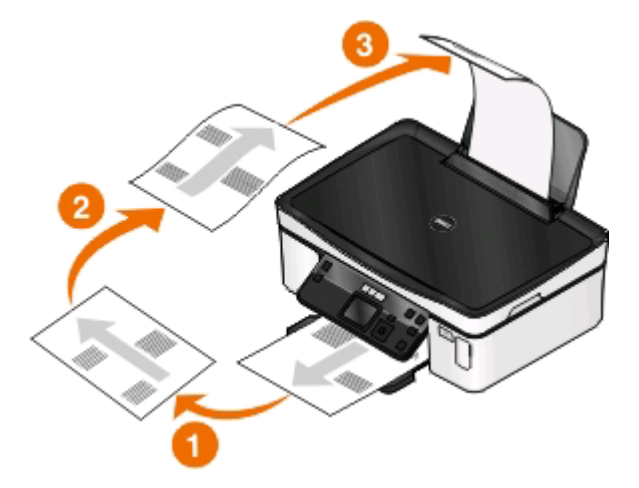

Per tornare alla stampa su un lato, selezionare:

**Avanzate** > area Stampa su 2 lati > selezionare **Disatt.**

### **Per utenti Macintosh**

- Con un documento aperto, scegliere **File** > **Formato di stampa**.
- Nella finestra di dialogo Formato di stampa, impostare la stampante, il formato e l'orientamento della carta.
- Fare clic su **OK**.
- Dalla barra dei menu, scegliere **File** > **Stampa**.
- Dal menu a comparsa della stampante, scegliere la stampante.
- Dal menu a comparsa delle opzioni di stampa, scegliere **Gestione carta**.
- Nel menu a comparsa Stampa o "Pagine da stampare", scegliere le pagine dispari.
- Fare clic su **Stampa**.
- Capovolgere e ricaricare la carta.

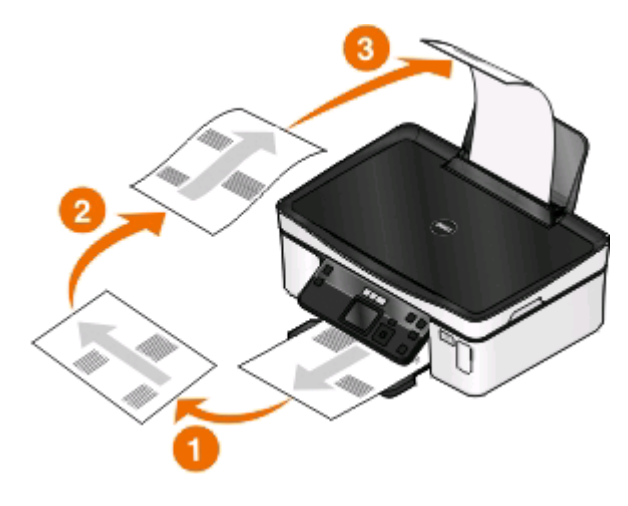

- Ripetere i passaggi da 4 a 6.
- Nel menu a comparsa Stampa o "Pagine da stampare", scegliere le pagine pari.
- Fare clic su **Stampa**.

# **Gestione dei processi di stampa**

### **Impostazione della stampante come predefinita**

La stampante dovrebbe essere selezionata automaticamente dalla finestra di dialogo Stampa quando si invia un processo di stampa. Se la stampante è stata selezionata manualmente, non è la stampante predefinita.

Per impostare la stampante predefinita:

#### **Per utenti Windows**

- Fare clic su **b** o scegliere Start quindi fare clic su Esegui.
- Nella casella di avvio della ricerca o di esecuzione, immettere **control printers**.

**3** Premere **Invio** o fare clic su **OK**.

Viene aperta la cartella delle stampanti.

**4** Fare clic con il pulsante destro del mouse sulla stampante, quindi selezionare **Imposta come predefinita**.

### **Per utenti Macintosh**

- **1** Dal menu Apple, fare clic su **Preferenze di Sistema**.
- **2** Fare clic su**Stampa e fax**.
- **3** Selezionare la stampante dal menu a comparsa Stampante predefinita oppure selezionare la stampante e fare clic su **Imposta come predefinita**, in base al sistema operativo.

# **Modifica delle impostazioni di stampa**

Per risparmiare inchiostro, modificare tutte le impostazioni di stampa predefinite su Bozza. Impiega meno inchiostro ed è ideale per la stampa di documenti di solo testo. Se è necessario stampare foto o documenti di alta qualità, impostare un'altra modalità dalla finestra di dialogo Stampa prima di effettuare la stampa.

Per modificare le impostazioni di stampa predefinite.

### **Per utenti Windows**

- **1** Fare clic su **D** o scegliere **Start** quindi fare clic su **Esegui**.
- **2** Nella casella di avvio della ricerca o di esecuzione, immettere **control printers**.
- **3** Premere **Invio** o fare clic su **OK**.

Viene aperta la cartella delle stampanti.

- **4** Fare clic con il pulsante destro del mouse e selezionare **Preferenze di stampa**.
- **5** Selezione **Stampa immediata** come modalità di stampa.

### **Per utenti Macintosh**

- **1** Con un documento aperto, scegliere **Archivio** > **Stampa**.
- **2** Dal menu a comparsa della stampante, scegliere la stampante.
- **3** Dal menu a comparsa delle opzioni di stampa, scegliere **Impostazioni di stampa** o **Qualità e tipo di carta**, in base al sistema operativo in uso.
- **4** Dal menu Qualità di stampa, scegliere **Bozza** come modalità di stampa.
- **5** Dal menu a comparsa delle Impostazioni predefinite, selezionare **Salva con nome** e inserire un nome per la configurazione delle impostazioni.

Scegliere questo nome per la configurazione dal menu a comparsa delle Impostazioni predefinite per ogni processo di stampa.

### **Modifica della modalità di stampa per un singolo processo di stampa**

#### **Per utenti Windows**

- **1** Con un documento aperto, fare clic su **File** > **Stampa**.
- **2** Fare clic su **Proprietà**, **Preferenze**, **Opzioni** o **Imposta**.
- **3** Selezionare **Automatica**, **Bozza**, **Normale** o **Massima**.

**Nota:** La stampa in modalità Bozza impiega meno inchiostro ed è ideale per la stampa di documenti di solo testo.

#### **Per utenti Macintosh**

- **1** Con un documento aperto, scegliere **Archivio** > **Stampa**.
- **2** Dal menu a comparsa della stampante, scegliere la stampante.
- **3** Dal menu a comparsa delle opzioni di stampa, scegliere **Impostazioni di stampa** o **Qualità e tipo di carta**, in base al sistema operativo in uso.
- **4** Dal menu a comparsa Qualità di stampa, selezionare **Automatica**, **Bozza**, **Normale**, **Foto** o **Massima**.

**Nota:** La stampa in modalità Stampa immediata impiega meno inchiostro ed è ideale per la stampa di documenti di solo testo.

### **Interruzione dei processi di stampa**

### **Per utenti Windows**

- **1** Fare clic sub o scegliere Start quindi fare clic su Esegui.
- **2** Nella casella di avvio della ricerca o di esecuzione, immettere **control printers**.
- **3** Premere **Invio** o fare clic su **OK**.

Viene aperta la cartella delle stampanti.

- **4** Fare clic con il pulsante destro del mouse sulla stampante, quindi selezionare **Apri** o **Visualizza stampa in corso**.
- **5** Sospendere il processo di stampa:
	- **•** Se si desidera interrompere un processo di stampa in particolare, fare clic con il pulsante destro del mouse sul nome del documento e selezionare **Interrompi**.
	- **•** Se si desidera interrompere tutti i processi di stampa in coda, fare clic su **Stampante**, quindi selezionare **Interrompi stampa**.

### **Per utenti Macintosh**

**1** Fare clic sull'icona della stampante sul dock.

Viene visualizzata la finestra di dialogo della coda di stampa.

- **2** Sospendere il processo di stampa:
	- **•** Se si desidera sospendere un processo di stampa in particolare, selezionare il nome del documento e fare clic su **Sospendi**.
	- **•** Se si desidera sospendere tutti i processi di stampa in coda, fare clic su **Sospendi stampa** o su **Interrompi processi**, a seconda del sistema operativo in uso.

# **Ripresa dei processi di stampa**

### **Per utenti Windows**

- **1** Fare clic su **b** o scegliere Start quindi fare clic su Esegui.
- **2** Nella casella di avvio della ricerca o di esecuzione, immettere **control printers**.
- **3** Premere **Invio** o fare clic su **OK**.

Viene aperta la cartella delle stampanti.

- **4** Fare clic con il pulsante destro del mouse sulla stampante, quindi selezionare **Apri** o **Visualizza stampa in corso**.
- **5** Riprendere il processo di stampa:
	- **•** Se si desidera riprendere un processo di stampa in particolare, fare clic con il pulsante destro del mouse sul nome del documento e fare clic su **Riprendi** o **Riavvia**.
	- **•** Se si desidera riprendere tutti i processi di stampa nella coda, fare clic su **Stampante**, quindi deselezionare l'opzione Sospendi stampa.

### **Per utenti Macintosh**

- **1** Dal menu Apple, fare clic su **Preferenze di Sistema**.
- **2** Fare clic su**Stampa e fax**.
- **3** Dall'elenco o dal menu a comparsa delle stampanti, scegliere la stampante.
- **4** Fare clic su **Apri coda di stampa** o **Imposta stampanti**, a seconda del sistema operativo in uso.

Viene visualizzata la finestra di dialogo della coda di stampa.

- **5** Riprendere il processo di stampa:
	- **•** Se si desidera riprendere un processo di stampa in particolare, selezionare il nome del documento e fare clic su **Riprendi**.
	- **•** Se si desidera riprendere tutti i processi di stampa in coda, fare clic su **Riprendi stampa** o **Inizia Stampa**.

# **Annullamento dei processi di stampa**

Per annullare un processo di stampa avviato dal pannello di controllo della stampante, premere **X**. Per annullare un processo di stampa dal computer, attenersi alla seguente procedura:

### **Per utenti Windows**

- **1** Fare clic su **b** o scegliere **Start** quindi fare clic su **Esegui**.
- **2** Nella casella di avvio della ricerca o di esecuzione, immettere **control printers**.
- **3** Premere **Invio** o fare clic su **OK**.

Viene aperta la cartella delle stampanti.

- **4** Fare clic con il pulsante destro del mouse sulla stampante, quindi selezionare **Apri** o **Visualizza stampa in corso**.
- **5** Annullare il processo di stampa:
	- **•** Se si desidera annullare un processo di stampa in particolare, fare clic con il pulsante destro del mouse sul nome del documento e selezionare **Annulla**.
	- **•** Se si desidera annullare tutti i processi di stampa in coda, fare clic su **Stampante** > **Annulla tutti i documenti**.

### **Per utenti Macintosh**

- **1** Fare clic sull'icona della stampante sul dock.
- **2** Nella finestra di dialogo della coda di stampa, scegliere il processo che si desidera annullare, quindi fare clic su **Elimina**.

# **Copia**

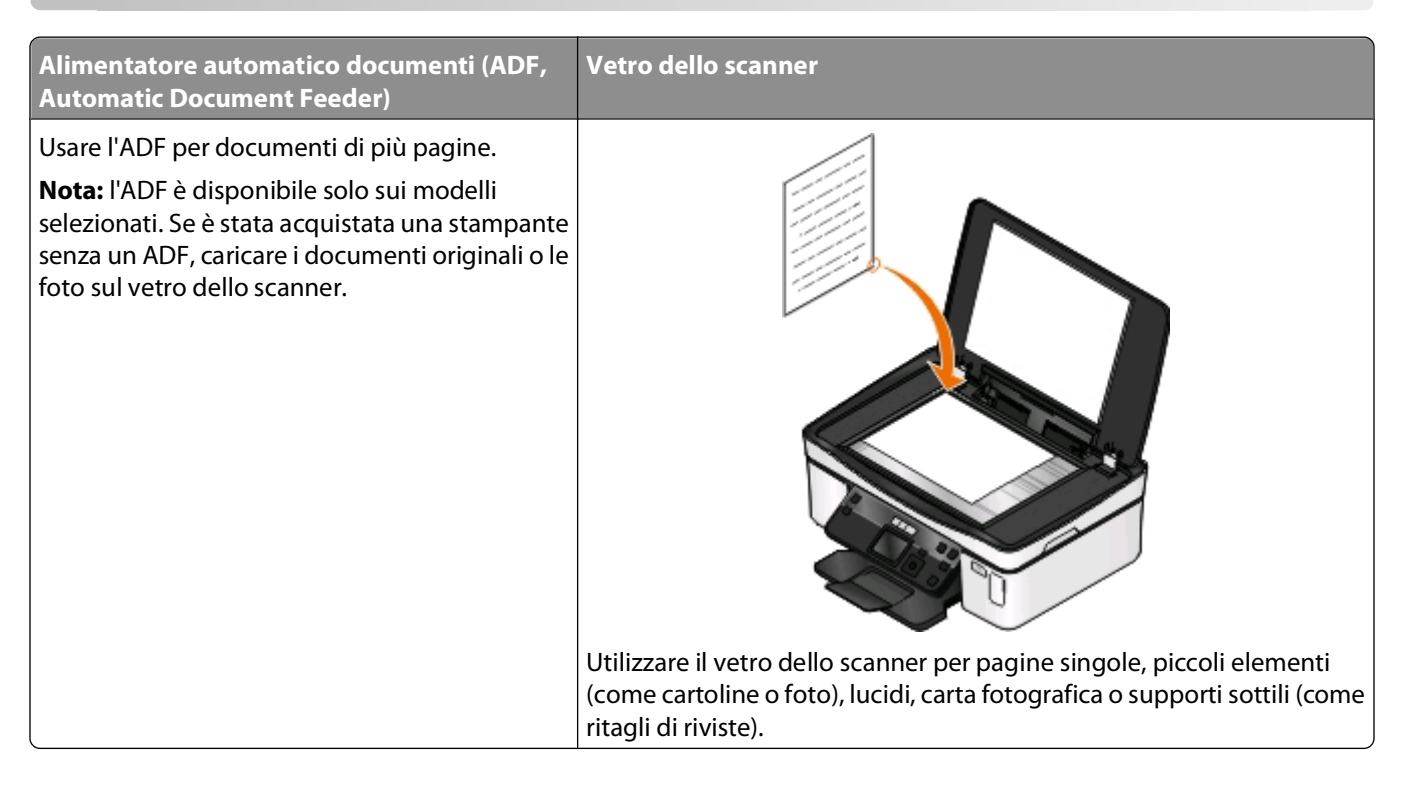

# **Suggerimenti per la copia**

- **•** Quando si utilizza un ADF, regolare la guida della carta dell'ADF sulla larghezza del documento originale.
- **•** Quando si utilizza il vetro dello scanner, chiudere il coperchio dello scanner per evitare ombre scure sull'immagine acquisita.
- **•** Non caricare cartoline, foto, piccoli elementi, lucidi, carta fotografica o supporti sottili (quali ritagli di giornale) nell'ADF. Posizionare questi elementi sul vetro dello scanner.

# **Esecuzione di copie**

- **1** Caricare la carta.
- **2** Caricare un documento originale rivolto verso l'alto nell'ADF o rivolto verso il basso sul vetro dello scanner.
- **3** Dal pannello di controllo della stampante, premere  $\mathcal{L}$ .
- **4** Premere il pulsante freccia a sinistra o a destra per selezionare il numero di copie, quindi premere **Colore/Nero** per impostare una copia a colori o in bianco e nero.

Quando si seleziona la stampa a colori o solo in bianco e nero, la spia accanto all'opzione selezionata si accende.

**5** Premere  $\circled{2}$ .

# **Copia di foto**

- **1** Caricare la carta fotografica.
- **2** Posizionare la foto rivolta verso il basso sul vetro dello scanner.
- **3** Dal pannello di controllo della stampante, premere  $\mathcal{L}$ .
- **4** Premere il pulsante freccia su o giù per scorrere l'elenco fino a **Ristampa foto**.
- **5** Premere il pulsante freccia a sinistra o a destra per selezionare il formato foto desiderato.
- **6** Premere  $\mathbb{Q}$ .

**Nota:** per risultati ottimali, lasciare asciugare le stampe per almeno 24 ore prima di impilarle, esporle o conservarle.

# **Copia di un documento su due lati**

- **1** Caricare la carta.
- **2** Caricare un documento originale rivolto verso l'alto nell'ADF o rivolto verso il basso sul vetro dello scanner.
- **3** Dal pannello di controllo della stampante, premere  $\mathcal{L}$ .
- **4** Premere il pulsante freccia su o giù per scorrere l'elenco fino a **Copie su due lati**.
- **5** Premere il pulsante freccia a sinistra o a destra per scorrere le opzioni **2 a 1** o **2 a 2**.
	- **•** Selezionare 2 a 1 per effettuare copie su un solo lato di un documento su due lati.
	- **•** Selezionare 2 a 2 per effettuare copie su entrambi i lati (come nell'originale).
- **6** Premere  $\circled{}$ .
- **7** Seguire le istruzioni visualizzate sul display.

# **Ingrandimento o riduzione di immagini**

- **1** Caricare la carta.
- **2** Caricare un documento originale rivolto verso il basso sul vetro dello scanner.
- **3** Dal pannello di controllo della stampante, premere  $\mathcal{L}$ .
- **4** Premere il pulsante freccia su o giù per scorrere l'elenco fino a **Ridimensiona**.
- **5** Premere il pulsante freccia a sinistra o a destra per selezionare l'impostazione desiderata.

#### **Note:**

- Se si seleziona l'opzione di personalizzazione della percentuale, premere **X**, quindi premere il pulsante freccia a sinistra o a destra per selezionare il valore percentuale personalizzato desiderato. Premere <sup>ox</sup> per salvare l'impostazione.
- **•** Se si seleziona Senza bordi, la stampante ridurrà o ingrandirà il documento o la foto come necessario per stampare una copia senza bordi sul formato carta selezionato. Per risultati ottimali con l'impostazione di ridimensionamento, utilizzare carta fotografica e impostare la selezione del tipo di carta su Foto, oppure lasciare che la stampante rilevi automaticamente il tipo di carta.
- **6** Premere **.**

Nota: al termine del processo di stampa, premere X per ripristinare le impostazioni ai valori predefiniti. Il valore dell'impostazione di ridimensionamento ritorna su 100% dopo due minuti di inattività.

# **Regolazione della qualità della copia**

- **1** Caricare la carta.
- **2** Caricare un documento originale rivolto verso l'alto nell'ADF o rivolto verso il basso sul vetro dello scanner.
- **3** Dal pannello di controllo della stampante, premere  $\mathcal{L}$ .
- **4** Premere il pulsante freccia su o giù per scorrere l'elenco fino a **Qualità**.
- **5** Premere i pulsanti freccia sinistra o destra per impostare la qualità di una copia come Automatica, Bozza, Normale o Foto.
- **6** Premere  $\circled{)}$ .

# **Copia più chiara o più scura**

- **1** Caricare la carta.
- **2** Caricare un documento originale rivolto verso l'alto nell'ADF o rivolto verso il basso sul vetro dello scanner.
- **3** Dal pannello di controllo della stampante, premere  $\mathcal{L}$ .
- **4** Premere il pulsante freccia su o giù per scorrere l'elenco fino a **Più chiara/Più scura**.
- **5** Premere i pulsanti freccia sinistra o destra per regolare la barra di scorrimento.

**Nota:** se si preme il pulsante freccia a sinistra, si rende la copia più chiara, con il pulsante freccia a destra si rende la copia più scura.

**6** Premere  $\circled{0}$ .

# **Fascicolazione delle copie tramite il pannello di controllo della stampante**

Se si stampano più copie di un documento, è possibile scegliere di stampare ogni copia come un set (fascicolata) o stampare le copie come gruppi di pagine (non fascicolata).

#### **Fascicolate Non fascicolate**

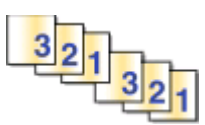

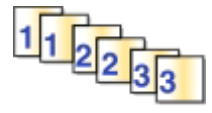

- **1** Caricare la carta.
- **2** Caricare un documento originale rivolto verso l'alto nell'ADF o rivolto verso il basso sul vetro dello scanner.
- **3** Dal pannello di controllo della stampante, premere  $\mathcal{L}$ .
- **4** Premere il pulsante freccia a sinistra o a destra per selezionare il numero di copie, quindi premere <sup>OK</sup>.
- **5** Premere il pulsante freccia su o giù per scorrere l'elenco fino a **Fascicola**.
- **6** Premere i pulsanti freccia a sinistra o a destra per scorrere fino a **Attivato**.
- **7** Premere  $\mathbb{Q}$ .

# **Ripetizione di un'immagine su una pagina**

È possibile stampare la stessa immagine più volte su un foglio di carta. Questa opzione è utile per la creazione di elementi quali etichette, decalcomanie, opuscoli e volantini.

- **1** Caricare la carta.
- **2** Caricare un documento originale rivolto verso l'alto nell'ADF o rivolto verso il basso sul vetro dello scanner.
- **3** Dal pannello di controllo della stampante, premere  $\mathcal{L}$ .
- **4** Premere i pulsanti freccia su o giù per scorrere l'elenco fino a **Copie per foglio**.
- **5** Premere il pulsante freccia a sinistra o a destra per scegliere per quante volte un'immagine deve essere ripetuta su una pagina: una volta, quattro volte, nove volte o 16 volte.
- **6** Premere  $\mathbb{O}$ .

# **Copia di più pagine su un solo foglio**

L'impostazione Pagine per foglio permette di copiare più pagine su un solo foglio stampando immagini ridotte di ciascuna pagina. Ad esempio, è possibile condensare un documento di 20 pagine su cinque pagine se si utilizza quest'impostazione per stampare quattro pagine per foglio.

- **1** Caricare la carta.
- **2** Caricare un documento originale rivolto verso l'alto nell'ADF o rivolto verso il basso sul vetro dello scanner.
- **3** Dal pannello di controllo della stampante, premere  $\mathcal{L}$ .

Copia **54**

- **4** Premere il pulsante freccia su o giù per scorrere l'elenco fino a **Pagine per foglio**.
- **5** Premere il pulsante freccia a sinistra o a destra per selezionare il numero di pagine da copiare su un foglio di carta. È possibile scegliere di copiare una, due o quattro pagine su un foglio.

**Nota:** se si stanno copiando quattro pagine in formato orizzontale, acquisire prima le pagine 3 e 4, quindi le pagine 1 e 2.

**6** Premere  $\circled{0}$ .

# **Esecuzione di una copia fronte/retro**

### **Esecuzione automatica di una copia fronte/retro**

L'unità fronte/retro automatica, disponibile solo per alcuni modelli di stampante, supporta i formati Letter e A4. Se è stata acquistata una stampante priva di unità duplex automatica o se si necessita di stampare in duplex usando altri formati, consultare le istruzioni per la stampa manuale in fronte/retro.

**Nota:** Non è possibile effettuare copie duplex su buste, cartoncino o carta fotografica.

- **1** Caricare la carta.
- **2** Caricare un documento originale rivolto verso l'alto nell'ADF o rivolto verso il basso sul vetro dello scanner.
- **3** Dal pannello di controllo della stampante, premere  $\mathcal{L}$ .
- **4** Premere il pulsante freccia su o giù per scorrere l'elenco fino a **Copie su due lati**.
- **5** Scegliere l'opzione fronte/retro corrispondente al documento originale:
	- **•** Se si effettua la copia di un documento su un solo lato, premere il pulsante freccia a sinistra o a destra fino a portarsi su **1 a 2**.
	- **•** Se si effettua la copia di un documento su un solo lato, premere il pulsante freccia a sinistra o a destra fino a portarsi su **2 a 2**.
- **6** Premere  $\Diamond$  per salvare la prima pagina del documento nella memoria della stampante.
- **7** Seguire le istruzioni visualizzate sul display.

### **Esecuzione manuale di una copia fronte/retro**

- **1** Caricare la carta.
- **2** Caricare un documento originale rivolto verso l'alto nell'ADF o rivolto verso il basso sul vetro dello scanner.
- **3** Dal pannello di controllo della stampante, premere  $\mathcal{L}$ .
- **4** Premere il pulsante freccia a sinistra o a destra per selezionare il numero di copie, quindi premere **Colore/Nero** per impostare una copia a colori o in bianco e nero.

Quando si seleziona la stampa a colori o solo in bianco e nero, la spia accanto all'opzione selezionata si accende.

**5** Premere **D** per stampare su un solo lato della carta.

- **6** Caricare la pagina successiva del documento:
	- **•** Se si sta eseguendo la copia di un documento su un lato, caricare la pagina successiva rivolta verso l'alto nell'ADF o rivolta verso il basso sul vetro dello scanner.
	- **•** Se si sta eseguendo la copia di un documento su due lati, girare il documento originale e ricaricarlo rivolto verso l'alto nell'ADF o rivolto verso il basso sul vetro dello scanner.
- **7** Rimuovere la carta dal relativo vassoio di uscita, quindi ricaricarla per stampare l'altro lato del documento.

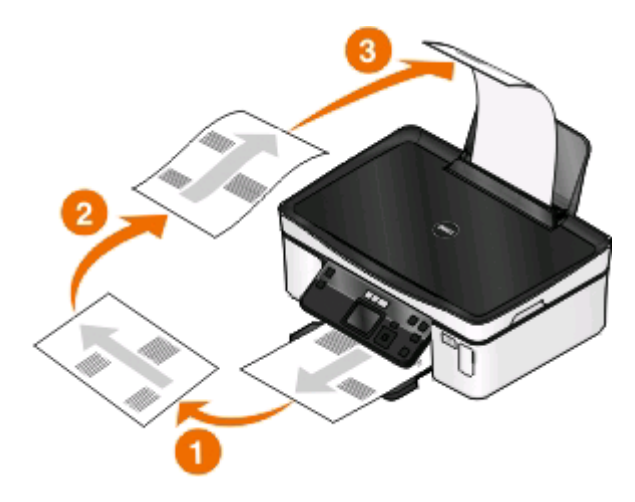

8 Premere  $\circledcirc$ .

# **Annullamento dei processi di copia**

Per annullare un processo di copia, premere  $\mathsf{\textbf{X}}$ 

L'acquisizione si interrompe e la stampante torna al menu precedente.

# **Acquisizione**

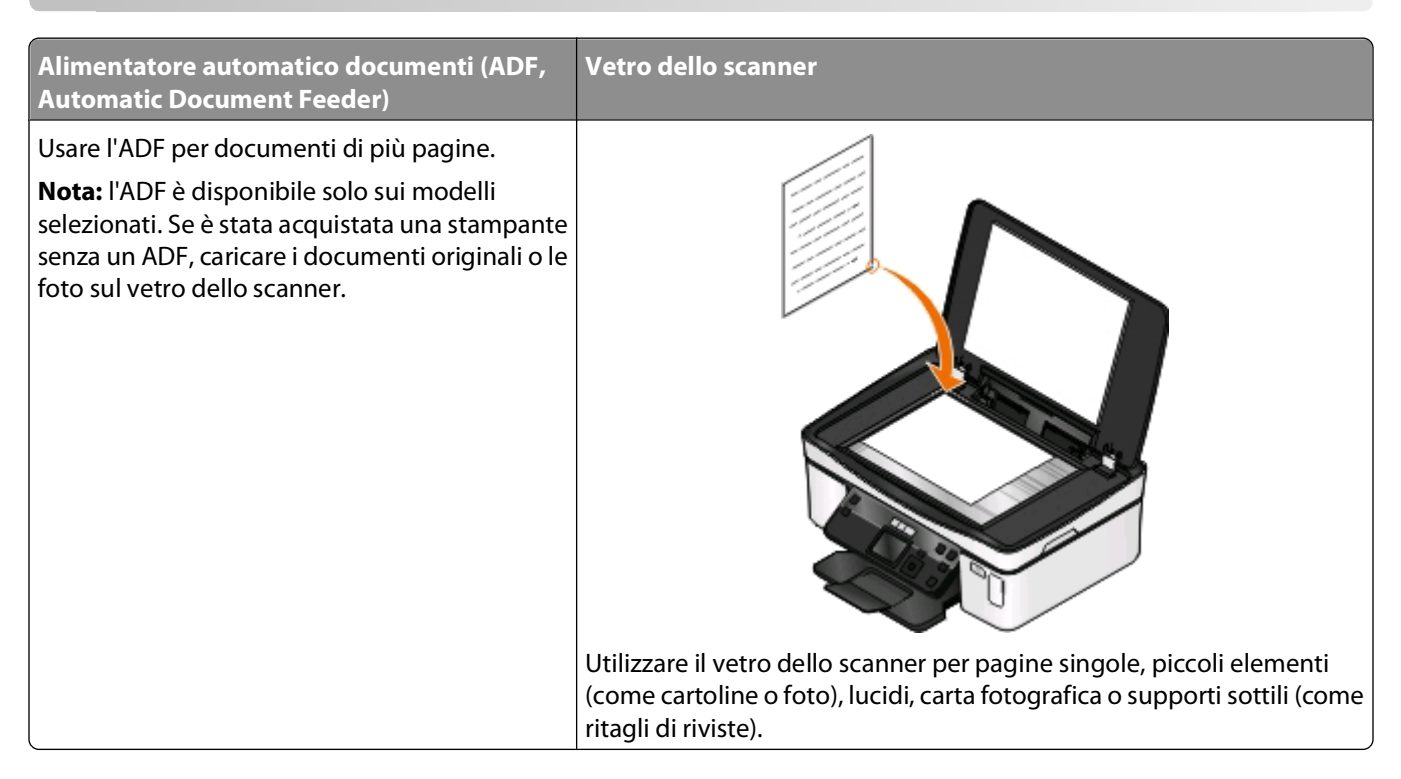

# **Suggerimenti per l'acquisizione**

- **•** Quando si utilizza un ADF, regolare la guida della carta dell'ADF sulla larghezza del documento originale.
- **•** Quando si utilizza il vetro dello scanner, chiudere il coperchio dello scanner per evitare ombre scure sull'immagine acquisita.
- **•** Non caricare cartoline, foto, piccoli elementi, lucidi, carta fotografica o supporti sottili (quali ritagli di giornale) nell'ADF. Posizionare questi elementi sul vetro dello scanner.
- **•** Selezionare il tipo di file PDF per l'acquisizione di più pagine e salvarle come unico file.

# **Acquisizione in un computer locale o di rete**

- **1** Caricare un documento originale rivolto verso l'alto nell'ADF o rivolto verso il basso sul vetro dello scanner.
- **2** Dal pannello di controllo della stampante, premere ...
- **3** Premere il pulsante freccia a sinistra o a destra per scorrere l'elenco fino a **USB** o al nome del computer di rete, quindi premere ...

Il computer locale o di rete è la destinazione che riceverà il documento acquisito. Attendere che la stampante abbia completato il download dell'elenco di applicazioni di acquisizione disponibili nel computer selezionato.

#### **Note:**

- **•** Se la stampante è collegata solo a un computer locale, verrà scaricato automaticamente un elenco delle applicazioni di acquisizione.
- **•** Potrebbe essere richiesto di immettere un PIN se il computer lo richiede. Premere i pulsanti freccia per immettere il PIN. Premere **ogni volta che si immette un numero.**
- **•** Per assegnare un nome e un PIN al computer, vedere la guida in linea per il software della stampante associato al sistema operativo.
- **4** Premere il pulsante freccia a sinistra o a destra per selezionare un'applicazione e premere .
- **5** Premere i pulsanti freccia per selezionare la qualità di risoluzione e il formato dell'immagine originale. Premere **OK** ogni volta che si effettua una selezione.
- **6** Premere **D** per avviare l'acquisizione.

L'acquisizione è completa quando l'applicazione selezionata al passaggio 4 viene automaticamente aperta nel computer di destinazione, con il risultato dell'acquisizione visualizzato come nuovo file.

# **Acquisizione in un'unità flash o una scheda di memoria**

Prima di cominciare, controllare che l'unità flash o la scheda di memoria non sia protetta da scrittura.

- **1** Caricare un documento originale rivolto verso l'alto nell'ADF o rivolto verso il basso sul vetro dello scanner.
- **2** Dal pannello di controllo della stampante, premere  $\leq$ .
- **3** Premere il pulsante freccia su o giù per scorrere l'elenco fino a **Dispositivo di memoria**.
- **4** Inserire l'unità flash o la scheda di memoria, quindi premere **DK**.
- **5** Premere i pulsanti freccia per selezionare la qualità della risoluzione, il tipo di file di output che si desidera creare e il formato dell'immagine originale. Premere **dell**ogni volta che si effettua una selezione.

**Nota:** Selezionare il tipo di file PDF per l'acquisizione di più pagine e salvarle come unico file.

**6** Premere **D** per avviare l'acquisizione.

L'acquisizione è completa quando sul pannello di controllo della stampante viene visualizzato un messaggio che indica che il file acquisito è stato salvato.

# **Acquisizione di foto in un'applicazione di modifica**

### **Per utenti Windows**

- **1** Caricare una o più foto.
- **2** Fare clic su **b** o **Start**.
- **3** Fare clic su **Tutti i programmi** o **Programmi**, quindi selezionare la cartella di programma della stampante dall'elenco.
- **4** Selezionare:

**Printer Home** > selezionare la stampante > **Foto**

- **•** Per acquisire una sola foto, o più foto in un'unica immagine, selezionare **Foto singola**.
- **•** Se si desidera acquisire più foto contemporaneamente e salvarle come immagini separate, selezionare **Dividi in singole foto**.

**Nota:** prevedere uno spazio di almeno 0,6 cm tra le foto se si desidera acquisire più foto contemporaneamente e salvarle come immagini separate.

L'acquisizione ha inizio e viene visualizzata la finestra di dialogo di avanzamento dell'acquisizione.

**5** Salvare le foto e aprirle in un'applicazione di modifica.

### **Per utenti Macintosh**

- **1** Caricare una o più foto.
- **2** Dal Finder, fare doppio clic sulla cartella di programma della stampante.
- **3** Fare doppio clic sul Centro stampante per aprire il Centro multifunzione.
- **4** Nell'area "Specificare il tipo di acquisizione" del Centro multifunzione, selezionare **Foto**.
- **5** Dal menu a comparsa "Specificare la modalità di utilizzo dell'acquisizione", selezionare **Stampa** o **Visualizzazione su monitor/pagina Web**.
- **6** Dal menu "Invia immagine acquisita a", scegliere una cartella di destinazione o l'applicazione a cui inviare l'immagine acquisita.
- **7** Se si desidera acquisire più immagini, selezionare **Richiesta di conferma per più pagine**.
- **8** Fare clic su **Anteprima/Modifica**.

Viene visualizzata la finestra di dialogo Acquisizione.

- **9** Regolare le impostazioni dell'immagine e di acquisizione come desiderato.
- **10** Fare clic su **Scansiona**.

# **Acquisizione di documenti in un'applicazione di modifica**

Le applicazioni OCR (Optical Character Recognition, riconoscimento ottico dei caratteri) consentono di modificare i documenti di testo acquisiti tramite scanner. A questo scopo è necessario che su un computer locale o di rete sia installata un'applicazione OCR e che sia possibile selezionarla dall'elenco di applicazioni quando si imposta l'acquisizione.

Durante la selezione delle impostazioni per l'acquisizione:

- **•** Scegliere come destinazione del documento acquisito il computer locale o di rete in cui è installata l'applicazione OCR.
- **•** Selezionare la massima risoluzione di acquisizione.

### **Per utenti Windows**

- **1** Caricare il documento originale.
- **2** Fare clic su **b** o **Start**.
- **3** Fare clic su **Tutti i programmi** o **Programmi**, quindi selezionare la cartella di programma della stampante dall'elenco.
- **4** Selezionare:

**Printer Home** > selezionare la stampante > **Documento**

L'acquisizione ha inizio e viene visualizzata la finestra di dialogo di avanzamento dell'acquisizione.

- **5** Al termine dell'acquisizione salvare il documento in un programma di elaborazione testi.
- **6** Aprire il documento nell'applicazione selezionata per modificarlo.

### **Per utenti Macintosh**

- **1** Caricare il documento originale.
- **2** Dal Finder, fare doppio clic sulla cartella di programma della stampante.
- **3** Fare doppio clic sul Centro stampante per aprire il Centro multifunzione.
- **4** Nell'area "Specificare il tipo di acquisizione" del Centro multifunzione, selezionare un tipo di documento diverso da Foto.
- **5** Dal menu di scelta rapida "Specificare la modalità di utilizzo dell'acquisizione", scegliere **Modifica del testo (OCR)**.
- **6** Dal menu "Invia immagine acquisita a", scegliere l'applicazione da utilizzare per modificare il testo.
- **7** Fare clic su **Scansiona**.
- **8** Aprire il documento acquisito in un programma di elaborazione testi per modificarlo.

# **Acquisizione diretta su e-mail mediante il software della stampante**

### **Per utenti Windows**

- **1** Caricare il documento originale.
- **2** Fare clic su **b** o Start.
- **3** Fare clic su **Tutti i programmi** o **Programmi**, quindi selezionare la cartella di programma della stampante dall'elenco.
- **4** Selezionare:

**Printer Home** > selezionare la stampante > **E-mail**

**5** Selezionare **Foto**, **Documento** o **PDF**.

**Nota:** è possibile selezionare Documento solo se nel computer in uso è installata un'applicazione OCR. L'acquisizione ha inizio e viene visualizzata la finestra di dialogo di avanzamento dell'acquisizione.

- Al termine dell'acquisizione viene creato un nuovo messaggio e-mail con il documento acquisito allegato automaticamente.
- Comporre il messaggio e-mail desiderato.

**Nota:** se il programma di posta elettronica non viene aperto automaticamente, è possibile acquisire il documento nel computer e inviarlo tramite e-mail come allegato.

### **Per utenti Macintosh**

- Caricare il documento originale.
- Dal Finder, fare doppio clic sulla cartella di programma della stampante.
- Fare doppio clic sul Centro stampante per aprire il Centro multifunzione.
- Nell'area "Specificare il tipo di acquisizione" del Centro multifunzione, selezionare un tipo di documento.
- Dal menu "Specificare la modalità di utilizzo dell'acquisizione", scegliere **Da visualizzare su monitor/pagina Web**.
- Dal menu "Invia immagine acquisita a", scegliere un'applicazione.
- Fare clic su **Scansiona**.
- Recuperare l'immagine acquisita dall'applicazione e inviarla tramite e-mail come allegato.

# **Acquisizione su file PDF**

### **Per utenti Windows**

- Caricare il documento originale.
- Fare clic su **b** o **Start**.
- Fare clic su **Tutti i programmi** o **Programmi**, quindi selezionare la cartella di programma della stampante dall'elenco.
- Selezionare:

**Printer Home** > selezionare la stampante > **PDF**

L'acquisizione ha inizio e viene visualizzata la finestra di dialogo di avanzamento dell'acquisizione.

Salvare il documento in formato PDF.

### **Per utenti Macintosh**

- Caricare il documento originale.
- Dal Finder, fare doppio clic sulla cartella di programma della stampante.
- Fare doppio clic sul Centro stampante per aprire il Centro multifunzione.
- Nell'area "Specificare il tipo di acquisizione" del Centro multifunzione, scegliere un tipo di documento.
- Personalizzare le impostazioni in base alle proprie esigenze.
- **6** Fare clic su **Scansiona**.
- **7** Salvare il documento in formato PDF.

# **Domande frequenti sull'acquisizione**

# **Come si può migliorare la qualità di un'acquisizione?**

- **•** Assicurarsi che i documenti originali siano in buone condizioni.
- **•** Assicurarsi che l'applicazione cui sono destinati i documenti digitalizzati sia appropriata. Per esempio, se si desidera acquisire una foto per modificarla, assicurarsi che il programma con cui si intende modificarla supporti il processo di scansione. Se si intende digitalizzare un documenti per modificarne il contenuto, servirsi di un programma per il riconoscimento dei caratteri (OCR).
- **•** Usare una risoluzione elevata.

### **Come si effettua una scansione in bianco e nero?**

La scansione a colori è l'impostazione predefinita. Per effettuare una scansione in bianco e nero, premere il pulsante **Colore/Nero** sul pannello di controllo della stampante per passare dalla scansione a colori a quella in bianco e nero.

# **Perché viene richiesto un PIN?**

Il PIN è una disposizione di sicurezza che permette di evitare che le informazioni acquisite finiscano in determinate posizioni o che possano essere viste o utilizzate da altri. Potrebbe essere richiesto di immettere un PIN se il computer lo richiede.

Per sapere come si assegnano nome e PIN ai computer di una rete, consultare la guida in linea per il software della stampante relativa al sistema operativo in uso.

### **Informazioni sugli elenchi di applicazioni e sul loro aggiornamento**

Quando si acquisisce un file, è possibile scegliere quale applicazione utilizzare per aprirlo nel computer. La stampante scarica l'elenco di applicazioni dal computer la prima volta che si esegue un'acquisizione. Se l'applicazione desiderata non è presente nell'elenco, o se nel computer vengono installate nuove applicazioni, è necessario aggiornare l'elenco di applicazioni nella stampante.

### **Aggiornamento dell'elenco di applicazioni**

- **1** Dal pannello di controllo della stampante, premere  $\leqslant$ .
- **2** Premere i pulsanti freccia fino a visualizzare **Computer** o **Rete**.
- **3** Selezionare un computer locale o di rete come destinazione dell'acquisizione e premere <sup>OK</sup>.

Attendere che la stampante abbia completato il download dell'elenco di applicazioni di acquisizione disponibili nel computer selezionato.

**4** Selezionare **AGGIORNA** dall'elenco delle applicazioni di acquisizione.

L'elenco di applicazioni verrà aggiornato.

# **Annullamento dei processi di acquisizione**

Premere **X** sul pannello di controllo della stampante o fare clic su **Annulla** sullo schermo del computer.

# **Rete per stampanti**

# **Installazione della stampante in rete wireless**

### **Compatibilità della rete wireless**

La stampante potrebbe contenere un server di stampa wireless IEEE 802.11b, IEEE 802.11g o IEEE 802.11n. La stampante è compatibile con i router IEEE 802.11 b/g/n certificati Wi-Fi.

**Nota:** se la stampante contiene un server di stampa wireless IEEE 802.11g e si verificano problemi con un router n, verificare con il produttore del router che l'impostazione della modalità corrente sia compatibile con le periferiche g, dal momento che l'impostazione varia in base alla marca o modello di router.

# **Opzioni di protezione della rete supportate**

La stampante supporta tre opzioni di protezione wireless: nessuna protezione, WEP e WPA/WPA2.

### **Nessuna protezione**

Si sconsiglia di non utilizzare alcuna protezione su una rete wireless domestica. Non utilizzare protezione significa che chiunque all'interno della portata della rete wireless può utilizzare le risorse della rete, compreso l'accesso Internet, se la rete wireless è connessa a Internet. La portata della rete wireless potrebbe estendersi oltre le mura di casa, consentendo l'accesso alla rete dalla strada o dalle case vicine.

### **WEP**

WEP (Wired Equivalent Privacy) è il tipo di protezione wireless di base e il più debole. La protezione WEP si basa su una serie di caratteri definiti chiave WEP.

Ogni periferica sulla rete wireless deve utilizzare la stessa chiave WEP. È possibile utilizzare la protezione WEP su entrambe le reti ad hoc e a infrastruttura.

Una chiave WEP valida deve contenere:

**•** Esattamente 10 o 26 caratteri esadecimali. I caratteri esadecimali sono A-F, a-f e 0-9.

o

**•** Esattamente 5 o 13 caratteri ASCII. I caratteri ASCII comprendono lettere, numeri, punteggiatura e simboli presenti su una tastiera.

### **WPA/WPA2**

WPA (Wi-Fi Protected Access) e WPA2 (Wi-Fi Protected Access 2) offrono una protezione di rete wireless più forte rispetto a WEP. WPA e WPA2 sono tipi di protezione simili. WPA2 utilizza un metodo di crittografia più complesso ed è più sicuro di WPA. WPA e WPA2 utilizzano una serie di caratteri, definiti chiave precondivisa o frase chiave WPA, per proteggere le reti wireless da accessi non autorizzati.

Una frase chiave WPA valida deve contenere:

**•** Esattamente 64 caratteri esadecimali. I caratteri esadecimali sono A-F, a-f e 0-9.

o

**•** Da 8 a 63 caratteri ASCII. I caratteri ASCII comprendono lettere, numeri, punteggiatura e simboli presenti su una tastiera. I caratteri ASCII in una frase chiave WPA fanno distinzione tra maiuscole e minuscole.

Ogni periferica sulla rete wireless deve utilizzare la stessa frase chiave WPA. La protezione WPA è un'opzione disponibile solo sulle reti a infrastruttura con punti di accesso (router wireless) e schede di rete che supportano WPA. La maggior parte delle apparecchiature di rete wireless di ultima generazione offre anche la protezione WPA2 come opzione.

**Nota:** Se la rete utilizza la protezione WPA o WPA2, selezionare **WPA personale** quando viene richiesto di selezionare il tipo di protezione utilizzato dalla rete.

# **Stampa di una pagina di configurazione di rete**

In una pagina di configurazione di rete viene riportato un elenco di impostazioni di configurazione della stampante, compresi gli indirizzi IP e MAC della stampante.

- **1** Caricare carta normale.
- 2 Dal pannello di controllo della stampante, premere ...
- **3** Premere i pulsanti freccia per scorrere fino a Impostazione della rete, quindi premere  $\alpha$ .
- **4** Premere per selezionare **Stampa pagina impostazioni**.

Viene stampata la pagina di configurazione di rete.

### **Informazioni necessarie per configurare la stampante per una rete wireless**

Per impostare la stampante per la stampa wireless, è necessario conoscere:

- **•** Il nome della rete wireless utilizzata, definito anche SSID (Service Set Identifier)
- **•** Se è stata utilizzata la crittografia per proteggere la rete
- **•** Il codice di protezione (chiave WEP o frase chiave WPA/WPA2)

È possibile trovare la chiave WEP o la frase chiave WPA/WPA2 di rete visualizzando le impostazioni del punto di accesso wireless e verificando le informazioni di protezione.

Se il punto di accesso wireless utilizza la protezione WEP, la chiave WEP deve contenere:

**•** Esattamente 10 o 26 caratteri esadecimali. I caratteri esadecimali sono A-F, a-f e 0-9.

o

**•** Esattamente 5 o 13 caratteri ASCII. I caratteri ASCII comprendono lettere, numeri, punteggiatura e simboli presenti su una tastiera.

Se il punto di accesso wireless utilizza la protezione WPA o WPA2, la frase chiave WPA deve contenere:

**•** Esattamente 64 caratteri esadecimali. I caratteri esadecimali sono A-F, a-f e 0-9.

o

**•** Da 8 a 63 caratteri ASCII. I caratteri ASCII comprendono lettere, numeri, punteggiatura e simboli presenti su una tastiera. I caratteri ASCII in una frase chiave WPA fanno distinzione tra maiuscole e minuscole.

Se la rete wireless non utilizza una protezione, non si disporrà di una chiave di protezione.

**Nota:** Se non si conosce l'SSID della rete a cui è collegato il computer, avviare l'utilità wireless della scheda di rete del computer e cercare il nome di rete. Se non si riesce a trovare l'SSID o le informazioni di protezione della rete, vedere la documentazione fornita con il punto di accesso wireless o rivolgersi al responsabile dell'assistenza del sistema.

### **Installazione della stampante in una rete wireless**

Prima di installare la stampante in una rete wireless, accertarsi che:

- **•** La rete wireless sia configurata e funzioni correttamente.
- **•** Il computer in uso sia connesso alla stessa rete wireless su cui si desidera installare la stampante.

### **Per utenti di Windows**

- **1** Chiudere tutti i programmi software aperti.
- **2** Inserire il CD del software di installazione.

Se la schermata iniziale non viene visualizzata dopo un minuto, avviare il CD manualmente:

- **a** Fare clic subsequere **Start** quindi fare clic su **Esegui**.
- **b** Nella casella di avvio della ricerca o di esecuzione, digitare **D:\setup.exe**, dove **D** è la lettera dell'unità CD o DVD.
- **c** Premere **Invio** o fare clic su **OK**.
- **3** Per completare l'installazione, seguire le istruzioni visualizzate sullo schermo.

### **Per utenti di Macintosh**

- **1** Chiudere tutte le applicazioni aperte.
- **2** Scaricare la versione più recente del programma di installazione dal sito Web della stampante.
- **3** Avviare il software di installazione della stampante e seguire le istruzioni visualizzate sullo schermo del computer.

# **Installazione della stampante su altri computer**

Dopo aver installato la stampante in una rete wireless, è possibile accedervi in modalità wireless da un altro computer nella rete. Tuttavia, sarà necessario installare il driver della stampante su ogni computer che vi accederà. Non è necessario configurare nuovamente la stampante, sebbene sarà necessario eseguire il software di installazione su ogni computer per installare il driver.

### **Per utenti di Windows**

- **1** Chiudere tutti i programmi software aperti.
- **2** Inserire il CD del software di installazione.

Se la schermata iniziale non viene visualizzata dopo un minuto, avviare il CD manualmente:

- **a** Fare clic su **b** o scegliere **Start** quindi fare clic su **Esegui**.
- **b** Nella casella di avvio della ricerca o di esecuzione, digitare **D:\setup.exe**, dove **D** è la lettera dell'unità CD o DVD.
- **c** Premere **Invio** o fare clic su **OK**.

**3** Attenersi alle istruzioni sullo schermo del computer per l'installazione di una stampante configurata su un nuovo computer.

### **Per utenti di Macintosh**

- **1** Chiudere tutte le applicazioni aperte.
- **2** Scaricare la versione più recente del programma di installazione dal sito Web della stampante.
- **3** Avviare il software di installazione della stampante e seguire le istruzioni visualizzate sullo schermo del computer.

## **Interpretazione dei colori della spia dell'indicatore Wi-Fi**

I colori della spia dell'indicatore Wi-Fi mostrano lo stato della rete della stampante.

- **• Spento** indica uno dei seguenti stati:
	- **–** La stampante è spenta o in fase si accensione.
	- **–** La stampante non è connessa a una rete wireless e si trova in modalità di risparmio energetico. In modalità di risparmio energetico, la spia di alimentazione lampeggia.
- **• Arancione fisso** indica uno dei seguenti stati:
	- **–** La stampante non è stata ancora configurata per una rete wireless.
	- **–** La stampante è configurata per una connessione ad hoc, ma al momento non è in corso una comunicazione con altre periferiche ad hoc.
- **• Arancione lampeggiante** indica uno dei seguenti stati:
	- **–** La stampante è fuori dalla portata del punto di accesso wireless (router wireless).
	- **–** La stampante sta tentando di comunicare con il punto di accesso wireless, ma il punto di accesso wireless potrebbe essere spento o non funzionare correttamente.
	- **–** La stampante configurata o il punto di accesso wireless è stato disattivato e riattivato e la stampante sta cercando di stabilire una comunicazione con la rete.
	- **–** Le impostazioni wireless della stampante potrebbero non essere più valide.
- **• Verde** indica che la stampante è collegata a una rete wireless e pronta per l'uso.

# **Istruzioni di installazione wireless speciali**

Le seguenti istruzioni sono valide per i clienti al di fuori del Nord America che utilizzano un box a banda larga wireless. Alcuni esempi di questi box comprendono LiveBox, AliceBox, N9UF Box, FreeBox e Club Internet.

### **Prima di iniziare**

- **•** Accertarsi di disporre di una predisposizione wireless e dell'attivazione per una rete wireless. Per ulteriori informazioni sulla configurazione per il funzionamento wireless, vedere la documentazione fornita.
- **•** Accertarsi che l'apparecchio sia attivato e che il computer sia accesso e connesso alle rete wireless.

### **Aggiunta della stampante sulla rete wireless**

**1** Installare la stampante per la connessione in rete wireless utilizzando le istruzioni fornite.

Interrompere l'operazione quando viene richiesto di selezionare una rete.

**2** Se è presente un pulsante di associazione/registrazione sul retro dell'apparecchiatura, premerlo prima di selezionare una rete.

**Nota:** dopo averlo premuto, si dispone di cinque minuti per completare l'installazione della stampante.

**3** Ritornare allo schermo del computer.

Nell'elenco delle reti wireless visualizzato, selezionare la rete, quindi fare clic su **Continua**.

Se la rete wireless in uso non viene visualizzata nell'elenco:

**a** Connettersi a un'altra rete wireless.

#### **Per utenti Windows**

Fare clic su **Rete non presente nell'elenco**.

#### **Per utenti Macintosh**

Selezionare **Altre reti wireless** dall'elenco, quindi fare clic su **Continua**.

**b** Immettere i dettagli della rete wireless in uso.

**Nota:** la chiave WEP, WPA o WPA2 sono riportate sulla parte inferiore dell'apparecchiatura, sulla documentazione fornita con essa o sulla relativa pagina Web. Se la chiave della rete wireless è già stata modificata, utilizzare la chiave creata.

**4** Seguire le istruzioni visualizzate sullo schermo.

# **Assegnazione di un indirizzo IP statico**

Alla stampante verrà assegnato un indirizzo IP automaticamente tramite DHCP sulla maggior parte delle reti wireless.

- **1** Completare la configurazione wireless, consentendo alla stampante di ricevere un indirizzo DHCP da un server DHCP nella rete.
- **2** Stampare una pagina di configurazione di rete per vedere l'indirizzo IP attualmente assegnato alla stampante.
- **3** Aprire un browser Web e immettere l'indirizzo IP della stampante nel relativo campo. Premere **Invio**.

**Nota:** se si sta utilizzando un server proxy, disattivarlo temporaneamente per caricare correttamente la pagina Web della stampante.

- **4** Fare clic su **Configurazione** > **TCP/IP** > **Imposta indirizzo IP statico**.
- **5** Nel campo Indirizzo, immettere l'indirizzo IP che si desidera assegnare alla stampante, quindi fare clic su **Invia**.

Per verifica, digitare l'indirizzo IP statico nel campo dell'indirizzo del browser Web, quindi premere **Invio**.

Per ulteriori informazioni, contattare l'addetto all'assistenza del sistema.

# **Modifica delle impostazioni wireless dopo l'installazione**

Per modificare le impostazioni wireless nella stampante, come ad esempio la rete configurata e il codice di protezione, attenersi alla seguente procedura:

### **Per utenti Windows**

- **1** Fare clic su **D** o **Start**.
- **2** Fare clic su **Tutti i programmi** o **Programmi**, quindi selezionare la cartella di programma della stampante dall'elenco.
- **3** Selezionare:

**Printer Home** > selezionare la stampante > scheda **Impostazioni** > **Wireless setup utility**

**4** Seguire le istruzioni visualizzate sullo schermo.

### **Per utenti Macintosh**

**1** Nel Finder, selezionare:

**Applicazioni** > selezionare la cartella della stampante

- **2** Fare doppio clic su **Assistente all'impostazione wireless**.
- **3** Seguire le istruzioni visualizzate sullo schermo.

# **Installazione wireless avanzata**

# **Creazione di una rete wireless ad hoc**

È possibile configurare una rete ad hoc se:

- **•** Non si dispone di un punto di accesso o di un router wireless
- **•** Non si dispone ancora di una rete wireless (ma non si ha una scheda wireless per il computer)
- **•** Si desidera installare una rete autonoma tra la stampante e un computer con una scheda di rete wireless

#### **Note:**

- **•** Prima di cominciare, accertarsi che la scheda di rete wireless sia ben collegata al computer e funzionante.
- **•** Si consiglia di configurare la rete wireless utilizzando un punto di accesso wireless (router wireless). Questa configurazione di rete viene detta rete di infrastruttura.
- **•** Se il computer in uso è predisposto per MyWi-Fi o Wi-Fi Direct, si può stabilire una connessione diretta con la stampante wireless. Per ulteriori informazioni, vedere la documentazione fornita con il computer.
- **•** La stampante è in grado di comunicare su una sola rete wireless alla volta. Se si configura la stampante per una rete wireless ad hoc, la stampante non funzionerà su altre reti wireless ad hoc o a infrastruttura.

### **In Windows Vista o versioni successive**

- **1** Fare clic su > **Pannello di controllo** > **Rete e Internet** > **Centro connessioni di rete e condivisione**.
- **2** Fare clic su **Configura connessione o rete** > **Configura una rete wireless ad hoc (da computer a computer)** > **Avanti**.
- **3** Attenersi alle istruzioni per configurare una rete wireless ad hoc. Come parte dell'impostazione:
	- **a** Creare un nome della rete o un SSID per la rete tra il computer e la stampante.
	- **b** Annotare il nome della rete in uso. Accertarsi di copiarlo esattamente, incluse le lettere maiuscole.
	- **c** Dall'elenco Tipo di protezione, selezionare **WPA2-Personal** o **WEP**, quindi creare una frase chiave WPA o una chiave WEP.

La frase chiave WPA deve essere:

- **•** Di lunghezza tra gli 8 e i 63 caratteri ASCII. I caratteri ASCII sono lettere, numeri e simboli presenti su una tastiera. I caratteri ASCII in una passphrase WPA sono sensibili alla distinzione tra maiuscole e minuscole. o
- **•** Esattamente di 64 caratteri esadecimali. I caratteri esadecimali sono A-F, a-f e 0-9.

Le chiavi WEP devono contenere:

- **•** Esattamente 5 o 13 caratteri ASCII. I caratteri ASCII sono lettere, numeri e simboli presenti su una tastiera. o
- **•** Lunga esattamente 10 o 26 caratteri esadecimali. I caratteri esadecimali sono A–F, a–f e 0–9.
- **d** Annotare la password della rete in uso. Accertarsi di copiarla esattamente, incluse le lettere maiuscole.

In Windows Vista verrà automaticamente abilitata la rete ad hoc. Verrà visualizzata nella finestra di dialogo "Connessione a una rete" in "Reti disponibili", a indicare che il computer è configurato per la rete ad hoc.

- **4** Chiudere il Pannello di controllo Windows e le finestre rimanenti.
- **5** Inserire il CD del software di installazione e attenersi alle istruzioni per l'installazione wireless.

**Nota:** non collegare i cavi di installazione o di rete fino a quando non viene richiesto dal software di installazione.

- **6** Quando vengono visualizzate le reti disponibili, fornire il nome di rete e le informazioni di protezione create. Il programma di installazione configurerà la stampante per l'uso con il computer.
- **7** Conservare una copia del nome della rete e delle informazioni sulla protezione in un posto sicuro per un riferimento futuro.

**Nota:** potrebbe essere necessario riconnettere i computer Windows Vista alla rete ad hoc dopo il riavvio.

#### **In Windows XP**

- **1** Fare clic su **Start** > **Pannello di controllo** > **Rete e connessioni Internet** > **Connessioni di rete**.
- **2** Fare clic con il pulsante destro del mouse sull'icona relativa alla connessione di rete wireless.
- **3** Fare clic su **Attiva** se viene visualizzato nel menu a comparsa.

**Nota:** se viene visualizzato Disattiva, la connessione wireless è già attiva.

- **4** Fare clic con il pulsante destro del mouse sull'icona **Connessione di rete wireless**.
- **5** Fare clic su **Proprietà** > scheda **Reti senza fili**.

**Nota:** se la scheda Reti senza fili non viene visualizzata, il computer dispone di un software di terzi che controlla le impostazioni wireless. È necessario utilizzare tale software per configurare la rete wireless ad hoc. Per ulteriori informazioni, vedere la documentazione del software.

- **6** Selezionare la casella di controllo **Usa Windows per configurare le impostazioni di rete wireless**.
- **7** Nell'area Reti preferite, eliminare le reti esistenti.

Selezionare la rete, quindi fare clic su **Rimuovi** per eliminare la rete dall'elenco.

#### Rete per stampanti

- **8** Fare clic su **Aggiungi** per creare una rete ad hoc.
- **9** Nella casella Nome rete (SSID), digitare il nome che si desidera assegnare alla rete wireless.
- **10** Annotare il nome di rete che si sceglie in modo da poterlo riutilizzare durante la configurazione wireless. Accertarsi di copiarlo esattamente, incluse le lettere maiuscole.
- **11** Se viene visualizzato Autenticazione rete nell'elenco, selezionare **Apri**.
- **12** Nell'elenco "Crittografia dati", selezionare **WEP**.
- **13** Se necessario, deselezionare la casella di controllo "La chiave viene fornita automaticamente".
- **14** Nella casella Chiave di rete, immettere una chiave WEP.
- **15** Annotare la chiave WEP in modo da poterla riutilizzare durante la configurazione wireless. Accertarsi di copiarla esattamente, incluse le lettere maiuscole.
- **16** Nella casella "Conferma chiave di rete", digitare la stessa chiave WEP.
- **17** Selezionare **Rete computer a computer (ad hoc). I punti di accesso senza fili non sono utilizzati**.
- **18** Fare clic su **OK** due volte per chiudere le due finestre.
- **19** Potrebbero essere necessari alcuni minuti affinché il computer riconosca le nuove impostazioni. Per controllare lo stato della rete:
	- **a** Fare clic con il pulsante destro del mouse sull'icona **Connessioni di rete wireless**.
	- **b** Selezionare **Visualizza rete wireless disponibili**.
		- **•** Se la rete è presente nell'elenco ma il computer non è connesso, selezionare la rete ad hoc e fare clic su **Connetti**.
		- **•** Se la rete non è presente nell'elenco, attendere alcuni istanti e fare clic su **Aggiorna elenco di rete**.
- **20** Inserire il CD del software di installazione e attenersi alle istruzioni per l'installazione wireless.

**Nota:** non collegare i cavi di installazione o di rete fino a quando non viene richiesto dal software di installazione.

- **21** Quando vengono visualizzate le reti disponibili, fornire il nome di rete e le informazioni di protezione create. Il programma di installazione configurerà la stampante per l'uso con il computer.
- **22** Conservare una copia del nome della rete e delle informazioni sulla protezione in un posto sicuro per un riferimento futuro.

#### **In Windows 2000**

**•** Consultare la documentazione inclusa nella schede di rete wireless per informazioni sulla configurazione di una rete ad hoc con Windows 2000.

#### **Per utenti Macintosh**

**1** Accedere alle impostazioni Airport:

#### **Per Mac OS X versione 10.5 o successiva**

Dal menu Apple, visualizzare:

#### **Preferenze di Sistema** > **Rete** > **AirPort**

#### **In Mac OS X versione 10.4 o precedente**

Nel Finder, visualizzare:

#### **Applicazioni** > **Connessione Internet** > **AirPort**

- **2** Dal menu a comparsa Nome di rete o Rete, fare clic su **Crea rete**.
- **3** Creare un nome per la rete ad hoc, quindi fare clic su **OK**.

**Nota:** conservare il nome di rete e la password in un luogo sicuro per utilizzarlo in futuro.

### **Aggiunta di una stampante a una rete wireless ad hoc esistente**

**Nota:** La stampante è in grado di comunicare su una sola rete wireless alla volta. Se si configura la stampante per una rete wireless ad hoc, la stampante verrà rimossa da altre reti wireless, ad hoc o a infrastruttura, per la quale è configurata.

### **Per utenti di Windows**

- **1** Fare clic su **D** o **Start**.
- **2** Fare clic su **Tutti i programmi** o **Programmi**, quindi selezionare la cartella di programma della stampante dall'elenco.
- **3** Selezionare:

**Printer Home** > selezionare la stampante > scheda **Impostazioni** > **Wireless setup utility**

**4** Seguire le istruzioni visualizzate sullo schermo.

**Nota:** potrebbe essere necessario riconnettere i computer Windows Vista alla rete ad hoc dopo il riavvio.

### **Per utenti Macintosh**

**1** Nel Finder, selezionare:

**Applicazioni** > selezionare la cartella della stampante

- **2** Fare doppio clic su **Assistente all'impostazione wireless**.
- **3** Seguire le istruzioni visualizzate sullo schermo.

### **Configurazione della stampante in modalità wireless tramite WPS (solo Windows)**

Grazie al programma Wi-Fi Protected Setup (WPS) è molto facile aggiungere computer e stampanti alla rete wireless, poiché l'SSID e la frase chiave WPA vengono rilevati e configurati automaticamente.

- **1** Accertarsi che il punto di accesso (router wireless) supporti WPS.
- **2** Inserire il CD del software di installazione, quindi seguire le istruzioni visualizzate sullo schermo del computer.
#### **Note:**

- **•** Se si usa il metodo PIN per aggiungere la stampante alla rete tramite WPS, accertarsi di inserire tutte e otto le cifre quando viene richiesto il PIN.
- **•** Per usare WPS per configurare la stampante in modalità wireless, tutte le periferiche nella rete wireless devono supportare WPS. Qualora qualche periferica non supporti WPS, sarà necessario inserire l'SSID e i parametri di protezione quando richiesti.

### **Passaggio dalla connessione USB a una connessione wireless e viceversa (solo Windows)**

È possibile cambiare la modalità di accesso alla stampante in base alle proprie esigenze. Per effettuare le seguenti procedure è necessario aver configurato la stampante per un tipo di connessione e i driver della stampante devono essere installati sul computer. Vedere gli argomenti correlati sulla risoluzione dei problemi dei tipi specifici di connessione se si riscontrano difficoltà durante la configurazione.

#### **Passaggio a una connessione wireless**

- **1** Fare clic su **D** o su **Start**.
- **2** Fare clic su **Tutti i programmi** o su **Programmi**, quindi selezionare la cartella di programma della stampante dall'elenco.
- **3** Selezionare:

**Home stampante** > selezionare la stampante >**Impostazioni** > **Wireless setup utility**

**4** Seguire le istruzioni visualizzate sullo schermo.

**Nota:** non è necessario rimuovere il cavo USB che collega la stampante al computer durante una configurazione wireless.

#### **Passaggio a una connessione locale (USB)**

- **1** Collegare la stampante al computer mediante un cavo USB.
- **2** Attendere che Windows individui il driver e completi la configurazione della stampante.

**Nota:** è possibile continuare a utilizzare la stampante in modalità wireless.

### **Passaggio dalla connessione USB a una connessione wireless e viceversa (solo Macintosh)**

È possibile cambiare la modalità di accesso alla stampante in base alle proprie esigenze. Le procedure riportate di seguito partono dal presupposto che la stampante sia stata configurata per un tipo di connessione. Vedere gli argomenti correlati sulla risoluzione dei problemi dei tipi specifici di connessione se si riscontrano difficoltà durante la configurazione.

#### **Passaggio a una connessione wireless**

- **1** Chiudere tutte le applicazioni aperte.
- **2** Scaricare l'ultimo programma di installazione dal sito Web della stampante.
- <span id="page-73-0"></span>**3** Fare doppio clic su **Dell Extras** > **Assistente alla configurazione Dell**.
- **4** Attenersi alle istruzioni visualizzate sullo schermo del computer per la configurazione della stampante in modalità wireless.

**Nota:** non è necessario rimuovere il cavo USB che collega la stampante al computer durante una configurazione wireless.

#### **Passaggio a una connessione locale (USB)**

- **1** Collegare un'estremità di un cavo USB alla porta USB sul retro della stampante. Collegare l'altra estremità alla porta USB sul computer.
- **2** Aggiungere la stampante:

#### **Per Mac OS X versione 10.5 o successiva**

- **a** Dal menu Apple, selezionare: **Preferenze di Sistema** > **Stampa e fax**
- **b** Fare clic su **+**.
- **c** Fare clic sulla scheda **Predefinita** > selezionare la stampante > **Aggiungi**.

#### **In Mac OS X versione 10.4 o precedente**

- **a** Dal Finder scegliere **Utility**.
- **b** Fare doppio clic su **Utility configurazione stampante** o **Centro Stampa**.
- **c** Nella finestra di dialogo Elenco stampanti, scegliere la stampante che si desidera utilizzare, quindi fare clic su **Aggiungi**.
- **d** In Browser stampante, selezionare la stampante, quindi fare clic su **Aggiungi**.
- **3** Verrà creata una seconda coda di stampa. Rimuovere la coda wireless se non si desidera cambiare connessione per accedere alla stampante in una connessione wireless.

## **Condivisione di una stampante in ambiente Windows**

- **1** Preparare i computer alla condivisione della stampante:
	- **a** Fare in modo che tutti i computer stampino sulla stampante accessibile da Risorse di rete abilitando la condivisione di file e stampanti. Vedere la documentazione Windows per istruzioni sulla condivisione di file e stampa.
	- **b** Installare il software della stampante su tutti i computer che invieranno i processi di stampa alla stampante.
- **2** Identificare la stampante:
	- **a** Sul computer collegato alla stampante, effettuare una delle seguenti operazioni:
		- **1** Fare clic sub, o fare clic su **Avvio**, quindi fare clic su **Esegui**.
		- **2** Nella casella di avvio della ricerca o di esecuzione, immettere **controllo stampanti**.
		- **3** Premere **Immettere**, o fare clic su **OK**.
	- **b** Fare clic con il pulsante destro del mouse sul nome della stampante.
	- **c** Fare clic su **Condivisione** o **Proprietà della stampante**.
	- **d** Nella scheda Condivisione, selezionare **Condividi la stampante** o **Condividi con nome**.
	- **e** Assegnare un nome distintivo, quindi fare clic su **OK**.

#### Rete per stampanti

**3** Individuare la stampante dal computer remoto:

**Nota:** il computer remoto è quello a cui non è collegata la stampante.

- **a** Effettuare una delle seguenti operazioni:
	- **1** Fare clic su **D**, o fare clic su **Avvio**, quindi fare clic su **Esegui**.
	- **2** Nella casella di avvio della ricerca o di esecuzione, immettere **controllo stampanti**.
	- **3** Premere **Immettere**, o fare clic su **OK**.
- **b** Fare clic con il pulsante destro del mouse sul nome della stampante.
- **c** Fare clic su **Proprietà** o **Proprietà della stampante**.
- **d** Fare clic su **Porte** > **Aggiungi porta** > **Porta locale** > **Nuova porta**.
- **e** Immettere il **Nome porta Universal Naming Convention (UNC)**, che è composto dal nome del server e il nome distintivo della stampante specificato in [passo 2 a pagina 74.](#page-73-0) Il formato del nome deve essere **\ \server\printer**.
- **f** Fare clic su **OK**.
- **g** Fare clic su **Chiudi** nella finestra di dialogo Porte stampante.
- **h** Accertarsi che sia stata selezionata la nuova porta nella scheda Porte, quindi fare clic su **Applica**.
- **i** Fare clic su **OK**.

## **Condivisione di una stampante in ambiente Macintosh**

- **1** Dal Finder scegliere **Aiuto** > **Aiuto Mac**.
- **2** Nel campo di ricerca, immettere **condividere la stampante in rete**, quindi premere **Invio**.
- **3** Selezionare solo una delle seguenti opzioni:
	- **• Condividere la stampante con utenti Mac OS X**Per consentire agli altri computer Macintosh nella rete che utilizzano Mac OS X versione 10.4 o successiva di utilizzare la stampante collegata al computer Macintosh in uso.
	- **• Condividere la stampante con utenti Windows**Per consentire ai computer Windows nella rete di utilizzare la stampante connessa al computer Macintosh.
- **4** Seguire le istruzioni visualizzate sullo schermo.

**Nota:** gli utenti di Windows devono consultare la documentazione di Windows per informazioni sull'aggiunta di una stampante di rete collegata al computer Macintosh.

## **Domande frequenti sul collegamento in rete**

## **Che cos'è il WPS?**

Wi-Fi Protected Setup (WPS) è un programma per la configurazione di una rete domestica wireless in modo semplice e sicuro e metterla in sicurezza senza bisogno di conoscere la tecnologia Wi-Fi. Non è più necessario assegnare un nome di rete (SSID) e una chiave WEP o WPA ai dispositivi di rete.

**Nota:** WPS funziona solo con reti strutturate su un punto di accesso (router wireless).

Per il collegamento della stampante a una rete wireless servono:

- **•** Personal Identification Number (PIN): è un numero di identificazione personale da associare alla stampante attraverso il pannello di configurazione del punto di accesso.
- **•** Push Button Configuration (PBC): configurazione tramite pulsanti presenti sulla stampante e sul punto di accesso da premere entro un certo intervallo di tempo.

Verificare che il punto di accesso sia presente il logo WPS di certificazione:

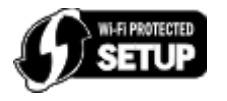

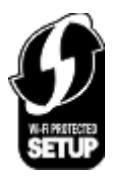

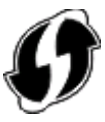

I logo WPS si trovano di lato, dietro o sopra il punto di accesso.

Per maggiori informazioni sulla configurazione e per verificare che il punto di accesso sia certificato WPS, consultare la documentazione nella confezione del punto di accesso o rivolgersi al responsabile dell'assistenza del sistema.

## **Dove si trova la chiave WEP o la frase chiave WPA?**

- **•** Contattare il responsabile dell'assistenza del sistema.
	- **–** La persona che ha configurato la rete conserva in genere la chiave WEP o la frase chiave WPA.
	- **–** Se la rete wireless è stata configurata dal proprio provider di servizi Internet (ISP), le informazioni potrebbero trovarsi nella documentazione fornita.
- **•** Vedere la documentazione fornita con il punto di accesso (router wireless).

Se il punto di accesso utilizza le impostazioni predefinite, è possibile trovare le informazioni nella documentazione.

- **•** Visualizzare le impostazioni di protezione sul punto di accesso.
	- **1** Aprire un browser Web e immettere l'indirizzo IP del punto di accesso nel campo dell'indirizzo.

**Note:**

- **–** Per ottenere l'indirizzo IP del punto di accesso, vedere la documentazione fornita con esso o contattare il responsabile dell'assistenza del sistema.
- **–** Se si utilizza un server proxy, disattivarlo temporaneamente per caricare correttamente la pagina Web.
- **2** Immettere il nome utente e la password per il punto di accesso quando richiesto.

**Nota:** la chiave WEP o la frase chiave WPA non è la stessa password del punto di accesso. La password consente di accedere alle impostazioni del punto di accesso, La chiave WEP o la frase chiave WPA consente alle stampanti e ai computer di connettersi alla rete wireless.

**3** Cercare la chiave WEP o la frase chiave WPA.

## **Informazioni su un SSID**

Un SSID (Service Set Identifier) è il nome che identifica una rete wireless. Tutte le periferiche nella rete devono conoscere il SSID della rete wireless o non saranno in grado di comunicare l'una con l'altra. In genere, la rete wireless comunica con il SSID per consentire alle periferiche wireless nell'area di connettersi. Talvolta, il SSID non comunica per motivi di protezione.

Un SSID può contenere fino a 32 caratteri alfanumerici.

Rete per stampanti

## **Dove si trova l'SSID?**

**•** Visualizzare le impostazioni sul punto di accesso (router wireless).

La maggior parte dei punti di accesso dispone di un server Web incorporato a cui è possibile accedere utilizzando il browser Web.

**•** Verificare sul computer se è stato installato un programma con la scheda di rete wireless.

Molte schede di rete forniscono un'applicazione software che consente di visualizzare le impostazioni wireless del computer, compreso l'SSID.

Se è impossibile individuare l'SSID utilizzando uno di questi metodi, contattare il responsabile dell'assistenza del sistema.

## **Che cosa è una rete?**

Una rete è un insieme di periferiche quali computer, stampanti, hub Ethernet, punti di accesso e router connessi insieme per comunicare tramite collegamenti via cavo o una connessione wireless. Una rete può essere cablata, wireless o progettata per disporre di entrambi i tipi di periferiche.

## **Come si trova il tipo di protezione utilizzato dalla rete?**

- **•** Contattare il responsabile dell'assistenza del sistema.
- La persona che ha configurato la rete conserva in genere le informazioni wireless.
- **•** Vedere la documentazione fornita con il punto di accesso (router wireless).
- **•** Controllare i caratteri della password utilizzata per accedere alla rete wireless. Se non si utilizza una password, scegliere **Nessuna protezione**.

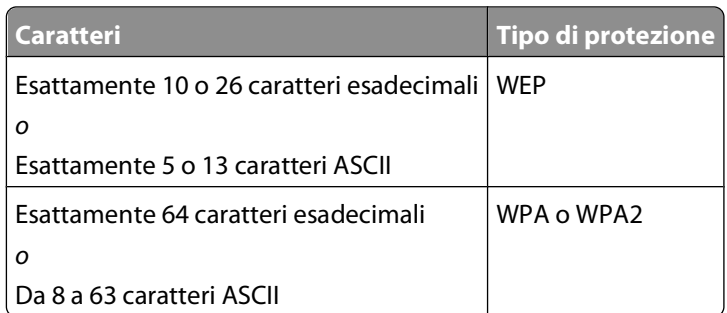

#### **Note:**

- **–** I caratteri esadecimali sono A-F, a-f e 0-9.
- **–** I caratteri ASCII comprendono lettere, numeri e simboli presenti su una tastiera.
- **•** Visualizzare le impostazioni di protezione sul punto di accesso.
	- **1** Aprire un browser Web e immettere l'indirizzo IP del punto di accesso nel campo dell'indirizzo.

#### **Note:**

- **–** Per ottenere l'indirizzo IP del punto di accesso, vedere la documentazione fornita con esso o contattare il responsabile dell'assistenza del sistema.
- **–** Se si utilizza un server proxy, disattivarlo temporaneamente per caricare correttamente la pagina Web.
- **2** Immettere il nome utente e la password per il punto di accesso quando richiesto.

**Nota:** la chiave WEP o la frase chiave WPA non è la stessa password del punto di accesso. La password consente di accedere alle impostazioni del punto di accesso, La chiave WEP o la frase chiave WPA consente alle stampanti e ai computer di connettersi alla rete wireless.

**3** Cercare la chiave WEP o la frase chiave WPA.

### **Come sono configurate le reti locali?**

Per fare comunicare tra loro i computer desktop, i laptop e le stampanti in una rete, queste devono essere connesse tramite cavi e/o disporre di adattatori di rete wireless incorporati o installati.

Esistono diversi sistemi per configurare una rete. Di seguito sono riportati quattro esempi comuni.

**Nota:** le stampanti nei seguenti diagrammi rappresentano le stampanti con i server di stampa interni incorporati in modo che possano comunicare in rete.

#### **Esempi di rete wireless**

#### **Scenario 1: Connessioni cablate e wireless utilizzate contemporaneamente in una rete con un accesso Internet**

- **•** Tutti i computer e le stampanti si connettono a una rete tramite un router con funzionalità Ethernet e wireless.
- **•** Alcuni computer e stampanti si connettono in modalità wireless al router, altre tramite un collegamento cablato.
- **•** La rete è connessa a Internet tramite un modem DSL o via cavo.

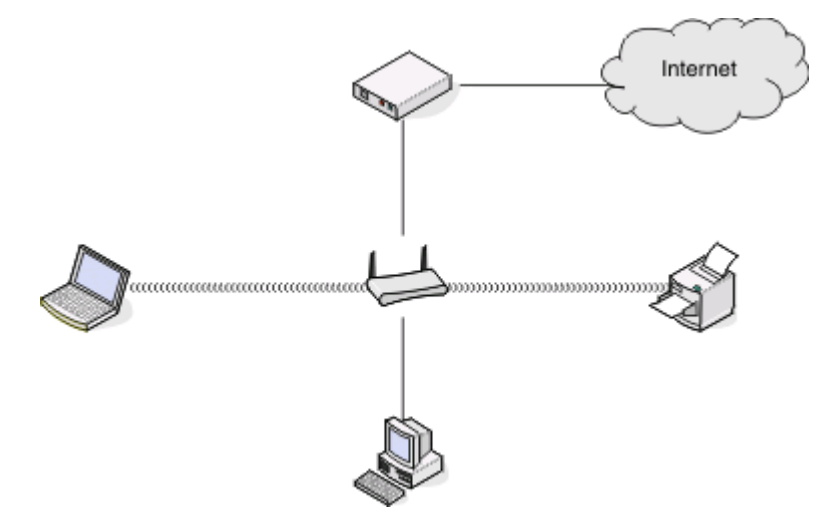

#### **Scenario 2: Rete wireless con accesso Internet**

- **•** Tutti i computer e le stampanti si connettono alla rete tramite un punto di accesso wireless o un router wireless.
- **•** Il punto di accesso wireless connette la rete a Internet tramite un modem DSL o tramite il cavo del modem.

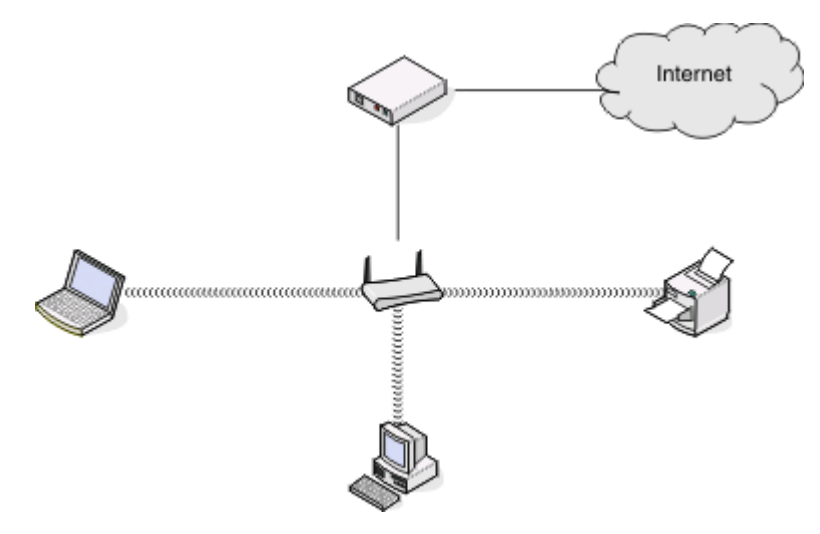

#### **Scenario 3: Rete wireless senza accesso Internet**

- **•** I computer e le stampanti si connetto alla rete utilizzando un punto di accesso wireless.
- **•** La rete non dispone di connessione a Internet.

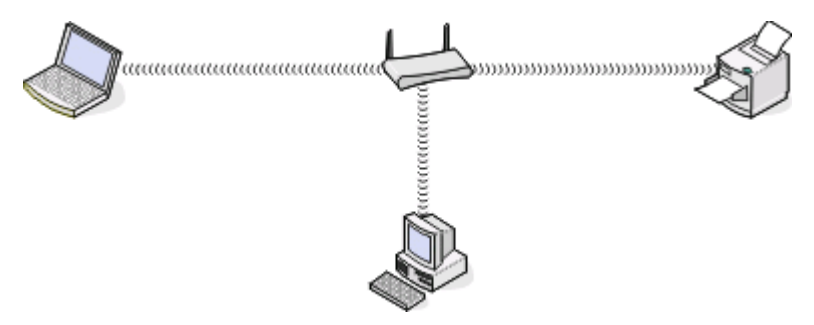

#### **Scenario 4: Computer connesso in modalità wireless alla stampante senza accesso Internet**

- **•** Un computer è connesso direttamente a una stampante senza utilizzare un router wireless.
- **•** Questa configurazione viene definita come una rete ad hoc.
- **•** La rete non dispone di connessione a Internet.

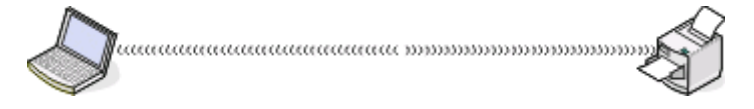

**Nota:** la maggior parte dei computer si collegano solo a una rete wireless alla volta. Se si accede a Internet in una connessione wireless, l'accesso a Internet non sarà disponibile se non si è connessi a una rete ad hoc.

## **Perché è necessario un cavo di installazione?**

Quando si configura la stampante nella rete wireless, sarà necessario collegare temporaneamente la stampante a un computer utilizzando il cavo di installazione. Questo collegamento temporaneo viene utilizzato per configurare le impostazioni wireless della stampante.

## **Come si collega il cavo di installazione?**

Il cavo di installazione deve essere collegato alla porta USB sul computer e al connettore quadrato sul retro della stampante. Questo collegamento consente di configurare la stampante per un'installazione collegata localmente o in rete.

**1** Collegare il connettore rettangolare grande a una porta USB sul computer. Le porte USB potrebbero essere sulla parte anteriore o posteriore del computer e potrebbero essere orizzontali o verticali.

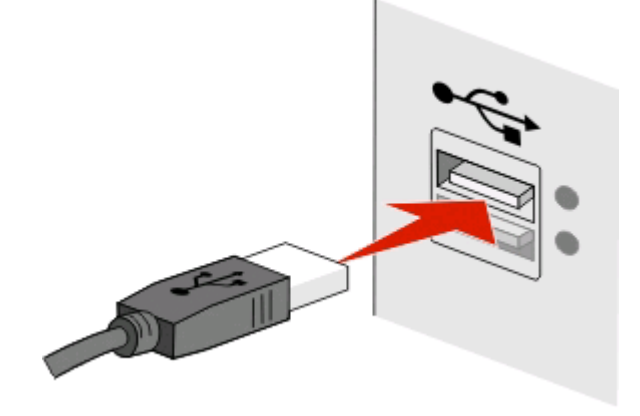

**2** Collegare il connettore quadrato piccolo sul retro della stampante.

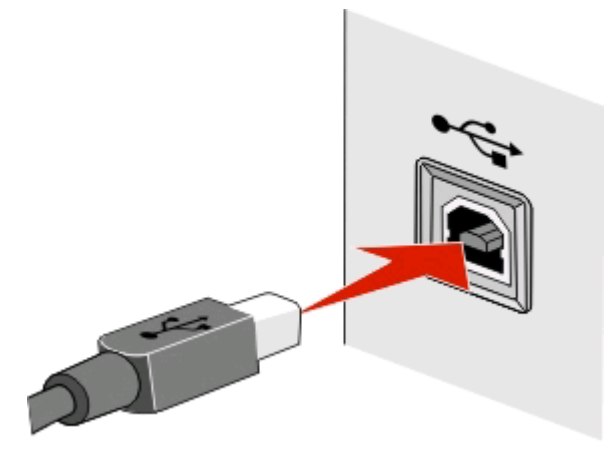

**3** Continuare seguendo le istruzioni sullo schermo.

## **Differenze tra le reti a infrastruttura e ad hoc**

Le reti wireless possono funzionare in due modi: infrastruttura o ad hoc.

In modalità infrastruttura , tutte le periferiche in una rete wireless comunicano l'una con l'altra tramite un punto di accesso wireless (router wireless).

In modalità ad hoc , un computer con una scheda di rete wireless comunica direttamente con una stampante che dispone di un server di stampa wireless.

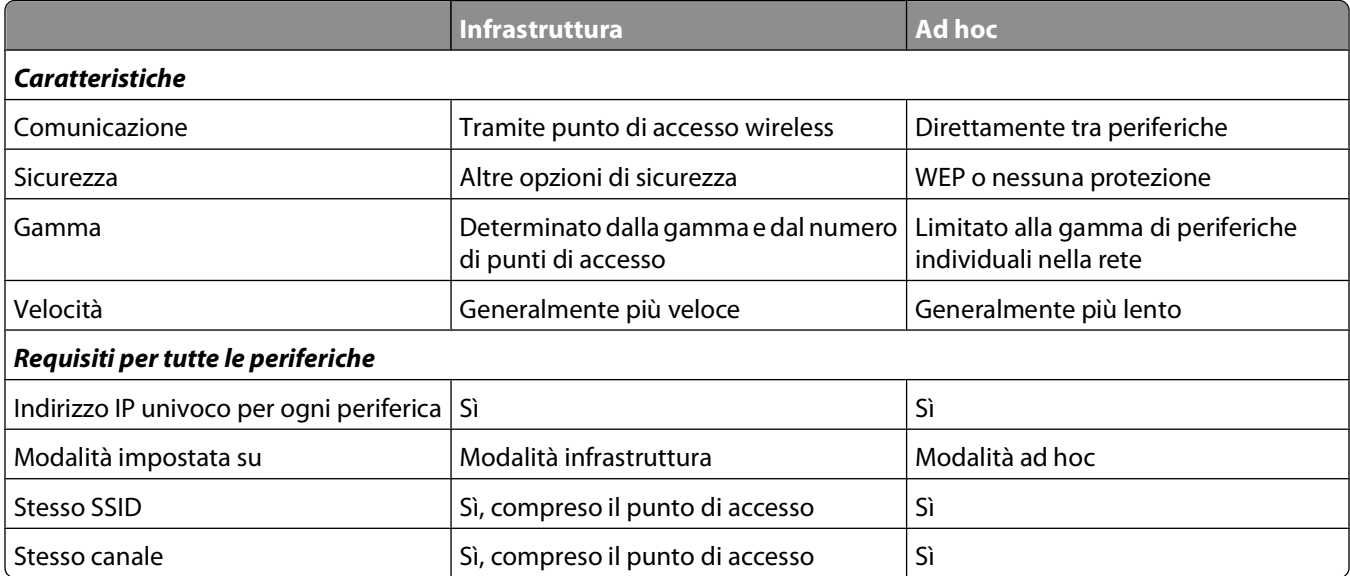

Si consiglia di configurare una rete in modalità infrastruttura utilizzando il CD di installazione fornito con la stampante. La modalità infrastruttura offre:

- **•** Maggiore sicurezza della rete
- **•** Maggiore affidabilità
- **•** Migliori prestazioni
- **•** Facilità di configurazione

## **Ricerca della potenza del segnale**

Le periferiche wireless dispongono di antenne incorporate per la trasmissione e la ricezione dei segnali radio. La forza del segnale elencato nella pagina di configurazione di rete della stampante indica con quale intensità un segnale trasmesso viene ricevuto. Molti fattori possono influire sulla potenza del segnale. Un fattore è rappresentato dall'interferenza da parte di altre periferiche wireless oppure altri dispositivi come i forni a microonde. Un altro fattore è la distanza. Maggiore è la distanza tra due periferiche wireless, minore sarà la potenza del segnale di comunicazione.

La forza del segnale ricevuto dal computer può anche influire sulla connettività della stampante con la rete durante la configurazione. Al momento dell'installazione della scheda wireless nel computer, il software probabilmente ha posizionato un'icona nell'area di notifica del sistema. Provare a fare doppio clic sull'icona e verrà visualizzata l'intensità del segnale wireless della rete ricevuto dal computer.

Per migliorare la qualità del segnale, rimuovere le fonti di interferenza e/o spostare le periferiche wireless più vicine al punto di accesso wireless (router wireless).

## **Come è possibile migliorare la potenza del segnale wireless?**

Una delle principali cause per cui le stampanti wireless non riescono a comunicare in una rete è la scarsa qualità del segnale wireless. Se il segnale è troppo debole, distorto o bloccato da un oggetto, non è in grado di trasportare le informazioni tra il punto di accesso e la stampante. Per determinare se la stampante riceve un segnale forte dal punto di accesso, stampare una pagina di configurazione di rete. Il campo Qualità indica la potenza relativa del segnale wireless ricevuto dalla stampante. Potrebbero esserci dei cali intermittenti nella potenza del segnale, tuttavia, e sebbene la qualità del segnale sembri elevata, in certe condizioni potrebbe venire a mancare.

Se si ritiene che la potenza del segnale sia un problema tra il punto di accesso e la stampante, provare una o più delle seguenti soluzioni:

#### **Note:**

- **•** Le seguenti soluzioni sono valide per le reti a infrastruttura. Se si utilizza una rete ad hoc, configurare il computer quando la soluzione suggerisce di regolare il punto di accesso.
- **•** Le reti ad hoc hanno una portata notevolmente inferiore rispetto alle reti a infrastruttura. Provare a spostare la stampante più vicina al computer se si pensa che ci siano dei problemi nella comunicazione.

#### **SPOSTARE LA STAMPANTE PIÙ VICINO AL PUNTO DI ACCESSO.**

Se la stampante è troppo lontana dal punto di accesso, non sarà in grado di comunicare con altre periferiche nella rete. Per la maggior parte delle reti wireless interne, la distanza massima tra il punto di accesso e la stampante è circa di 30 metri (100 piedi). Questa distanza può essere superiore o inferiore, in base alla disposizione della rete e alle limitazioni del punto di accesso.

#### **RIMUOVERE GLI OSTACOLI TRA IL PUNTO DI ACCESSO <sup>E</sup> LA STAMPANTE**

Il segnale wireless dal punto di accesso passerà attraverso la maggior parte degli oggetti. La maggior parte delle pareti, pavimenti, mobili e altri oggetti non bloccherà il segnale wireless. Tuttavia, esistono materiali che sono troppo densi per consentire al segnale di passare. Sistemare la stampante e il punto di accesso in modo che il segnale non sia bloccato da questi oggetti.

#### **RIMUOVERE LE FONTI DI INTERFERENZE**

Altri tipi di frequenze radio possono causare problemi con il segnale wireless nella rete.

- **•** Spegnere le potenziali fonti di interferenza se possibile.
- **•** I telefoni cordless (ma non i telefoni cellulari), i forni a microonde, gli interfoni per neonati, quasi tutti gli elettrodomestici, i sistemi di sorveglianza wireless, le reti wireless nelle vicinanze e tutti gli apparecchi contenenti un motore possono interferire con le comunicazioni di rete wireless.
- **•** Se un'altra rete wireless è in funzione nelle vicinanze, cambiare il canale wireless sul punto di accesso.
- **•** Non posizionare il punto di accesso su una stampante o altre periferiche elettroniche. Tali periferiche possono interferire con il segnale wireless.

#### **SISTEMARE LA RETE IN MODO DA RIDURRE <sup>L</sup>'ASSORBIMENTO DEL SEGNALE**

Anche quando il segnale wireless è in grado di passare attraverso un oggetto, viene indebolito. Se passa attraverso troppi oggetti, potrebbe essere indebolito in modo significativo. Tutti gli oggetti assorbono parte del segnale wireless quando ne vengono attraversati e certi tipi di oggetti assorbono una quantità tale di segnale da causare problemi di comunicazione. Posizionare il punto di accesso nella parte più alta della stanza per evitare che il segnale venga assorbito.

Rete per stampanti

## **Come è possibile accertarsi che il computer e la stampante siano connessi alla stessa rete wireless?**

Se la stampante non si trova sulla stessa rete wireless del computer, non sarà possibile stampare in modalità wireless. L'SSID della stampante deve corrispondere all'SSID del computer, se il computer è già connesso alla rete wireless.

#### **Per utenti di Windows**

- **1** Determinare l'SSID della rete a cui è collegato il computer:
	- **a** Immettere l'indirizzo IP del punto di accesso (router wireless) nel campo dell'indirizzo del browser Web.

Se non si conosce l'indirizzo IP del punto di accesso:

- **1** Fare clic su **b** o su **Start** e quindi scegliere **Esegui**.
- **2** Nella casella Inizia ricerca o Esegui, digitare **cmd**.
- **3** Premere **Invio** o fare clic su **OK**.
- **4** Digitare **ipconfig**, quindi premere **Invio**. Verificare la sezione relativa alla connessione di rete wireless:
	- **•** In genere il gateway predefinito corrisponde al punto di accesso.
	- **•** L'indirizzo IP è composto da quattro serie di numeri separati da punti, per esempio 192.168.2.134.
- **b** Immettere il nome utente e la password del router quando viene richiesto.
- **c** Fare clic su **OK**.
- **d** Nella sezione delle impostazioni wireless, cercare l'SSID.
- **e** Annotare l'SSID.

**Nota:** accertarsi di copiarlo esattamente, incluse le lettere maiuscole.

- **2** Determinare l'SSID della rete a cui è collegata la stampante:
	- **a** Dalla stampante, stampare una pagina di configurazione della rete.
	- **b** Nella sezione Wireless, cercare **SSID**.
- **3** Confrontare l'SSID del computer e quello della stampante.

Se gli SSID sono uguali, il computer e la stampante sono connessi alla stessa rete wireless.

Se sono diversi, eseguire nuovamente l'utilità per installare la stampante nella rete wireless utilizzata dal computer.

#### **Per utenti Macintosh con una stazione di base AirPort**

#### **Per Mac OS X versione 10.5 o successiva**

**1** Dal menu Apple, selezionare:

#### **Preferenze di Sistema** > **Rete** > **AirPort**

L'SSID della rete a cui è connesso il computer viene visualizzato nel menu Nome Network.

**2** Annotare l'SSID.

#### **In Mac OS X versione 10.4 o precedente**

**1** Nel Finder, selezionare:

#### **Applicazioni** > **Connessione Internet** > **AirPort**

L'SSID della rete a cui è connesso il computer viene visualizzato nel menu Network.

**2** Annotare l'SSID.

### **Per utenti Macintosh con un punto di accesso**

- **1** Immettere l'indirizzo IP del punto di accesso nel campo dell'indirizzo del browser Web e continuare con il passaggio 2.
	- Se non si conosce l'indirizzo IP del punto di accesso, attenersi alla seguente procedura:
	- **a** Dal menu Apple, selezionare:
		- **Preferenze di Sistema** > **Network** > **AirPort**
	- **b** Fare clic su **Avanzate** o **Configura**.
	- **c** Fare clic su **TCP/IP**. In genere il router corrisponde al punto di accesso.
- **2** Immettere il nome utente e la password quando richiesto, quindi fare clic su **OK**.
- **3** Nella sezione delle impostazioni wireless, cercare l'SSID.
- **4** Annotare l'SSID, il tipo di protezione e la chiave WEP/frase chiave WPA (se visualizzati).

#### **Note:**

- **•** Accertarsi di copiare le informazioni di rete in modo corretto, incluse le lettere maiuscole.
- **•** Conservare l'SSID e la chiave WEP o la frase chiave WPA in un luogo sicuro per utilizzarli in futuro.

## **È possibile utilizzare la stampante con una connessione USB e una di rete contemporaneamente?**

Sì, la stampante supporta conteporaneamente una connessione USB e di rete. È possibile configurare la stampante nei seguenti modi:

- **•** Localmente (collegata a un computer tramite un cavo USB)
- **•** Rete wireless
- **•** Rete wireless e localmente contemporaneamente

## **Informazioni sull'indirizzo MAC**

Un indirizzo MAC (Media Access Control) è un identificativo a 48 bit associato all'hardware delle apparecchiature di rete. L'indirizzo MAC viene anche definito l'indirizzo fisico poiché è collegato all'hardware di una periferica anziché al relativo software. L'indirizzo MAC viene visualizzato come un numero esadecimale nel seguente formato: 01-23-45-67-89-AB.

Anche se è possibile modificare l'indirizzo MAC di una periferica di rete, generalmente non si esegue questa operazione. Per questo motivo, gli indirizzi MAC sono considerati permanenti. È possibile modificare facilmente gli indirizzi IP, per cui gli indirizzi MAC sono metodi più affidabili per identificare una periferica specifica in una rete.

I router che dispongono di una protezione sono in grado di filtrare gli indirizzi MAC nelle reti. In questo modo è possibile consentire l'accesso alla rete a un elenco gestito di periferiche, identificate dai relativi indirizzi MAC, nonché impedire l'accesso a periferiche non autorizzate. Se la rete utilizza il filtraggio degli indirizzi MAC, accertarsi di aggiungere l'indirizzo MAC della stampante all'elenco delle periferiche consentite.

## **Come si trova l'indirizzo MAC?**

La maggior parte delle apparecchiature di rete dispone di un numero identificativo dell'hardware univoco che ne consente la distinzione dalle altre periferiche nella rete. Viene definito indirizzo MAC (Media Access Control).

Durante l'installazione della stampante in una rete, accertarsi di selezionare la stampante con l'indirizzo MAC corretto.

L'etichetta dell'indirizzo MAC si trova all'interno della stampante.

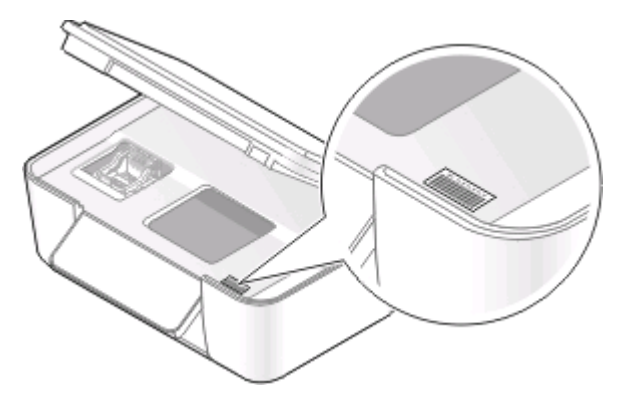

L'indirizzo MAC del server di stampa interno è composto da una serie di lettere e numeri. Altre periferiche talvolta usano un tipo di indirizzo MAC definito UAA (Universally Administered Address).

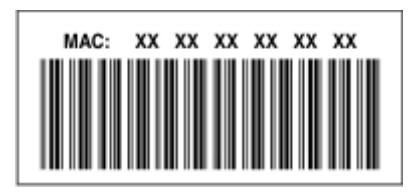

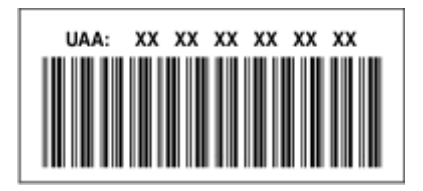

**Nota:** un elenco di indirizzi MAC può essere impostato in un punto di accesso (router) in modo che solo le periferiche con indirizzi MAC possono operare nella rete. Viene definito filtraggio MAC. Se nel punto di accesso è attivato il filtraggio MAC e si desidera aggiungere una stampante alla rete, l'indirizzo MAC della stampante deve essere incluso nell'elenco del filtro MAC.

## **Informazioni sull'indirizzo IP**

Un indirizzo IP è un numero univoco utilizzato dalla periferiche (ad esempio una stampante wireless, un computer o un punto di accesso wireless) in una rete IP per individuare le altre periferiche e comunicare con esse. Le periferiche in una rete IP possono comunicare tra loro se dispongono di indirizzi IP univoci e validi. Un indirizzo IP univoco significa che non esistono due periferiche sulla stessa rete con lo stesso indirizzo IP.

Un indirizzo IP è un gruppo di quattro numeri separati da punti. Un esempio di un indirizzo IP è 192.168.100.110.

## **Informazioni su TCP/IP**

Le reti funzionano perché i computer, le stampanti e le altre periferiche sono in grado di scambiarsi i dati tramite cavi o utilizzando segnali wireless. Questo trasferimento di dati è possibile grazie a una serie di regole di trasmissione dei dati definite protocolli. È possibile definire un protocollo come una lingua e come tale ha le proprie regole che consentono ai partecipanti di comunicare tra di loro.

Differenti tipi di reti utilizzano protocollo diversi, ma TCP/IP (Transmission Control Protocol/Internet Protocol) è il più diffuso. TCP/IP viene utilizzato per inviare i dati in Internet nonché nella maggior parte delle reti aziendali e domestiche.

Dal momento che i computer non comprendono le parole e invece utilizzano i numeri per comunicare, TCP/IP richiede che ogni periferica in una rete che utilizza TCP/IP per comunicare disponga di un indirizzo IP. Gli indirizzi IP sono fondamentalmente dei nomi di computer univoci in un formato numerico, utilizzati per trasferire i dati in una rete. Gli indirizzi IP consento a TCP/IP di confermare le richieste e la ricezione di dati da varie periferiche nella rete.

## **Come si individuano gli indirizzi IP?**

#### **Per utenti di Windows**

- **1** Fare clic su **b** o su **Start** e quindi scegliere **Esegui**.
- **2** Nella casella Inizia ricerca o Esegui, digitare **cmd**.
- **3** Premere **Invio** o fare clic su **OK**.
- **4** Digitare **ipconfig**, quindi premere **Invio**.

L'indirizzo IP è composto da quattro serie di numeri separati da punti, ad esempio 192.168.0.100.

### **Per utenti di Macintosh**

- **1** Dal menu Apple, selezionare:
	- **Info su questo Mac** > **Altre info**
- **2** Nel riquadro Contenuto, scegliere **Network**.
- **3** Se si è connessi a una rete wireless, scegliere **AirPort** dall'elenco Servizi attivi.

#### **Individuazione dell'indirizzo IP della stampante**

- **•** Dalla stampante, stampare una pagina di configurazione della rete. Nella sezione TCP/IP, cercare **Indirizzo**.
- **•** Visualizzare le impostazioni della stampante.
	- **1** Sul pannello di controllo della stampante, visualizzare: > **Impostazioni di rete** > **TCP/IP**
	- **2** Cercare **Indirizzo IP**.

## **Come vengono assegnati gli indirizzi IP?**

È possibile assegnare un indirizzo IP automaticamente da una rete che utilizza DHCP. Una volta che la stampante è stata installata in un computer, questo invia tutti i processi di stampa nella rete alla stampante che utilizza questo indirizzo.

Rete per stampanti

Se l'indirizzo IP non viene assegnato automaticamente, verrà richiesto durante l'installazione wireless di immettere manualmente un indirizzo e altre informazioni di rete dopo aver selezionato la stampante dall'elenco disponibile.

## **Che cosa è un indice chiave?**

È possibile configurare un punto di accesso (router wireless) con massimo quattro chiavi WEP. Tuttavia, viene utilizzata una sola chiave alla volta nella rete. Le chiavi sono numerate e il numero di una chiave viene riportato come l'indice chiave. Tutte le periferiche sulla rete wireless devono essere configurate per utilizzare lo stesso indice chiave dove più chiavi WEP sono configurare sul punto di accesso.

Selezionare sulla stampante lo stesso indice di chiave utilizzato nel punto di accesso.

# **Manutenzione della stampante**

## **Manutenzione delle cartucce di inchiostro**

Oltre alle seguenti attività che è possibile eseguire, la stampante esegue un ciclo di manutenzione automatica ogni settimana se è collegata a una presa elettrica. La modalità di risparmio energetico verrà disattivata o la stampante sarà accesa temporaneamente se è spenta.

## **Controllo dei livelli di inchiostro**

#### **Utilizzo del pannello di controllo della stampante**

- 1 Dal pannello di controllo della stampante, premere  $\mathcal{R}$ .
- **2** Premere il pulsante freccia su o giù per scorrere l'elenco fino a **Manutenzione** e premere .
- **3** Premere ancora per selezionare **Controllo livelli di inchiostro**.

#### **Utilizzo del software della stampante**

#### **Per utenti Windows**

- **1** Fare clic su **b** o **Start**.
- **2** Fare clic su **Tutti i programmi** o **Programmi**, quindi selezionare la cartella di programma della stampante dall'elenco.
- **3** Selezionare **Pagina iniziale della stampante**.
- **4** Scegliere la stampante dall'elenco a discesa delle stampanti.
- **5** Dalla scheda Manutenzione, fare clic su **Controllare i livelli di inchiostro**.

#### **Per utenti Macintosh**

- **1** Dal Finder, fare doppio clic sulla cartella di programma della stampante.
- **2** Selezionare **Utilità stampante** dall'elenco.
- **3** Controllare i livelli di inchiostro dalla scheda Manutenzione.

## **Allineamento delle testine di stampa**

Se i caratteri o le righe sull'immagine della stampante risultano irregolari o ondulati, potrebbe essere necessario allineare la testina di stampa.

#### **Uso del pannello di controllo della stampante**

- **1** Caricare carta normale.
- 2 Dal pannello di controllo della stampante, premere  $\mathbb{R}$
- **3** Premere il pulsante freccia su o giù per scorrere l'elenco fino a **Manutenzione** e premere .
- 4 Premere il pulsante freccia su o giù per scorrere l'elenco fino ad **Allineamento** stampante e premere **..** Viene stampata una pagina di allineamento.

**Nota:** Non rimuovere la pagina di allineamento fino al termine della stampa.

#### **Utilizzo del software della stampante**

#### **Per utenti Windows**

- **1** Caricare carta normale.
- **2** Fare clic su **b** o **Start**.
- **3** Fare clic su **Tutti i programmi** o **Programmi**, quindi selezionare la cartella di programma della stampante dall'elenco.
- **4** Selezionare **Pagina iniziale della stampante**.
- **5** Scegliere la stampante dall'elenco a discesa delle stampanti.
- **6** Dalla scheda Manutenzione, fare clic su **Allinea cartucce**.
- **7** Seguire le istruzioni visualizzate sullo schermo.

#### **Per utenti Macintosh**

- **1** Caricare carta normale.
- **2** Dal Finder, fare doppio clic sulla cartella della stampante.
- **3** Selezionare **Utilità stampante** dall'elenco.
- **4** Dalla scheda Manutenzione della finestra di dialogo Utilità, fare clic su **Stampa una pagina di allineamento**.
- **5** Seguire le istruzioni visualizzate sullo schermo del computer.

Se le cartucce sono state allineate per migliorare la qualità di stampa, stampare il documento. Se la qualità di stampa non è migliorata, pulire gli ugelli delle testine di stampa.

## **Pulizia degli ugelli della testina di stampa**

Una scarsa qualità di stampa talvolta è causata dagli ugelli della testina di stampa intasati. Pulire gli ugelli della testina di stampa per migliorare la qualità delle stampe.

#### **Note:**

- **•** La pulizia degli ugelli delle testine di stampa richiede l'uso di inchiostro, quindi pulirli solo se necessario.
- **•** La pulizia profonda richiede molto più inchiostro, per cui utilizzare prima la pulizia normale per risparmiare inchiostro.
- **•** Se i livelli di inchiostro sono troppo bassi, è necessario sostituire le cartucce di inchiostro prima di poter pulire gli ugelli delle testine di stampa.

#### **Utilizzo del pannello di controllo della stampante**

- **1** Dal pannello di controllo della stampante, premere  $\mathbb{R}$
- **2** Premere il pulsante freccia su o giù per scorrere l'elenco fino a **Manutenzione** e premere .
- **3** Utilizzare i pulsanti freccia su o giù per scorrere l'elenco fino a **Pulizia testina di stampa**, quindi premere **OK**

Viene stampata una pagina di pulizia.

#### **Utilizzo del software della stampante**

#### **Per utenti Windows**

- **1** Fare clic su **D** o **Start**.
- **2** Fare clic su **Tutti i programmi** o **Programmi**, quindi selezionare la cartella di programma della stampante dall'elenco.
- **3** Selezionare **Pagina iniziale della stampante**.
- **4** Selezionare la stampante dall'elenco a discesa delle stampanti.
- **5** Dalla scheda Manutenzione, fare clic su **Pulisci cartucce**.

#### **Per utenti Macintosh**

- **1** Dal Finder, fare doppio clic sulla cartella di programma della stampante.
- **2** Selezionare **Utilità stampante** dall'elenco.
- **3** Dalla scheda Manutenzione, selezionare **Pulisci ugelli**.

Viene stampata una pagina di pulizia.

## **Pulizia della parte esterna della stampante**

**1** Accertarsi che la stampante sia spenta e scollegata dalla presa a muro.

**ATTENZIONE — PERICOLO DI SCOSSA:** per evitare il rischio di scosse elettriche quando si pulisce la parte esterna della stampante, scollegare il cavo di alimentazione dalla presa a muro e scollegare tutti i cavi della stampante prima di procedere.

**2** Rimuovere tutta la carta dalla stampante.

Manutenzione della stampante

**3** Inumidire con acqua un panno pulito privo di filacce.

**Avvertenza — Danno potenziale:** non utilizzare detersivi e detergenti comuni, poiché potrebbero danneggiare la finitura della stampante.

**4** Pulire solo la parte esterna della stampante, accertandosi di rimuovere i residui di inchiostro che si sono accumulati sul vassoio di uscita della carta.

**Avvertenza — Danno potenziale:** l'uso di un panno umido per pulire l'interno potrebbe danneggiare la stampante.

**5** Accertarsi che la stampante sia asciutta prima di iniziare un nuovo processo di stampa.

## **Pulizia del vetro dello scanner**

- **1** Inumidire con acqua un panno pulito privo di filacce.
- **2** Strofinare delicatamente la superficie di vetro dello scanner.

**Nota:** prima di posizionare un foglio sul vetro dello scanner, accertarsi che l'inchiostro ed altri eventuali fluidi presenti sul documento siano asciutti.

# **Risoluzione dei problemi**

## **Prima di procedere con la procedura di risoluzione dei problemi**

Usare questo elenco di controllo per risolvere la maggior parte dei problemi della stampante:

- **•** Assicurarsi che il cavo di alimentazione sia collegato alla stampante e a una presa elettrica funzionante.
- **•** Assicurarsi che la stampante non sia collegata a stabilizzatori, gruppi di continuità o prolunghe.
- **•** Verificare che la stampante sia accesa.
- **•** Assicurarsi che la stampante sia ben collegata al computer, al server o ad altri punti di accesso alla rete.
- **•** Riscontrare eventuali messaggi di errore e correggere gli errori.
- **•** Riscontrare eventuali messaggi di inceppamento carta e rimuovere gli inceppamenti.
- **•** Verificare i livelli di inchiostro e, se necessario, installare nuove cartucce di stampa.
- **•** Utilizzare il Centro servizi per individuare e risolvere il problema (solo in Windows).
- **•** Spegnere la stampante, attendere 10 secondi e riaccenderla.

## **Utilizzare il Centro servizi per risolvere eventuali problemi con la stampante**

Il Centro servizi fornisce una guida dettagliata per la risoluzione dei problemi e contiene collegamenti alle attività di manutenzione della stampante e al centro assistenza.

Per aprire il Centro servizi, utilizzare uno dei seguenti metodi:

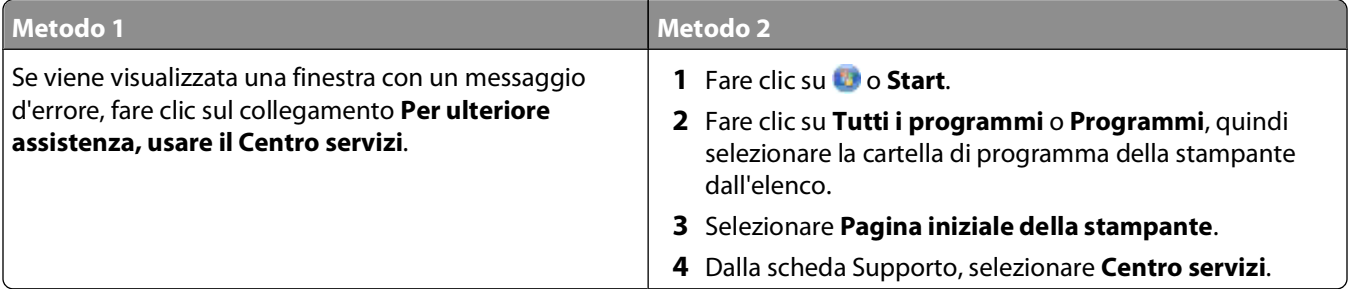

## **Se la risoluzione dei problemi non risolve il problema**

Visitare il sito Web all'indirizzo **[support.dell.com](http://support.dell.com)** per avere le seguenti informazioni:

- **•** Supporto tecnico in linea immediato
- **•** Numeri da contattare per il supporto tecnico telefonico

## **Risoluzione dei problemi di installazione**

- **•** "Sul display è visualizzata una lingua non corretta" a pagina 93
- **•** "Errori della testina di stampa" a pagina 93
- **•** ["Il software non si installa" a pagina 96](#page-95-0)
- **•** ["I processi di stampa non vengono stampati o mancano delle pagine" a pagina 96](#page-95-0)
- **•** ["La stampante stampa pagine vuote" a pagina 97](#page-96-0)
- **•** ["La stampante è occupata o non risponde" a pagina 98](#page-97-0)
- **•** ["Impossibile eliminare i documenti dalla coda di stampa" a pagina 98](#page-97-0)
- **•** ["Impossibile stampare tramite USB" a pagina 98](#page-97-0)

## **Sul display è visualizzata una lingua non corretta**

Se il problema non si risolve con l'elenco di controllo per le operazioni preliminari alla risoluzione dei problemi, provare una o più delle seguenti soluzioni:

#### **CAMBIARE LA LINGUA UTILIZZANDO <sup>I</sup> MENU DELLA STAMPANTE**

- **1** Dal pannello di controllo della stampante, premere
- 2 Premere i pulsanti freccia per scorrere l'elenco fino a Predefinite, quindi premere ...
- **3** Premere i pulsanti freccia fino a visualizzare **Configura impostazioni predefinite**, quindi premere **OK**
- **4** Premere i pulsanti freccia fino a visualizzare **Impostazioni di fabbrica**, quindi premere .
- **5** Completare la configurazione iniziale della stampante.

#### **CAMBIARE LA LINGUA UTILIZZANDO UNA COMBINAZIONE DI PULSANTI (SE NON SI <sup>È</sup> IN GRADO DI LEGGERE LA LINGUA CORRENTE)**

**1** Spegnere la stampante.

**Nota:** se è stato impostato il timeout del risparmio di energia nel menu Imposta, tenere premuto **b** per tre secondi per spegnere la stampante.

**2** Premere e tenere premuti  $\mathbb{Q}$  e  $\mathbb{X}$ , quindi premere  $\mathbb{Q}$  per accendere la stampante.

**Nota:** non rilasciare  $\mathbb{Q}$  e  $\mathbb{X}$  fino a quando non viene visualizzato **Selezione** lingua sul display, per indicare che la stampante è stata ripristinata.

**3** Completare la configurazione iniziale della stampante.

### **Errori della testina di stampa**

Se il problema non si risolve con l'elenco di controllo per le operazioni preliminari alla risoluzione dei problemi, provare le seguenti soluzioni:

#### **RIMUOVERE <sup>E</sup> REINSERIRE LA TESTINA DI STAMPA**

**1** Aprire la stampante e sollevare il dispositivo di chiusura.

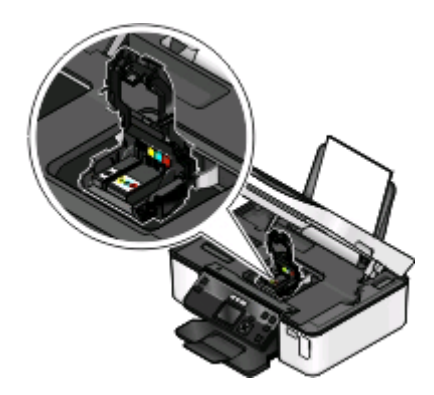

**2** Rimuovere la testina di stampa.

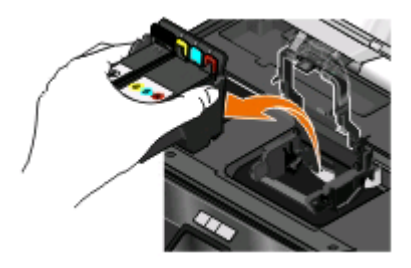

**Avvertenza — Danno potenziale:** non toccare il filtro dell'inchiostro o gli ugelli della testina di stampa.

- **3** Pulire i contatti con un panno pulito e che non lasci pelucchi.
	- **•** Sulla testina di stampa

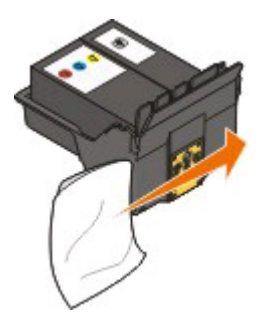

**•** Sul supporto della testina di stampa

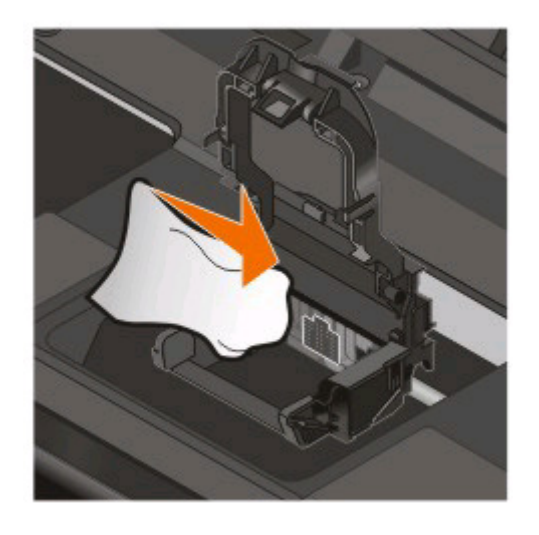

**Avvertenza — Danno potenziale:** non toccare il filtro dell'inchiostro o gli ugelli della testina di stampa.

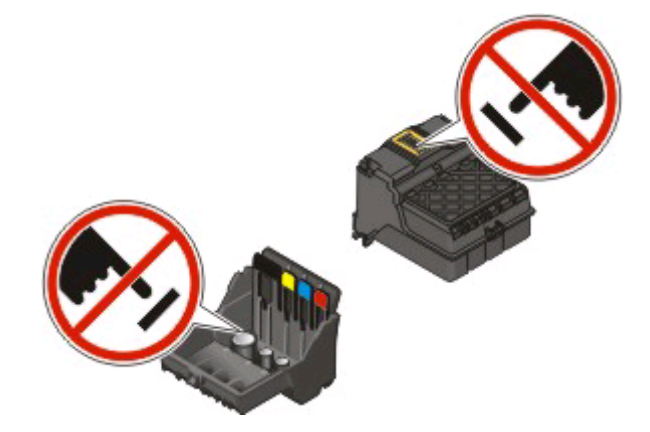

**4** Reinserire la testina di stampa, quindi chiudere il dispositivo di chiusura fino a farlo scattare.

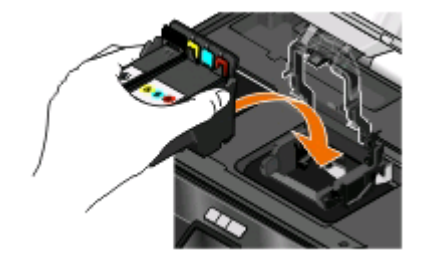

**5** Chiudere la stampante.

**Nota:** se l'errore non si risolve rimuovendo e reinserendo la testina di stampa, contattare l'assistenza clienti.

## <span id="page-95-0"></span>**Il software non si installa**

Se si riscontrano problemi durante l'installazione o se la stampante non viene visualizzata nell'elenco nella cartella delle stampanti o come stampante disponibile quando si invia un processo di stampa, provare a rimuovere e reinstallare il software.

Prima di reinstallare il software, effettuare le seguenti operazioni:

#### **VERIFICARE CHE IL COMPUTER SODDISFI <sup>I</sup> REQUISITI MINIMI DI SISTEMA ELENCATI SULLA CONFEZIONE DELLA STAMPANTE**

#### **PROGRAMMI DI PROTEZIONE DISATTIVATI TEMPORANEAMENTE IN WINDOWS PRIMA DELL'INSTALLAZIONE DEL SOFTWARE**

#### **VERIFICARE IL COLLEGAMENTO USB**

- **1** Verificare che nel cavo USB non siano presenti danni evidenti. Se il cavo è danneggiato, utilizzarne uno nuovo.
- **2** Collegare saldamente l'estremità quadrata del cavo USB alla parte posteriore della stampante.
- **3** Inserire saldamente l'estremità rettangolare del cavo USB nella porta USB del computer.

La porta USB è contrassegnata con il simbolo USB  $\leftarrow$ .

**Nota:** Se i problemi persistono, provare un'altra porta USB sul computer. Il collegamento potrebbe essere stato effettuato a una porta danneggiata.

#### **RICOLLEGARE <sup>L</sup>'ALIMENTAZIONE DELLA STAMPANTE**

- **1** Spegnere la stampante e scollegare il cavo di alimentazione dalla presa a muro.
- **2** Rimuovere delicatamente il cavo di alimentazione dalla stampante e reinserirla.
- **3** Collegare il cavo di alimentazione alla presa a muro e accendere la stampante.

## **I processi di stampa non vengono stampati o mancano delle pagine**

Se il problema non si risolve con l'elenco di controllo per le operazioni preliminari alla risoluzione dei problemi, provare una o più delle seguenti soluzioni:

#### **ACCERTARSI CHE LE CARTUCCE DI INCHIOSTRO SIANO INSERITE CORRETTAMENTE**

- **1** Accendere la stampante e aprirla.
- **2** Accertarsi che le cartucce siano inserite correttamente. Le cartucce devono scattare in posizione nell'alloggiamento del relativo colore della testina di stampa.
- **3** Chiudere la stampante.

**SELEZIONARE LA STAMPANTE DALLA FINESTRA DI DIALOGO STAMPA PRIMA DI INVIARE IL PROCESSO DI STAMPA**

#### <span id="page-96-0"></span>**VERIFICARE CHE IL PROCESSO DI STAMPA NON SIA IN PAUSA**

#### **ACCERTARSI CHE LA STAMPANTE SIA IMPOSTATA COME PREDEFINITA**

#### **RICOLLEGARE <sup>L</sup>'ALIMENTAZIONE DELLA STAMPANTE**

- **1** Spegnere la stampante e scollegare il cavo di alimentazione dalla presa a muro.
- **2** Rimuovere delicatamente il cavo di alimentazione dalla stampante e reinserirla.
- **3** Collegare il cavo di alimentazione alla presa a muro e accendere la stampante.

#### **RIMUOVERE <sup>E</sup> RICOLLEGARE IL CAVO USB COLLEGATO ALLA STAMPANTE**

#### **VERIFICARE IL COLLEGAMENTO USB**

- **1** Verificare che nel cavo USB non siano presenti danni evidenti. Se il cavo è danneggiato, utilizzarne uno nuovo.
- **2** Collegare saldamente l'estremità quadrata del cavo USB alla parte posteriore della stampante.
- **3** Inserire saldamente l'estremità rettangolare del cavo USB nella porta USB del computer. La porta USB è contrassegnata con il simbolo USB  $\leftarrow$ .

**Nota:** Se i problemi persistono, provare un'altra porta USB sul computer. Il collegamento potrebbe essere stato effettuato a una porta danneggiata.

#### **RIMUOVERE <sup>E</sup> REINSTALLARE IL SOFTWARE DELLA STAMPANTE**

## **La stampante stampa pagine vuote**

È possibile che se le cartucce di inchiostro sono installate in modo non corretto, vengano stampate pagine vuote.

#### **REINSTALLARE LE CARTUCCE DI INCHIOSTRO <sup>E</sup> PULIRE <sup>A</sup> FONDO <sup>E</sup> ALLINEARE LA TESTINA DI STAMPA**

**1** Reinstallare le cartucce di inchiostro. Per ulteriori informazioni, vedere ["Sostituzione delle cartucce di](#page-10-0) [inchiostro" a pagina 11.](#page-10-0)

Se le cartucce di inchiostro non sembrano quelle corrette, accertarsi che la testina di stampa sia posizionata correttamente e riprovare a installare le cartucce.

- **2** Caricare carta normale.
- **3** Dal pannello di controllo della stampante, premere ...
- **4** Premere i pulsanti freccia per scorrere fino a **Manutenzione**, quindi premere ...
- **5** Utilizzare i pulsanti freccia per scorrere l'elenco fino a **Pulizia profonda testina di stampa**, quindi premere **...**

Viene stampata una pagina di pulizia.

**6** Utilizzare i pulsanti freccia per scorrere l'elenco fino a **Allinea** stampante, quindi premere **.** Viene stampata una pagina di allineamento.

#### <span id="page-97-0"></span>**Note:**

- **•** Non rimuovere la pagina di allineamento fino al termine della stampa.
- **•** Non eseguire pulizie profonde consecutive.
- **•** Se dopo una pulizia profonda il problema persiste, contattare il supporto tecnico.

## **La stampante è occupata o non risponde**

Se l'elenco di controllo per la risoluzione dei problemi non elimina il problema, provare una o più delle seguenti soluzioni:

#### **ACCERTARSI CHE LA STAMPANTE NON SIA IN MODALITÀ DI RISPARMIO DI ENERGIA**

Se la spia di accensione lampeggia lentamente, la stampante è in modalità di risparmio energetico. Premere  $\Phi$  per riattivare la stampante.

Se non viene disattivata la modalità di risparmio energetico della stampante, ripristinare l'alimentazione:

- **1** Scollegare il cavo di alimentazione dalla presa a muro, quindi attendere 10 secondi.
- **2** Inserire il cavo di alimentazione alla presa a muro e accendere la stampante.

Se il problema persiste, verificare il sito Web per vedere se sono disponibili aggiornamenti del software o del firmware della stampante.

#### **RICOLLEGARE <sup>L</sup>'ALIMENTAZIONE DELLA STAMPANTE**

- **1** Spegnere la stampante e scollegare il cavo di alimentazione dalla presa a muro.
- **2** Rimuovere delicatamente il cavo di alimentazione dalla stampante e reinserirla.
- **3** Collegare il cavo di alimentazione alla presa a muro e accendere la stampante.

### **Impossibile eliminare i documenti dalla coda di stampa**

Se ci sono dei processi bloccati nella coda di stampa e non è possibile eliminarli per stampare altri processi, è possibile che non ci sia comunicazione tra il computer e la stampante.

#### **RIAVVIARE IL COMPUTER <sup>E</sup> RIPROVARE**

### **Impossibile stampare tramite USB**

Se il problema non si risolve con l'elenco di controllo per le operazioni preliminari alla risoluzione dei problemi, provare una o più delle seguenti soluzioni:

#### **VERIFICARE IL COLLEGAMENTO USB**

- **1** Verificare che nel cavo USB non siano presenti danni evidenti. Se il cavo è danneggiato, utilizzarne uno nuovo.
- **2** Collegare saldamente l'estremità quadrata del cavo USB alla parte posteriore della stampante.

**3** Inserire saldamente l'estremità rettangolare del cavo USB nella porta USB del computer.

La porta USB è contrassegnata con il simbolo USB  $\leftarrow$ .

**Nota:** Se i problemi persistono, provare un'altra porta USB sul computer. Il collegamento potrebbe essere stato effettuato a una porta danneggiata.

#### **ACCERTARSI CHE LA PORTA USB SIA ATTIVATA IN WINDOWS**

- **1** Fare clic su **b** o scegliere **Start** quindi fare clic su **Esegui**.
- **2** Nella casella di avvio della ricerca o di esecuzione, immettere **devmgmt.msc**.
- **3** Premere **Invio** o fare clic su **OK**.

Viene aperto Gestione periferiche.

**4** Fare clic sul simbolo (**+**) in corrispondenza di **Controller USB (Universal Serial Bus)**. Se nell'elenco visualizzato sono presenti Controller host USB e Hub USB Root, la porta USB è attivata.

Per ulteriori informazioni, vedere la documentazione del computer.

#### **RIMUOVERE <sup>E</sup> REINSTALLARE IL SOFTWARE DELLA STAMPANTE**

## **Risoluzione dei problemi di inceppamento e di alimentazione non corretta**

- **•** "Inceppamento della carta nella stampante" a pagina 99
- **•** ["Inceppamento della carta nel supporto carta" a pagina 100](#page-99-0)
- **•** ["Inceppamento della carta nell'unità fronte/retro" a pagina 100](#page-99-0)
- **•** ["Alimentazione non corretta della carta o dei supporti speciali" a pagina 101](#page-100-0)

## **Inceppamento della carta nella stampante**

**Nota:** le parti interne della stampante sono delicate. Se non necessario, evitare di toccarle durante la rimozione degli inceppamenti.

- **1** Premere **b** per spegnere la stampante.
- **2** Controllare il vassoio carta o sollevare l'unità scanner per verificare la presenza di carta inceppata.

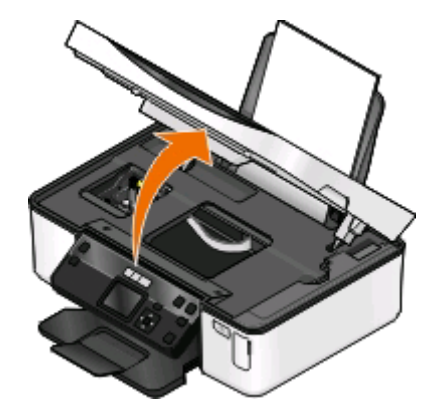

<span id="page-99-0"></span>**3** Afferrare con fermezza la carta ed estrarla delicatamente.

**Nota:** fare attenzione a non strappare la carta durante la rimozione.

**4** Premere **b** per riaccendere la stampante.

## **Inceppamento della carta nel supporto carta**

**Nota:** le parti interne della stampante sono delicate. Se non necessario, evitare di toccarle durante la rimozione degli inceppamenti.

- **1** Premere  $\Phi$  per spegnere la stampante.
- **2** Afferrare con fermezza la carta ed estrarla delicatamente.

**Nota:** fare attenzione a non strappare la carta durante la rimozione.

**3** Premere  $\Phi$  per riaccendere la stampante.

## **Inceppamento della carta nell'unità fronte/retro**

**Nota:** Le parti interne della stampante sono delicate. Se non necessario, evitare di toccarle durante la rimozione degli inceppamenti.

**1** Premere sui dispositivi di chiusura fronte/retro mentre si estrae l'unità fronte/retro.

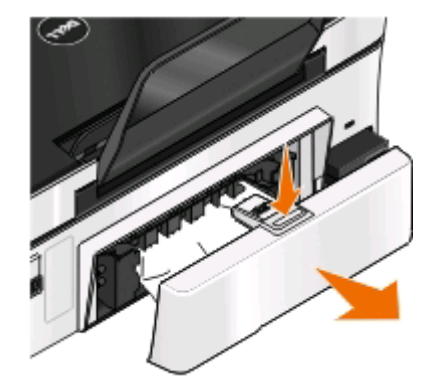

**ATTENZIONE — PERICOLO DI LESIONI:** nell'area dietro il coperchio dell'unità fronte/retro sono presenti sporgenze che fanno parte del percorso della carta. Per evitare lesioni, fare attenzione quando si accede a quest'area per la rimozione degli inceppamenti della carta.

<span id="page-100-0"></span>**2** Afferrare con fermezza la carta ed estrarla delicatamente.

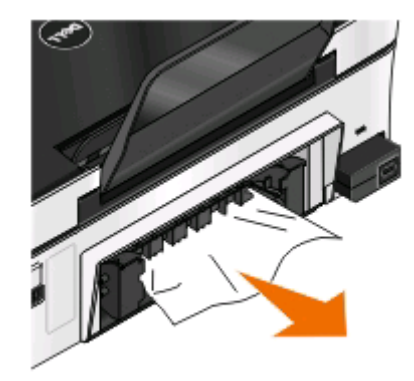

**Nota:** fare attenzione a non strappare la carta durante la rimozione.

**3** Reinserire l'unità fronte/retro.

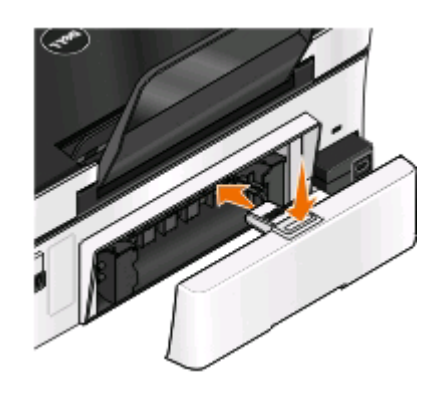

- **4** Toccare **Fine** o premere **CK**, in base al modello della stampante.
- **5** Dal computer, riprendere il processo di stampa.

## **Alimentazione non corretta della carta o dei supporti speciali**

Queste sono le soluzioni possibili se la carta o un supporto speciale viene alimentato in modo non corretto, inclinato o se vengono prelevati più fogli. Provare una o più delle soluzioni indicate di seguito:

#### **VERIFICARE LE CONDIZIONI DELLA CARTA**

Utilizzare solo carta nuova e senza pieghe.

#### **VERIFICARE IL CARICAMENTO DELLA CARTA**

- **•** Caricare una quantità inferiore di carta nella stampante.
- **•** Caricare la carta con il lato di stampa rivolto verso l'alto. Se non si è certi su quale sia il lato stampabile, vedere le istruzioni fornite con la carta.
- **•** Verificare le istruzioni di caricamento per la carta o i supporti speciali.

#### **RIMUOVERE OGNI PAGINA APPENA VIENE STAMPATA**

## **Risoluzione dei problemi di stampa**

- **•** "Qualità scadente lungo i bordi della pagina" a pagina 102
- **•** ["Strisce o linee sull'immagine stampata" a pagina 103](#page-102-0)
- **•** ["La velocità di stampa è bassa" a pagina 103](#page-102-0)
- **•** ["Il computer si rallenta durante la stampa" a pagina 104](#page-103-0)

## **Qualità scadente lungo i bordi della pagina**

Se il problema non si risolve con l'elenco di controllo per le operazioni preliminari alla risoluzione dei problemi, provare una o più delle seguenti soluzioni:

#### **VERIFICARE LE IMPOSTAZIONI DI STAMPA MINIME.**

Se non è stata selezionata la stampa senza bordi, utilizzare le seguenti impostazioni per i margini di stampa minimi:

- **•** Margini sinistro e destro:
	- **–** 6,35 mm (0,25 poll.) per il formato Letter
	- **–** 3,37 mm (0,133 poll.) per tutti i formati carta tranne il formato Letter
- **•** Margine superiore: 1,7 mm (0,067 poll.)
- **•** Margine inferiore: 12,7 mm (0,5 poll.)

#### **SELEZIONARE LA FUNZIONE DI STAMPA SENZA BORDI**

#### **Per utenti Windows**

- **1** Con un documento o una foto aperta, fare clic su **File** > **Stampa**.
- **2** Fare clic su **Proprietà**, **Preferenze**, **Opzioni** o **Imposta**.
- **3** Dall'area Opzioni carta della scheda Impostazioni stampa, selezionare **Senza bordi**.

#### **Per utenti Macintosh**

**1** Con una foto aperta, scegliere **Archivio** > **Formato di Stampa**.

Se non è presente una voce Formato di Stampa nel menu Archivio, andare al passaggio 2. Altrimenti, specificare le impostazioni di stampa desiderate:

- **a** Dal menu a comparsa Impostazioni, scegliere **Attributi di pagina**.
- **b** Dal menu a comparsa "Formato per", scegliere la stampante.
- **c** Dal menu a comparsa Formato carta, scegliere un formato carta che presenta "(senza bordi)" nel nome. Ad esempio, se è stata caricata una cartolina fotografica 4 x 6, scegliere **US 4 x 6 poll. (Senza bordi)**.
- **d** Selezionare un orientamento, quindi fare clic su **OK**.
- **2** Dalla barra dei menu, scegliere **Archivio** > **Stampa**.

<span id="page-102-0"></span>Se sono già stati specificati la stampante, il formato carta e l'orientamento nel passaggio 1, potrebbe essere necessario scegliere nuovamente la stampante dal menu a comparsa Stampante prima di andare al passaggio 3. Altrimenti, impostarli:

- **a** Dal menu a comparsa della stampante, scegliere la stampante.
- **b** Dal menu a comparsa Formato carta, scegliere un formato carta che presenta "(senza bordi)" nel nome. Ad esempio, se è stata caricata una cartolina fotografica 4 x 6, scegliere **US 4 x 6 poll. (Senza bordi)**.
- **c** Selezionare l'orientamento.
- **3** se necessario, fare clic su **Avanzate**
- **4** Dal menu a comparsa delle opzioni di stampa, scegliere **Impostazioni di stampa** o **Qualità/Tipo di carta**.
	- **•** Dal menu a comparsa Tipo di carta, scegliere un tipo di carta.
	- **•** Nel menu a comparsa Qualità di stampa, scegliere **Foto** o **Massima**.
- **5** Fare clic su **Stampa**.

## **Strisce o linee sull'immagine stampata**

Se l'elenco di controllo per la risoluzione dei problemi non elimina il problema, provare una o più delle seguenti soluzioni:

#### **VERIFICA DEI LIVELLI <sup>D</sup>'INCHIOSTRO**

Sostituire le cartucce di inchiostro quasi o completamente esaurite.

#### **SELEZIONARE UNA QUALITÀ DI STAMPA SUPERIORE DAL SOFTWARE DELLA STAMPANTE**

#### **ACCERTARSI CHE LE CARTUCCE SIANO STATE INSTALLATE CORRETTAMENTE**

#### **ALLINEAMENTO DELLA TESTINA DI STAMPA**

#### **PULIRE CON ATTENZIONE GLI UGELLI DELLA TESTINA DI STAMPA**

**Nota:** se queste soluzioni non rimuovo le strisce o le linee sull'immagine stampante, contattare il supporto tecnico.

## **La velocità di stampa è bassa**

Se l'elenco di controllo per la risoluzione dei problemi non elimina il problema, provare una o più delle seguenti soluzioni:

#### **OTTIMIZZARE LA VELOCITÀ DI ELABORAZIONE DEL COMPUTER**

- **•** Chiudere tutte le applicazioni non in uso.
- **•** Ridurre il numero e il formato delle immagini del documento.
- **•** Eliminare i tipi di carattere non utilizzati dal sistema.

#### <span id="page-103-0"></span>**AGGIUNGERE MEMORIA**

Considerare l'acquisto di ulteriore RAM.

#### **SELEZIONARE UNA QUALITÀ DI STAMPA INFERIORE DAL SOFTWARE DELLA STAMPANTE**

#### **SELEZIONARE MANUALMENTE UN TIPO DI CARTA CHE CORRISPONDA AL TIPO UTILIZZATO**

**RIMUOVERE <sup>E</sup> REINSTALLARE IL SOFTWARE DELLA STAMPANTE**

## **Il computer si rallenta durante la stampa**

Queste sono le possibili soluzioni. Provare una delle seguenti opzioni:

#### **SE SI USA UNA CONNESSIONE USB, PROVARE UN ALTRO CAVO USB**

#### **SE NON SI <sup>È</sup> IN RETE, RIPRISTINARE <sup>L</sup>'ALIMENTAZIONE DEL PUNTO DI ACCESSO (ROUTER)**

- **1** Scollegare il cavo di alimentazione dal punto di accesso.
- **2** Attendere dieci secondi, quindi inserire il cavo di alimentazione.

## **Risoluzione dei problemi di copia e acquisizione**

- **•** "La copiatrice o lo scanner non risponde" a pagina 104
- **•** ["L'unità scanner non si chiude" a pagina 105](#page-104-0)
- **•** ["Scarsa qualità della copia o dell'immagine acquisita" a pagina 105](#page-104-0)
- **•** ["Copie o acquizioni parziali di documenti o foto" a pagina 105](#page-104-0)
- **•** ["L'acquisizione non è riuscita" a pagina 106](#page-105-0)
- **•** ["L'acquisizione richiede tempi troppo lunghi o causa il blocco del computer" a pagina 106](#page-105-0)
- **•** ["Impossibile acquisire su un computer in rete" a pagina 106](#page-105-0)

## **La copiatrice o lo scanner non risponde**

Se il problema non si risolve con l'elenco di controllo per le operazioni preliminari alla risoluzione dei problemi, provare una o più delle seguenti soluzioni:

#### **IMPOSTARE LA STAMPANTE COME PREDEFINITA**

#### **RIMUOVERE <sup>E</sup> REINSTALLARE IL SOFTWARE DELLA STAMPANTE**

## <span id="page-104-0"></span>**L'unità scanner non si chiude**

- **1** Sollevare l'unità scanner.
- **2** Rimuovere l'ostruzione che tiene l'unità scanner aperta.
- **3** Abbassare l'unità scanner.

## **Scarsa qualità della copia o dell'immagine acquisita**

Se l'elenco di controllo per la risoluzione dei problemi non elimina il problema, provare una o più delle seguenti soluzioni:

**PULIRE IL VETRO DELLO SCANNER**

**REGOLARE LA QUALITÀ DI ACQUISIZIONE DAL SOFTWARE DELLA STAMPANTE**

**VERIFICARE <sup>I</sup> SUGGERIMENTI PER LA COPIA, L'ACQUISIZIONE <sup>E</sup> IL MIGLIORAMENTO DELLA QUALITÀ DI STAMPA**

**USARE UNA VERSIONE PIÙ CHIARA DEL DOCUMENTO <sup>O</sup> DELL'IMMAGINE ORIGINALE**

**ACCERTARSI CHE IL DOCUMENTO <sup>O</sup> LA FOTO SIA CARICATO RIVOLTO VERSO IL BASSO SUL VETRO DELLO SCANNER NELL'ANGOLO CORRETTO**

## **Copie o acquizioni parziali di documenti o foto**

Se l'elenco di controllo per la risoluzione dei problemi non elimina il problema, provare una o più delle seguenti soluzioni:

**ACCERTARSI CHE IL DOCUMENTO <sup>O</sup> LA FOTO SIA CARICATO RIVOLTO VERSO IL BASSO SUL VETRO DELLO SCANNER NELL'ANGOLO CORRETTO**

**SELEZIONARE UN FORMATO CARTA DAL SOFTWARE DELLA STAMPANTE CHE CORRISPONDA ALLA CARTA CARICATA**

**ACCERTARSI CHE <sup>L</sup>'IMPOSTAZIONE DEL FORMATO ORIGINALE CORRISPONDA AL FORMATO DEL DOCUMENTO CHE SI STA ACQUISENDO**

## <span id="page-105-0"></span>**L'acquisizione non è riuscita**

Se il problema non si risolve con l'elenco di controllo per le operazioni preliminari alla risoluzione dei problemi, provare una o più delle seguenti soluzioni:

#### **VERIFICARE IL COLLEGAMENTO USB**

- **1** Verificare che nel cavo USB non siano presenti danni evidenti. Se il cavo è danneggiato, utilizzarne uno nuovo.
- **2** Collegare saldamente l'estremità quadrata del cavo USB alla parte posteriore della stampante.
- **3** Inserire saldamente l'estremità rettangolare del cavo USB nella porta USB del computer.

La porta USB è contrassegnata con il simbolo USB  $\leftarrow$ .

**Nota:** Se i problemi persistono, provare un'altra porta USB sul computer. Il collegamento potrebbe essere stato effettuato a una porta danneggiata.

**RIAVVIARE IL COMPUTER**

## **L'acquisizione richiede tempi troppo lunghi o causa il blocco del computer**

Se l'elenco di controllo per la risoluzione dei problemi non elimina il problema, provare una o più delle seguenti soluzioni:

**CHIUDERE GLI ALTRI PROGRAMMI SOFTWARE NON UTILIZZATI**

**USARE UNA RISOLUZIONE DI ACQUISIZIONE INFERIORE**

## **Impossibile acquisire su un computer in rete**

Se l'elenco di controllo per la risoluzione dei problemi non elimina il problema, provare una o più delle seguenti soluzioni:

**ACCERTARSI CHE LA STAMPANTE <sup>E</sup> IL COMPUTER DI DESTINAZIONE SIANO ENTRAMBI CONNESSI ALLA STESSA RETE**

**ACCERTARSI CHE IL SOFTWARE DELLA STAMPANTE SIA INSTALLATO SUL COMPUTER DI DESTINAZIONE**

## **Risoluzione dei problemi della scheda di memoria**

- **•** ["Elenco di controllo per la risoluzione dei problemi della scheda di memoria" a pagina 107](#page-106-0)
- **•** ["La scheda di memoria non è stata rilevata dopo l'inserimento" a pagina 107](#page-106-0)
- **•** ["Impossibile stampare documenti dalla scheda di memoria o dall'unità flash" a pagina 107](#page-106-0)
- **•** ["Le foto non vengono trasferite da una scheda di memoria in una rete wireless" a pagina 108](#page-107-0)

Risoluzione dei problemi

**106**

## <span id="page-106-0"></span>**Elenco di controllo per la risoluzione dei problemi della scheda di memoria**

Prima di risolvere i problemi, usare il seguente elenco di controllo per risolvere la maggior parte dei problemi della scheda di memoria:

- **•** Accertarsi che la scheda di memoria in uso sia compatibile con la stampante.
- **•** Verificare che la scheda di memoria non sia danneggiata.
- **•** Accertarsi che la scheda di memoria contenga i tipi di file supportati.

## **La scheda di memoria non è stata rilevata dopo l'inserimento**

Se l'elenco di controllo per la risoluzione dei problemi della scheda di memoria non elimina il problema, provare una o più delle seguenti soluzioni:

#### **REINSERIRE LA SCHEDA DI MEMORIA**

La scheda di memoria potrebbe essere stata inserita troppo lentamente. Rimuovere e reinserire la scheda di memoria rapidamente.

#### **VERIFICARE IL COLLEGAMENTO USB**

- **1** Verificare che nel cavo USB non siano presenti danni evidenti. Se il cavo è danneggiato, utilizzarne uno nuovo.
- **2** Collegare saldamente l'estremità quadrata del cavo USB alla parte posteriore della stampante.
- **3** Inserire saldamente l'estremità rettangolare del cavo USB nella porta USB del computer.

La porta USB è contrassegnata con il simbolo USB  $\leftarrow$ .

**Nota:** Se i problemi persistono, provare un'altra porta USB sul computer. Il collegamento potrebbe essere stato effettuato a una porta danneggiata.

#### **VERIFICARE LA CONNESSIONE DI RETE UTILIZZATA.**

Se la stampante e il computer sono collegati tramite una rete, assicurarsi che l'host e il dispositivo corretto stiano comunicando. Selezionare la stampante dal computer o il computer dalla stampante.

### **Impossibile stampare documenti dalla scheda di memoria o dall'unità flash**

Se l'elenco di controllo per la risoluzione dei problemi della scheda di memoria non elimina il problema, provare una delle seguenti soluzioni:

#### **VERIFICARE IL COLLEGAMENTO USB**

- **1** Verificare che nel cavo USB non siano presenti danni evidenti. Se il cavo è danneggiato, utilizzarne uno nuovo.
- **2** Collegare saldamente l'estremità quadrata del cavo USB alla parte posteriore della stampante.

<span id="page-107-0"></span>**3** Inserire saldamente l'estremità rettangolare del cavo USB nella porta USB del computer.

La porta USB è contrassegnata con il simbolo USB  $\leftarrow$ .

**Nota:** Se i problemi persistono, provare un'altra porta USB sul computer. Il collegamento potrebbe essere stato effettuato a una porta danneggiata.

#### **VERIFICARE LA CONNESSIONE DI RETE UTILIZZATA.**

Se la stampante e il computer sono collegati tramite una rete, assicurarsi che l'host e il dispositivo corretto stiano comunicando. Selezionare la stampante dal computer o il computer dalla stampante.

### **Le foto non vengono trasferite da una scheda di memoria in una rete wireless**

Se l'elenco di controllo per la risoluzione dei problemi della scheda di memoria non elimina il problema, provare una o più delle seguenti soluzioni:

#### **ACCERTARSI CHE LA STAMPANTE <sup>E</sup> IL COMPUTER DI DESTINAZIONE SIANO ACCESI <sup>E</sup> PRONTI**

#### **SELEZIONARE IL NOME DEL COMPUTER CORRETTO DALL'ELENCO NELLA STAMPANTE**

#### **ACCERTARSI CHE LA RETE WIRELESS SIA CONNESSA <sup>E</sup> ATTIVA**

Se la connessione wireless non è attiva, utilizzare il cavo USB per collegare la stampante al computer.

## **Risoluzione dei problemi wireless**

- **•** ["Elenco di controllo per la risoluzione dei problemi wireless" a pagina 109](#page-108-0)
- **•** ["Ripristino delle impostazioni wireless predefinite" a pagina 109](#page-108-0)
- **•** ["Impossibile stampare in una rete wireless" a pagina 110](#page-109-0)
- **•** ["Il pulsante Continua non è disponibile" a pagina 113](#page-112-0)
- **•** ["Impossibile stampare ed è presente un firewall sul computer" a pagina 115](#page-114-0)
- **•** ["La spia dell'indicatore Wi-Fi è spenta" a pagina 115](#page-114-0)
- **•** ["La spia dell'indicatore Wi-Fi è verde ma la stampante non stampa \(solo Windows\)" a pagina 115](#page-114-0)
- **•** ["Spia dell'indicatore Wi-Fi è ancora arancione" a pagina 116](#page-115-0)
- **•** ["La spia dell'indicatore Wi-Fi lampeggia arancione durante l'installazione" a pagina 118](#page-117-0)
- **•** ["Server di stampa wireless non installato" a pagina 122](#page-121-0)
- **•** ["Messaggio "Comunicazione non disponibile" visualizzato durante la stampa in modalità wireless" a](#page-121-0) [pagina 122](#page-121-0)
- **•** ["La comunicazione con la stampante viene persa durante la connessione a VPN \(Virtual Private Network\)" a](#page-123-0) [pagina 124](#page-123-0)
- **•** ["Risoluzione dei problemi di comunicazioni wireless intermittenti" a pagina 124](#page-123-0)
# <span id="page-108-0"></span>**Elenco di controllo per la risoluzione dei problemi wireless**

Prima di iniziare la risoluzione dei problemi della stampante wireless, verificare che:

- **•** La stampante, il computer e il punto di accesso wireless sono tutti collegati e accesi.
- **•** La rete wireless funzioni correttamente.

Provare ad accedere ad altri computer nella rete wireless.

Se la rete dispone di accesso a Internet, provare a connettersi a Internet tramite una connessione wireless.

**•** La SSID sia corretta.

Stampare una pagina di configurazione di rete per determinare il SSID della stampante.

Se non si è certi che la SSID in uso sia corretta, eseguire nuovamente la configurazione wireless.

**•** La chiave WEP o la frase chiave WPA sia corretta (se la rete è protetta).

Accedere al punto di accesso wireless (router wireless) e verificare le impostazioni di protezione.

Un codice di sicurezza è come una password. Tutte le periferiche sulla rete wireless che utilizzano WEP, WPA o WPA2 condividono lo stesso codice di sicurezza.

Se non si è certi che le informazioni di protezione in uso siano corrette, eseguire nuovamente la configurazione wireless.

**•** La stampante e il computer si trovano nella portata della rete wireless.

Per la maggior parte delle reti, la stampante e il computer devono trovarsi entro 30 metri (100 piedi) dal punto di accesso wireless (router wireless).

- **•** La spia dell'indicatore Wi-Fi sia accesa e di colore verde fisso.
- **•** Il driver della stampante sia installato sul computer da cui si sta eseguendo un'attività.
- **•** Sia selezionata la porta corretta della stampante.
- **•** Il computer e la stampante siano entrambi connessi alla stessa rete wireless.
- **•** La stampante si trovi lontana da ostacoli o dispositivi elettronici che potrebbero interferire con il segnale wireless.

Accertarsi che la stampante e il punto di accesso wireless non siano separati da pali, muri o colonne portanti che contengono metallo o calcestruzzo.

Molte periferiche possono interferire con il segnale wireless, inclusi monitor per bambini, motori, telefoni cordless, telecamere dei sistemi di sicurezza, altre reti wireless e alcune periferiche Bluetooth.

# **Ripristino delle impostazioni wireless predefinite**

- 1 Dal pannello di controllo della stampante, premere  $\mathbb{R}$ .
- **2** Premere i pulsanti freccia per scorrere fino a Impostazione della rete, quindi premere  $\alpha$ .
- **3** Premere i pulsanti freccia fino a visualizzare **Ripristina scheda di rete alle impostazioni** predefinite, quindi premere **OK**.
- **4** Premere i pulsanti freccia per scorrere fino a  $S_i$ , quindi premere  $\alpha$ .

Le impostazioni wireless della stampante vengono ripristinate alle impostazioni predefinite di fabbrica. Per verificare, stampare una pagina di configurazione di rete.

# **Impossibile stampare in una rete wireless**

Se si riscontrano problemi durante l'installazione o se la stampante non viene visualizzata nella cartella delle stampanti o come stampante disponibile quando si invia un processo di stampa, provare a disinstallare e reinstallare il software.

Prima di reinstallare il software, verificare la lista di controllo per la risoluzione dei problemi, quindi effettuare le seguenti operazioni:

#### **SPEGNERE IL PUNTO DI ACCESSO WIRELESS (ROUTER WIRELESS) E RIACCENDERLO.**

Attendere un minuto affinché la stampante e il computer ristabiliscano la connessione. Talvolta, queste operazioni aggiornano le connessioni di rete e risolvono i problemi di connettività.

### **DISCONNETTERE DALLA SESSIONE VPN**

Quando si è connessi a un'altra rete tramite una connessione VPN, non sarà possibile accedere alla stampante in una rete wireless. Terminare la sessione VPN e provare nuovamente a stampare.

#### **VERIFICARE CHE LA MODALITÀ DEMO SIA DISATTIVATA.**

Determinate funzioni della stampante non sono disponibili in modalità demo.

Sul pannello di controllo della stampante, visualizzare:

> **Modalità demo** > **Disattivata** > salvare l'impostazione

### **VERIFICARE LA CHIAVE WEP O LA FRASE CHIAVE WPA**

Se il punto di accesso wireless utilizza la protezione WEP, la chiave WEP deve essere:

- **•** Lunga esattamente 10 o 26 caratteri esadecimali. I caratteri esadecimali sono A-F, a-f e 0-9.
	- o
- **•** Lunga esattamente 5 o 13 caratteri ASCII. I caratteri ASCII sono lettere, numeri e simboli presenti su una tastiera. I caratteri ASCII in una chiave WEP fanno distinzione tra maiuscole e minuscole.

Se il punto di accesso wireless utilizza la protezione WPA o WPA2, la frase chiave WPA deve essere:

- **•** Esattamente di 64 caratteri esadecimali. I caratteri esadecimali sono A-F, a-f e 0-9.
	- o
- **•** Di lunghezza tra gli 8 e i 63 caratteri ASCII. I caratteri ASCII sono lettere, numeri e simboli presenti su una tastiera. I caratteri ASCII in una passphrase WPA sono sensibili alla distinzione tra maiuscole e minuscole.

**Nota:** se non si conosce questa informazione, vedere la documentazione fornita con la rete wireless o contattare la persona che ha configurato la rete wireless.

### **VERIFICARE SE IL PUNTO DI ACCESSO WIRELESS DISPONE DI UN PULSANTE DI ASSOCIAZIONE/ REGISTRAZIONE**

Per i box a banda larga wireless in Europa, Medio Oriente e Africa, ad esempio LiveBox, AliceBox, N9UF Box, FreeBox o Club Internet, potrebbe essere necessario premere un pulsante di associazione/registrazione durante l'aggiunta della stampante alle rete wireless.

Per ulteriori informazioni su questi dispositivi, consultare la documentazione a corredo o rivolgersi al proprio ISP (Internet Service Provider).

#### **SPOSTARE IL PUNTO DI ACCESSO LONTANO DA ALTRI DISPOSITIVI ELETTRONICI**

Potrebbero verificarsi delle interferenze temporanee da altri dispositivi elettronici come forni a microonde o altri apparecchi, telefoni cordless, interfoni per neonati e videocamere dei sistemi di sicurezza. Accertarsi che il punto di accesso non sia posizionato troppo vicino a una di queste periferiche.

#### **SPOSTARE IL COMPUTER E/O LA STAMPANTE PIÙ VICINO AL PUNTO DI ACCESSO**

La portata della rete wireless dipende da molti fattori, comprese le capacità del proprio punto di accesso e delle schede di rete. Se si verificano dei problemi durante la stampa, provare a posizionare il computer e la stampante a non più di 30 metri di distanza.

#### **VERIFICARE LA QUALITÀ DEL SEGNALE WIRELESS**

Stampare una pagina di configurazione della rete e verificare la qualità del segnale. Se la qualità del segnale è indicata come buona o eccellente, verificare un altro potenziale fattore di guasto.

#### **VERIFICARE LE IMPOSTAZIONI DI SICUREZZA AVANZATE**

- **•** Se si utilizza il filtraggio degli indirizzi MAC (Media Access Control) per limitare l'accesso alla rete wireless, è necessario aggiungere l'indirizzo MAC della stampante all'elenco di indirizzi a cui è consentito connettersi al punto di accesso.
- **•** Se si imposta il punto di accesso in modo da rilasciare un numero di indirizzi IP limitato, è necessario apportarvi delle modifiche per poter aggiungere la stampante.

**Nota:** se non si sa come apportare queste modifiche, consultare la documentazione fornita con il punto di accesso o contattare la persona che ha configurato la rete wireless.

#### **ACCERTARSI CHE IL COMPUTER SIA COLLEGATO AL PUNTO DI ACCESSO.**

- **•** Verificare se si dispone dell'accesso a Internet aprendo il browser Web e accedendo a un sito.
- **•** Se esistono altri computer o risorse nella rete wireless, verificare se si è in grado di accedervi dal computer.

#### **ACCERTARSI CHE IL COMPUTER <sup>E</sup> LA STAMPANTE SIANO ENTRAMBI CONNESSI ALLA STESSA RETE WIRELESS**

Se la stampante non si trova sulla stessa rete wireless del computer, non sarà possibile stampare in modalità wireless. L'SSID della stampante deve corrispondere all'SSID del computer, se il computer è già connesso alla rete wireless.

#### **Per utenti di Windows**

- **1** Determinare il SSID della rete a cui è collegato il computer.
	- **a** Digitare l'indirizzo IP del punto di accesso wireless nel campo degli indirizzi del browser Web.

Se non si conosce l'indirizzo IP del punto di accesso:

- **1** Fare clic su **b** o scegliere **Start** e fare clic su **Esegui**.
- **2** Nella casella di avvio della ricerca o di esecuzione, immettere **cdm**.
- **3** Premere **Invio** o fare clic su **OK**.

- **4** Immettere **ipconfig**, quindi premere **Invio**. Verificare la sezione relativa alla connessione di rete wireless:
	- **•** In genere il gateway predefinito corrisponde al punto di accesso.
	- **•** L'indirizzo IP è composto da quattro serie di numeri separati da punti, ad esempio 192.168.2.134.
- **b** Digitare il nome utente e la password del punto di accesso quando richiesto.
- **c** Fare clic su **OK**.
- **d** Nella sezione delle impostazioni wireless, cercare l'SSID.
- **e** Annotare l'SSID.

**Nota:** accertarsi di copiarlo esattamente, incluse le lettere maiuscole.

- **2** Determinare l'SSID della rete a cui è collegata la stampante:
	- **a** Dalla stampante, stampare una pagina di configurazione della rete.
	- **b** Nella sezione Wireless, cercare l'**SSID**.
- **3** Confrontare l'SSID del computer e quello della stampante.

Se gli SSID sono uguali, il computer e la stampante sono connessi alla stessa rete wireless.

Se sono diversi, eseguire nuovamente l'utilità per installare la stampante nella rete wireless utilizzata dal computer.

#### **Per utenti Macintosh con una stazione di base AirPort**

#### **Per Mac OS X versione 10.5 o successiva**

**1** Dal menu Apple, selezionare:

#### **Preferenze di Sistema** > **Rete** > **AirPort**

L'SSID della rete a cui è connesso il computer viene visualizzato nel menu Nome Network.

**2** Annotare l'SSID.

#### **In Mac OS X versione 10.4**

**1** Dal Finder, selezionare:

#### **Applicazioni** > **Connessione Internet** > **AirPort**

L'SSID della rete a cui è connesso il computer viene visualizzato nel menu Network.

**2** Annotare l'SSID.

#### **Per utenti Macintosh con un punto di accesso**

**1** Immettere l'indirizzo IP del punto di accesso nel campo dell'indirizzo del browser Web e continuare con il passaggio 2.

Se non si conosce l'indirizzo IP del punto di accesso, attenersi alla seguente procedura:

**a** Dal menu Apple, selezionare:

#### **Preferenze di Sistema** > **Rete** > **AirPort**

- **b** Fare clic su **Avanzate** o **Configura**.
- **c** Fare clic su **TCP/IP**.

In genere il router corrisponde al punto di accesso.

**2** Immettere il nome utente e la password quando richiesto, quindi fare clic su **OK**.

- <span id="page-112-0"></span>**3** Nella sezione delle impostazioni wireless, cercare l'SSID.
- **4** Annotare l'SSID, il tipo di protezione e la chiave WEP/frase chiave WPA (se visualizzati).

#### **Note:**

- **•** Accertarsi di copiare le informazioni di rete in modo corretto, incluse le lettere maiuscole.
- **•** Conservare il SSID e la chiave WEP o la frase chiave WPA in un luogo sicuro per utilizzarli in futuro.

### **ACCERTARSI CHE IL SISTEMA OPERATIVO SIA COMPATIBILE CON LA STAMPA WIRELESS TRAMITE AIRPORT (SOLO MACINTOSH)**

La stampante supporta la stampa wireless solo tramite le stazioni di base AirPort per Mac OS X 10.5 o versioni successive.

# **Il pulsante Continua non è disponibile**

Provare le seguenti soluzioni nell'ordine in cui vengono visualizzate fino a quando non si attiva il pulsante Continua ed è possibile selezionarlo:

### **VERIFICARE SE IL CAVO USB È COLLEGATO SALDAMENTE ALLE PORTE USB SUL COMPUTER <sup>E</sup> SULLA STAMPANTE**

Le porte USB sono contrassegnate con il simbolo

#### **ACCERTARSI CHE LA STAMPANTE SIA COLLEGATA <sup>E</sup> ACCESA**

Verificare che il pulsante  $\Phi$ sia acceso. Se la stampante è stata appena accesa, potrebbe essere necessario scollegare il cavo USB e ricollegarlo.

#### **ACCERTARSI CHE LA PORTA USB SUL COMPUTER FUNZIONI**

Verificare la porta USB collegandovi altre periferiche. Se è possibile utilizzare le altre periferiche dalla porta, la porta funziona.

Se la porta USB sul computer non funziona, provare a usare le altre porte USB sul computer.

#### **ACCERTARSI CHE IL CAVO USB FUNZIONI.**

Provare utilizzando un altro cavo USB. Se si utilizza un cavo più lungo di 304,80 cm, provare a usare un cavo più corto.

#### **ACCERTARSI DI UTILIZZARE IL CD CORRETTO PER IL MODELLO DELLA STAMPANTE**

Confrontare il modello della stampante sul CD con quello riportato sulla stampante. I numeri devono corrispondere perfettamente o appartenere alla stessa serie.

In caso di dubbi, cercare una versione aggiornata del software della stampante sul sito Web. Per ulteriori informazioni, vedere "Installazione del software della stampante" nella Guida per l'utente. È possibile accedere alla Guida per l'utente dal collegamento nella parte inferiore della schermata di installazione.

### **RICOLLEGARE <sup>L</sup>'ALIMENTAZIONE**

- **1** Spegnere la stampante.
- **2** Scollegare il cavo di alimentazione dalla presa a muro.
- **3** Rimuovere l'alimentazione dal retro della stampante e ricollegarla.
- **4** Collegare nuovamente il cavo di alimentazione alla presa di alimentazione.
- **5** Accendere la stampante, quindi riprendere l'installazione sul computer.

#### **PROVARE <sup>A</sup> ESEGUIRE NUOVAMENTE IL PROGRAMMA DI INSTALLAZIONE**

- **1** Chiudere il programma di installazione.
- **2** Rimuovere il CD, quindi riavviare il computer.
- **3** Inserire il CD, quindi eseguire nuovamente il programma di installazione.

#### **Note:**

- **•** Quando si arriva alla schermata **Software già installato**, accertarsi di selezionare **Installa una stampante**.
- **•** Se è già stata installata la stampante, selezionare **Computer aggiuntivo** quando viene visualizzata la schermata **Impostare una nuova stampante?** per saltare la procedura guidata di installazione dell'hardware.

### **VERIFICARE CHE IL COMPUTER SIA IN GRADO DI RICONOSCERE <sup>L</sup>'ATTIVITÀ USB SULLA PORTA USB**

Aprire Gestione periferiche per verificare se è presente dell'attività ogni volta che una periferica USB viene collegata a una porta USB:

- **1** Fare clic su **b** o scegliere **Start** quindi fare clic su **Esegui**.
- **2** Nella casella di avvio della ricerca o di esecuzione, immettere **devmgmt.msc**.
- **3** Premere **Invio** o fare clic su **OK**.

Viene aperto Gestione periferiche.

- **4** Guardare la finestra Gestione periferiche mentre si collega un cavo USB o un'altra periferica alla porta USB. La finestra si aggiorna quando Gestione periferiche riconosce la connessione USB.
	- **•** Se esiste un'attività su Gestione periferiche ma nessuna delle precedenti soluzioni ha funzionato, contattare l'Assistenza clienti.
	- **•** Se non esiste alcuna attività su Gestione periferiche, potrebbe esserci un problema con il computer e il supporto USB. Il computer deve riconoscere la connessione USB per far funzionare l'installazione.

# <span id="page-114-0"></span>**Impossibile stampare ed è presente un firewall sul computer**

I firewall di terzi (non Microsoft) possono interferire con la stampa wireless. Se la stampante e il computer sono configurati correttamente e la rete wireless è funzionante, ma la stampante non stampa in modalità wireless, il problema potrebbe essere causato da un firewall. Se è presente un firewall (diverso da un firewall Windows) sul computer, provare una o più delle seguenti opzioni:

- **•** Aggiornare il firewall utilizzando l'aggiornamento più recente disponibile del produttore. Fare riferimento alla documentazione fornita con il firewall per istruzioni su come effettuare questa operazione.
- **•** Se i programmi richiedono l'accesso firewall quando si installa la stampante o si prova a stampare, accertarsi di aver consentito l'esecuzione di tali programmi.
- **•** Disattivare temporaneamente il firewall e installare la stampante wireless sul computer. Riattivare il firewall al termine dell'installazione wireless.

# **La spia dell'indicatore Wi-Fi è spenta**

### **VERIFICARE <sup>L</sup>'ALIMENTAZIONE**

Se la spia dell'indicatore Wi-Fi è spenta, accertarsi che la spia  $\bigcup$  sia accesa. Se la spia  $\bigcup$  non è accesa, verificare:

- **•** Accertarsi che la stampante sia collegata e accesa.
- **•** Accertarsi che la stampante sia collegata a una presa funzionante.
- **•** Se la stampante è collegata a presa, accertsi che sia accesa e funzionante.

# **La spia dell'indicatore Wi-Fi è verde ma la stampante non stampa (solo Windows)**

Se è stata completata la configurazione per la stampa wireless e tutte le impostazioni sono corrette, ma la stampante non stampa, provare una o più delle seguenti soluzioni:

#### **CONSENTIRE IL COMPLETAMENTO DELL'INSTALLAZIONE WIRELESS**

Non tentare di stampare, rimuovere il CD di installazione o scollegare il cavo di installazione fino a quando non si visualizza la schermata di completamento dell'installazione wireless.

#### **ATTIVARE LA STAMPANTE**

Verificare che la stampante sia attivata:

- **1** Fare clic su **b** o scegliere **Start** quindi fare clic su **Esegui**.
- **2** Nella casella di avvio della ricerca o di esecuzione, immettere **control printers**.
- **3** Premere **Invio** o fare clic su **OK**.
	- Si aprirà la cartella stampanti.
- **4** Fare clic con il pulsante destro del mouse sulla nuova stampante; nel menu, selezionare **Utilizza la stampante in linea**.
- **5** Chiudere la finestra Stampanti o Stampanti e fax, quindi riprovare a stampare.

#### <span id="page-115-0"></span>**SELEZIONARE LA STAMPANTE WIRELESS**

Potrebbe essere necessario selezionare la stampante wireless dal computer per utilizzare la stampante in modalità wireless.

- **1** Fare clic su **b** o scegliere **Start** quindi fare clic su **Esegui**.
- **2** Nella casella di avvio della ricerca o di esecuzione, immettere **control printers**.
- **3** Premere **Invio** o fare clic su **OK**.

Si aprirà la cartella stampanti.

- **4** Fare clic con il pulsante destro del mouse sulla stampante nella cartella con il nome corrispondente e il numero del modello seguito da "(Rete)".
- **5** Dal menu, selezionare **Utilizza la stampante in linea**.
- **6** Chiudere la finestra Stampanti o Stampanti e fax, quindi riprovare a stampare.

#### **SELEZIONARE LA PORTA WIRELESS**

Se la periferica è stata configurata come stampante collegata localmente, potrebbe essere necessario selezionare la stampante wireless per utilizzarla in modalità wireless.

- **1** Fare clic su **b** o scegliere **Start** quindi fare clic su **Esegui**.
- **2** Nella casella di avvio della ricerca o di esecuzione, immettere **control printers**.
- **3** Premere **Invio** o fare clic su **OK**.

Si aprirà la cartella stampanti.

- **4** Fare clic con il pulsante destro del mouse sulla stampante e selezionare **Proprietà** dal menu.
- **5** Fare clic sulla scheda **Porte**.
- **6** Individuare la porta selezionata. La porta selezionata ha un segno di spunta accanto nella colonna Porta.
- **7** Se la colonna Descrizione della porta selezionata indica che si tratta di una porta USB, scorrere l'elenco e selezionare la porta che presenta Porta stampante nella colonna Descrizione. Verificare il modello della stampante nella colonna Stampante per accertarsi di selezionare la porta della stampante corretta.
- **8** Fare clic su **OK**, quindi riprovare a stampare.

# **Spia dell'indicatore Wi-Fi è ancora arancione**

Quando la spia dell'indicatore Wi-Fi è arancione, potrebbe indicare che la stampante è:

- **•** Non configurata in modalità infrastruttura
- **•** In attesa di effettuare una connessione ad hoc a un'altra periferica wireless
- **•** Non collegata a una rete wireless

La stampante potrebbe non essere in grado di connettersi alla rete a causa di interferenze, della distanza dal punto di accesso wireless (router wireless) o fino a quando le impostazioni non saranno modificate.

Queste sono le possibili soluzioni. Provare una o più delle soluzioni indicate di seguito:

### **VERIFICARE IL NOME DI RETE**

Accertarsi che la rete non abbia lo stesso nome di un'altra rete vicina. Ad esempio, se anche il vicino di casa utilizza il nome di rete predefinito del produttore, la stampante in uso potrebbe collegarsi alla rete del vicino.

Se non si utilizza un nome di rete univoco, consultare la documentazione del punto di accesso wireless (router wireless) per informazioni su come impostare un nome di rete.

Se si imposta un nuovo nome di rete, è necessario ripristinare lo stesso nome di rete nel SSID del computer e nella stampante.

### **CONTROLLARE <sup>I</sup> CODICI DI SICUREZZA**

### **Se si utilizza la protezione WEP**

Una chiave WEP valida è:

**•** Esattamente 10 o 26 caratteri esadecimali. I caratteri esadecimali sono A-F, a-f e 0-9.

o

**•** Esattamente 5 o 13 caratteri ASCII. I caratteri ASCII comprendono lettere, numeri e simboli presenti su una tastiera.

### **Se si utilizza la protezione WPA**

Una frase chiave WPA valida è:

- **•** Da 8 a 63 caratteri ASCII. I caratteri ASCII in una frase chiave WPA fanno distinzione tra maiuscole e minuscole. o
- **•** Esattamente 64 caratteri esadecimali. I caratteri esadecimali sono A-F, a-f e 0-9.

Se la rete wireless non utilizza una protezione, non si disporrà di una chiave di protezione. Si sconsiglia di utilizzare una rete wireless senza protezione poiché potrebbe consentire a qualcuno di utilizzare le risorse di rete senza il consenso dell'utente.

### **SPOSTARE IL COMPUTER E/O LA STAMPANTE PIÙ VICINO AL PUNTO DI ACCESSO WIRELESS (ROUTER WIRELESS)**

La distanza massima tra le periferiche nelle reti 802.11b o 802.11g è di circa 90 metri; la portata wireless raddoppia nelle reti 802.11n. La portata della rete wireless dipende da molti fattori, comprese le capacità del proprio router e delle schede di rete. Se si verificano dei problemi durante la stampa, provare a posizionare il computer e la stampante a non più di 30 metri di distanza.

È possibile trovare la potenza del segnale della rete nella pagina di configurazione della rete della stampante.

### **CONTROLLARE <sup>L</sup>'INDIRIZZO MAC**

Se la rete utilizza un filtraggio di rete MAC, accertarsi di includere l'indirizzo MAC della stampante nell'elenco dei filtri dell'indirizzo MAC. In questo modo la stampante sarà in grado di funzionare nella rete.

# <span id="page-117-0"></span>**La spia dell'indicatore Wi-Fi lampeggia arancione durante l'installazione**

Quando la spia dell'indicatore Wi-Fi lampeggia arancione, indica che la stampante è stata configurata per la connessione in rete wireless ma non è in grado di connettersi alla rete per la quale è stata configurata. La stampante potrebbe non essere in grado di connettersi alla rete a causa di interferenze, della distanza dal punto di accesso wireless (router wireless) o fino a quando le impostazioni non saranno modificate.

Provare una o più delle soluzioni seguenti:

#### **VERIFICARE CHE IL PUNTO DI ACCESSO SIA ATTIVO.**

Verificare il punto di accesso e, se necessario, attivarlo.

#### **SPOSTARE IL PUNTO DI ACCESSO PER RIDURRE <sup>L</sup>'INTERFERENZA**

Potrebbero verificarsi delle interferenze temporanee da altre periferiche come forni a microonde o altri apparecchi, telefoni cordless, interfoni per neonati e videocamere dei sistemi di sicurezza. Accertarsi che il punto di accesso non sia posizionato troppo vicino a una di queste periferiche.

#### **SPOSTARE IL COMPUTER E/O LA STAMPANTE PIÙ VICINO AL PUNTO DI ACCESSO**

La distanza possibile tra le periferiche nelle reti 802.11b o 802.11g è di circa 90 metri, mentre la portata della rete wireless potenzialmente raddoppia in reti 802.11n. La portata della rete wireless dipende da molti fattori, comprese le capacità del proprio punto di accesso e delle schede di rete wireless. Se si verificano dei problemi durante la stampa, provare a posizionare il computer e la stampante a non più di 30 metri di distanza.

È possibile trovare la potenza del segnale della rete nella pagina di configurazione della rete.

### **VERIFICARE LA CHIAVE WEP O LA FRASE CHIAVE WPA**

Se il punto di accesso wireless utilizza la protezione WEP, la chiave WEP deve essere:

- **•** Lunga esattamente 10 o 26 caratteri esadecimali. I caratteri esadecimali sono A-F, a-f e 0-9.
	- o
- **•** Lunga esattamente 5 o 13 caratteri ASCII. I caratteri ASCII sono lettere, numeri e simboli presenti su una tastiera.

Se il punto di accesso wireless utilizza la protezione WPA o WPA2, la frase chiave WPA deve essere:

**•** Esattamente di 64 caratteri esadecimali. I caratteri esadecimali sono A-F, a-f e 0-9.

o

**•** Di lunghezza tra gli 8 e i 63 caratteri ASCII. I caratteri ASCII sono lettere, numeri e simboli presenti su una tastiera. I caratteri ASCII in una passphrase WPA sono sensibili alla distinzione tra maiuscole e minuscole.

**Nota:** se non si conosce questa informazione, vedere la documentazione fornita con la rete wireless o contattare la persona che ha configurato la rete wireless.

### **CONTROLLARE <sup>L</sup>'INDIRIZZO MAC**

Se la rete utilizza un filtraggio di rete MAC, accertarsi di includere l'indirizzo MAC della stampante nell'elenco dei filtri dell'indirizzo MAC. In questo modo la stampante sarà in grado di funzione nella rete. Per ulteriori informazioni, vedere ["Come si trova l'indirizzo MAC?" a pagina 85](#page-84-0).

#### **PING DEL PUNTO DI ACCESSO PER ACCERTARSI CHE LA RETE FUNZIONI**

#### **Per utenti Windows**

- **1** Determinare l'indirizzo IP del punto di accesso.
	- **a** Fare clic sub o scegliere Start e fare clic su Esegui.
	- **b** Nella casella di avvio della ricerca o di esecuzione, immettere **cdm**.
	- **c** Premere **Invio** o fare clic su **OK**.
	- **d** Immettere **ipconfig**, quindi premere **Invio**.
		- **•** In genere il gateway predefinito corrisponde al punto di accesso.
		- **•** L'indirizzo IP è composto da quattro serie di numeri separati da punti, ad esempio 192.168.2.134.
- **2** Ping del punto di accesso:
	- **a** Fare clic su **b** o scegliere Start e fare clic su Esegui.
	- **b** Nella casella di avvio della ricerca o di esecuzione, immettere **cdm**.
	- **c** Premere **Invio** o fare clic su **OK**.
	- **d** Digitare **ping** seguito da uno spazio e l'indirizzo IP del punto di accesso. Ad esempio: **ping 192.168.1.100**
	- **e** Premere **Invio**.
- **3** Verificare se il punto di accesso risponde:
	- **•** Se il punto di accesso risponde, verranno visualizzate diverse righe che iniziano con "Risposta da". È possibile che la stampante non sia connessa alla rete wireless. Spegnere e riaccendere la stampante per ritentare nuovamente la connessione.
	- **•** Se il punto di accesso non risponde, viene visualizzato il messaggio "Richiesto timeout".

Effettuare le seguenti operazioni:

- **a** Fare clic su **b** o scegliere **Start** e fare clic su **Esegui**.
- **b** Nella casella di avvio della ricerca o di esecuzione, immettere **ncpa.cpl**, quindi premere **Invio**.
- **c** Premere **Invio** o fare clic su **OK**.
- **d** Selezionare la connessione appropriata tra quelle visualizzate.
- **e** Fare clic con il pulsante destro del mouse sulla connessione, quindi su **Ripara** o **Esegui diagnosi**.

#### **Per utenti Macintosh**

**1** Accertarsi che AirPort sia acceso:

Dal menu Apple, selezionare:

#### **Preferenze di Sistema** > **Rete**

L'indicatore di stato di AirPort deve essere verde.

#### **Note:**

- **•** Giallo indica che la porta è attiva ma non connessa.
- **•** Rosso indica che la porta non è stata configurata.
- **2** Determinare l'indirizzo IP del punto di accesso:
	- **a** Dal menu Mela, visualizzare:

#### **Info su questo Mac** > **Altre info**

- **b** Nel riquadro del sommario, scegliere **Rete**.
- **c** Nell'elenco dei servizi attivi, scegliere **AirPort**. Nel riquadro inferiore vengono elencati i dettagli della connessione AirPort.
- **d** Annotare il tipo di router. In genere il router corrisponde al punto di accesso.
- **3** Ping del punto di accesso:
	- **a** Nel Finder, selezionare:

**Utility** > **Utilità di rete** > scheda **Ping**

- **b** Nel campo dell'indirizzo di rete, immettere l'indirizzo IP del punto di accesso. Ad esempio: **10.168.1.101**
- **c** Fare clic su **Ping**.
- **4** Se il punto di accesso risponde, verranno visualizzate diverse righe che indicano il numero di byte ricevuti dal punto di accesso. Questo garantisce che il computer è connesso al punto di accesso.

Se il punto di accesso non risponde, non viene visualizzato nulla. È possibile utilizzare la diagnostica di rete per risolvere il problema.

#### **ACCERTARSI CHE IL COMPUTER SIA IN GRADO DI COMUNICARE CON LA STAMPANTE**

#### **Per utenti Windows**

- **1** Ottenere l'indirizzo IP della stampante.
	- **a** Dalla stampante, stampare una pagina di configurazione della rete. Per ulteriori informazioni, consultare la Guida per l'utente.
	- **b** Nella sezione TCP/IP, cercare l'**Indirizzo**.
- **2** Fare clic sub o scegliere **Start** e fare clic su **Esegui**.
- **3** Nella casella di avvio della ricerca o di esecuzione, immettere **cdm**.
- **4** Premere **Invio** o fare clic su **OK**.
- **5** Digitare **ping** seguito da uno spazio e dall'indirizzo IP della stampante. Ad esempio:

**ping 192.168.1.100**

- **6** Premere **Invio**.
- **7** Se la stampante risponde, verranno visualizzate diverse righe che indicano il numero di byte ricevuti dalla stampante. Questo garantisce che il computer comunica con la stampante.

Se la stampante non risponde, viene visualizzato il messaggio "Richiesto timeout".

- **•** Il computer potrebbe non essere connesso alla rete.
- **•** Potrebbe essere necessario cambiare le impostazioni di rete della stampante. Eseguire di nuovo la Wireless Setup Utility.

#### **Per utenti Macintosh**

- **1** Ottenere l'indirizzo IP della stampante.
	- **a** Dalla stampante, stampare una pagina di configurazione della rete. Per ulteriori informazioni, consultare la Guida per l'utente.
	- **b** Nella sezione TCP/IP, cercare l'**Indirizzo**.
- **2** Nel Finder, selezionare:

#### **Utility** > **Utilità di rete** > scheda **Ping**

**3** Immettere l'indirizzo IP della stampante nel campo dell'indirizzo di rete. Ad esempio:

**10.168.1.101**

- **4** Fare clic su **Ping**.
- **5** Se la stampante risponde, verranno visualizzate diverse righe che indicano il numero di byte ricevuti dalla stampante. Questo significa che il computer comunica con la stampante.

Se la stampante non risponde, non viene visualizzato nulla.

- **•** Il computer potrebbe non essere connesso alla rete. È possibile utilizzare la diagnostica di rete per risolvere il problema.
- **•** Potrebbe essere necessario cambiare le impostazioni di rete della stampante. Eseguire nuovamente l'assistente all'impostazione wireless.

### **CONFIGURARE LA STAMPANTE NUOVAMENTE PER <sup>L</sup>'ACCESSO WIRELESS**

Se le impostazioni wireless sono cambiate, è necessario eseguire nuovamente la configurazione wireless della stampante. Le chiavi WEP o WPA, il canale o altre impostazioni della rete potrebbero essere stati modificati manualmente oppure potrebbero essere state ripristinate le impostazioni predefinite del punto di accesso.

Se si esegue nuovamente la configurazione wireless, è possibile risolvere problemi dovuti a errori di configurazione della rete wireless.

#### **Note:**

- **•** Se si modificano le impostazioni di rete, modificarle in tutte le periferiche di rete prima di modificarle per il punto di accesso.
- **•** Se le impostazioni di rete wireless sono state già modificate nel punto di accesso, è necessario modificare le impostazioni su tutte le altre periferiche di rete prima di poterle vedere nella rete.

#### **Per utenti Windows**

- **1** Fare clic su **b** o **Start**.
- **2** Fare clic su **Tutti i programmi** o **Programmi**, quindi selezionare la cartella di programma della stampante dall'elenco.

#### <span id="page-121-0"></span>**3** Selezionare:

#### **Printer Home** > selezionare la stampante > scheda **Impostazioni** > **Wireless setup utility**

**Nota:** potrebbe essere richiesto di collegare nuovamente la stampante al computer utilizzando il cavo di installazione come parte del processo di configurazione.

**4** Seguire le istruzioni visualizzate sullo schermo.

### **Per utenti Macintosh**

**1** Nel Finder, selezionare:

**Applicazioni** > selezionare la cartella della stampante

- **2** Fare doppio clic su **Assistente all'impostazione wireless**.
- **3** Seguire le istruzioni visualizzate sullo schermo.

# **Server di stampa wireless non installato**

Potrebbe essere visualizzato un messaggio durante l'installazione che indica che la stampante non dispone di un server di stampa wireless installato. Se si è certi che la stampante disponga dell'opzione di stampa wireless, provare a:

### **VERIFICARE <sup>L</sup>'ALIMENTAZIONE**

Accertarsi che la spia  $\Phi$  sia accesa.

# **Messaggio "Comunicazione non disponibile" visualizzato durante la stampa in modalità wireless**

Provare una o più delle soluzioni seguenti:

### **ACCERTARSI CHE IL COMPUTER <sup>E</sup> LA STAMPANTE DISPONGANO DI INDIRIZZI IP VALIDI PER LA RETE**

Se si utilizza un laptop e sono attivate le impostazioni di risparmio energetico, verrà visualizzato il messaggio "Comunicazione non disponibile" sullo schermo del computer quando si tenta di stampare in modalità wireless. Questo si verifica se il disco rigido del laptop non è acceso.

Se viene visualizzato questo messaggio, attendere pochi secondi e riprovare a stampare. Sono necessari alcuni secondi per riavviare il laptop e la stampante e riconnetterli alla rete wireless.

Se viene visualizzato nuovamente questo messaggio e si è atteso un tempo sufficiente per consentire la connessione della stampante e del laptop alla rete, potrebbe essersi verificato un problema con la rete wireless.

Accertarsi che il laptop e la stampante abbiano ricevuto entrambi gli indirizzi IP.

#### **Per utenti Windows**

- **1** Fare clic su **b** o scegliere **Start** e fare clic su **Esegui**.
- **2** Nella casella di avvio della ricerca o di esecuzione, immettere **cdm**.

- **3** Premere **Invio** o fare clic su **OK**.
- **4** Immettere **ipconfig**, quindi premere **Invio**.

L'indirizzo IP è composto da quattro serie di numeri separati da punti, ad esempio 192.168.0.100.

#### **Per utenti di Macintosh**

**1** Dal menu Apple, selezionare:

**Info su questo Mac** > **Altre info**

- **2** Nel riquadro del sommario, scegliere **Rete**.
- **3** Se si è connessi a una rete wireless, scegliere **AirPort** nell'elenco dei servizi attivi. In genere il router corrisponde al punto di accesso.

### **Individuazione dell'indirizzo IP della stampante**

- **•** Dalla stampante, stampare una pagina di configurazione della rete. Nell'area TCP/IP, cercare l'**Indirizzo**.
- **•** Visualizzare le impostazioni della stampante.
	- **1** Sul pannello di controllo della stampante, visualizzare: > **Impostazioni di rete** > **TCP/IP**

#### **2** Cercare l'**Indirizzo IP**.

Se la stampante e/o il laptop non dispone di un indirizzo IP o se entrambi hanno un indirizzo 169.254.x.y (dove x e y sono due numeri compresi tra 0 e 255):

- **1** Spegnere la periferica che non ha un indirizzo IP valido (il laptop, la stampante o entrambi).
- **2** Accendere i dispositivi e verificare di nuovo gli indirizzi IP.

Se il laptop e/o la stampante non ricevono ancora un indirizzo IP valido, si è verificato un problema nella rete wireless in uso. Effettuare le seguenti operazioni:

- **•** Accertarsi che il punto di accesso (router wireless) sia acceso e funzionante.
- **•** Rimuovere gli eventuali oggetti che potrebbero bloccare il segnale.
- **•** Spegnere temporaneamente le periferiche wireless non necessarie sulla rete e sospendere le attività a intenso uso della rete, come il trasferimento di file di grandi dimensioni o giochi di rete. Se la rete è troppo occupata, è possibile che la stampante non riceva l'indirizzo IP entro il tempo previsto.
- **•** Accertarsi che il server DHCP, che potrebbe essere anche il router wireless, funzioni e sia configurato per assegnare indirizzi IP. Se non si è certi della procedura da seguire, consultare la documentazione fornita con il router wireless.

Se la stampante e il computer dispongono di indirizzi IP validi e la rete funziona correttamente, continuare la risoluzione dei problemi.

#### **ACCERTARSI CHE SIA STATA SELEZIONATA LA PORTA WIRELESS**

**Nota:** Questa soluzione è valida solo per gli utenti Windows.

- **1** Fare clic sub o scegliere **Start** e fare clic su **Esegui**.
- **2** Nella casella di avvio della ricerca o di esecuzione, immettere **control printers**.
- **3** Premere **Invio** o fare clic su **OK**.

- <span id="page-123-0"></span>**4** Fare clic con il pulsante destro del mouse sulla stampante e selezionare **Proprietà** o **Proprietà della stampante** dal menu.
- **5** Fare clic sulla scheda **Porte**.
- **6** Individuare la porta selezionata. La porta selezionata ha un segno di spunta accanto nell'area Porta.
- **7** Se l'area Descrizione della porta selezionata indica che si tratta di una porta USB, scorrere l'elenco e selezionare la porta che presenta Porta stampante nell'area Descrizione. Verificare il modello della stampante nell'area Stampante per accertarsi di selezionare la porta della stampante corretta.
- **8** Fare clic su **OK**, quindi riprovare a stampare.

#### **ACCERTARSI CHE LA COMUNICAZIONE BIDIREZIONALE SIA ATTIVATA**

**Nota:** Questa soluzione è valida solo per gli utenti Windows.

- **1** Fare clic su **b** o scegliere **Start** e fare clic su **Esegui**.
- **2** Nella casella di avvio della ricerca o di esecuzione, immettere **control printers**.
- **3** Premere **Invio** o fare clic su **OK**.
- **4** Fare clic con il pulsante destro del mouse sulla stampante e selezionare **Proprietà** o **Proprietà della stampante** dal menu.
- **5** Fare clic sulla scheda **Porte**.
- **6** Fare clic sulla casella accanto a **Attiva supporto bidirezionale** se non è già selezionata.
- **7** Fare clic su **Applica** > **OK**, quindi riprovare a stampare.

# **La comunicazione con la stampante viene persa durante la connessione a VPN (Virtual Private Network)**

La connessione a una stampante wireless nella rete locale verrà persa in caso di connessione alla maggior parte delle Virtual Private Network (VPN). La maggior parte delle VPN consente agli utenti di comunicare solo con VPN e non con altre reti contemporaneamente. Se si desidera effettuare una connessione alla rete locale e a una VPN contemporaneamente, è necessario chiedere al responsabile dell'assistenza del sistema di attivare lo split tunneling. È importante sapere che alcune organizzazioni non consentono questo tipo di operazione per motivi di sicurezza o tecnici.

# **Risoluzione dei problemi di comunicazioni wireless intermittenti**

È possibile che la stampante funzioni per brevi periodi e poi smetta di funzionare, sebbene apparentemente non sia cambiato nulla nella rete wireless.

Diversi problemi possono interrompere le comunicazioni di rete e talvolta si verificano più problemi contemporaneamente. Provare una o più delle soluzioni seguenti:

#### **SCOLLEGARE TUTTE LE VPN QUANDO SI TENTA DI UTILIZZARE LA RETE WIRELESS**

La maggior parte delle Virtual Private Network (VPN) consente ai computer di comunicare solo con VPN e non con altre reti contemporaneamente. Scollegarsi dalla VPN prima di installare il driver sul computer o prima di eseguire la configurazione wireless sul computer.

Per verificare se il computer è collegato a una VPN, aprire il software del client VPN e verificare le connessioni VPN. Se non è installato un software di un client VPN sul computer, verificare le connessioni manualmente utilizzando il client VPN di Windows.

Se si desidera effettuare una connessione alla rete locale e a una VPN contemporaneamente, è necessario chiedere al responsabile dell'assistenza del sistema di attivare lo split tunneling. È importante sapere che alcune organizzazioni non consentono questo tipo di operazione per motivi di sicurezza o tecnici.

### **SPEGNERE IL PUNTO DI ACCESSO (ROUTER WIRELESS) E RIACCENDERLO**

Attendere un minuto affinché la stampante e il computer ristabiliscano la connessione. Talvolta, queste operazioni aggiornano le connessioni di rete e risolvono i problemi di connettività.

#### **ELIMINARE LA CONGESTIONE DI RETE**

Se una rete wireless è troppo impegnata, il computer e la stampante potrebbero riscontrare delle difficoltà di comunicazione tra loro. Alcune cause di congestione della rete wireless possono essere:

- **•** Trasferimento di file di grandi dimensioni nella rete
- **•** Giochi di rete
- **•** Applicazione di scambio dei file peer-to-peer
- **•** Streaming video
- **•** Troppi computer sulla rete wireless contemporaneamente

#### **ELIMINARE LE FONTI DI INTERFERENZE**

I comuni dispositivi domestici possono potenzialmente interferire con le comunicazioni di rete wireless. I telefoni cordless (ma non i telefoni cellulari), i forni a microonde, gli interfoni per neonati, quasi tutti gli elettrodomestici, i sistemi di sorveglianza wireless, le reti wireless nelle vicinanze e tutti gli apparecchi contenenti un motore possono interferire con le comunicazioni di rete wireless.

Provare ad attivare le potenziali fonti di interferenza e vedere se sono la causa del problema. In caso positivo, separare la rete wireless dal dispositivo.

#### **CAMBIARE IL CANALE USATO DAL PUNTO DI ACCESSO**

Talvolta è possibile eliminare le interferenze da fonti sconosciute cambiando il canale usato dal punto di accesso per la trasmissione. Un router dispone di tre canali distinti. Consultare la documentazione fornita con il router per determinare quali sono. Vengono offerti altri canali come opzioni, ma questi si sovrappongono. Se il router è configurato per usare le impostazioni predefinite, cambiare l'impostazione del canale per usarne un altro distinto. Se non si è certi su come effettuare tale operazione, vedere la documentazione fornita con il punto di accesso.

### **CONFIGURARE IL PUNTO DI ACCESSO CON UN SSID UNIVOCO**

Molte reti wireless usano l'SSID configurato sul router in origine dal produttore. Se si usa l'SSID predefinito potrebbero verificarsi dei problemi quando più reti sono in funzione nella stessa area con lo stesso SSID. La stampante o il computer potrebbe tentare di collegarsi alla rete errata, sebbene possa sembrare che il collegamento avvenga con la rete corretta.

Per evitare questo tipo di interferenza, modificare l'impostazione predefinita dell'SSID sul punto di accesso. Se non si è certi su come effettuare tale operazione, vedere la documentazione fornita con il punto di accesso.

**Nota:** se si modifica l'SSID sul punto di accesso, è necessario modificare l'SSID su tutte le altre periferiche che accedono alla rete wireless.

### **ASSEGNARE GLI INDIRIZZI IP STATICI <sup>A</sup> TUTTE LE PERIFERICHE NELLA RETE**

La maggior parte delle reti wireless usa un server DHCP (Dynamic Host Configuration Protocol) incorporato nel router wireless per assegnare indirizzi IP ai client sulla rete wireless. Gli indirizzi DHCP vengono assegnati quando sono necessari, ad esempio quando viene aggiunta una nuova periferica alla rete wireless o quando viene attivato. Le periferiche wireless devono inviare una richiesta al router e ricevere un indirizzo IP in risposta in modo che possano funzionare sulla rete. Poiché il router wireless esegue molte altre attività oltre ad assegnare gli indirizzi, talvolta non risponde abbastanza rapidamente con un indirizzo. La periferica richiedente talvolta si interrompe prima di ricevere un indirizzo.

Provare ad assegnare indirizzi IP statici alle periferiche nella rete per risolvere il problema.

Per assegnare un indirizzo IP statico alla stampante:

- **1** Completare la configurazione wireless, consentendo alla stampante di ricevere un indirizzo DHCP da un server DHCP nella rete.
- **2** Stampare una pagina di configurazione di rete per vedere quale indirizzo IP è assegnato alla stampante.
- **3** Aprire un browser Web e immettere l'indirizzo IP della stampante nel relativo campo. Premere **Invio**.
- **4** Fare clic su **Configurazione** > **TCP/IP** > **Imposta indirizzo IP statico**.
- **5** Nel campo Indirizzo, immettere l'indirizzo IP che si desidera assegnare alla stampante, quindi fare clic su **Invia**.

Confermare che l'indirizzo IP sia aggiornato immettendo l'indirizzo IP statico nel campo degli indirizzi del browser e verificando se la pagina Web della stampante viene ricaricata. Per ulteriori informazioni sull'assegnazione degli indirizzi IP statici, vedere la documentazione fornita con il router e con il sistema operativo.

#### **CONTROLLARE CHE NON SI SIANO VERIFICATI PROBLEMI NOTI NEL PUNTO DI ACCESSO**

Alcuni router wireless hanno difetti documentati che non sono stati identificati e risolti dal produttore. Visitare il sito Web della società del produttore del router. Verificare se sono disponibili aggiornamenti firmware o altri avvisi del produttore. Consultare la documentazione fornita con il router wireless se non si è certi della procedura da seguire per raggiungere il sito Web del produttore.

#### **VERIFICARE SE SONO DISPONIBILI DEGLI AGGIORNAMENTI DELLA SCHEDA DI RETE WIRELESS**

Se si sono verificati dei problemi di stampa da un computer in particolare, verificare il sito Web del produttore della scheda di rete wireless presente nel computer. Potrebbe essere disponibile un driver aggiornato che potrebbe risolvere il problema.

#### **UTILIZZARE TUTTE PERIFERICHE DI RETE DELLO STESSO TIPO**

Sebbene sia possibile utilizzare periferiche 802.11b, 802.11g e 802.11n nella stessa rete wireless, le periferiche più veloci talvolta potrebbero impedire alle periferiche più lente di comunicare.

Provare ad attivare solo le periferiche di rete dello stesso tipo e vedere se le comunicazioni di rete migliorano. Se il problema si risolve, si può pensare di aggiornare le periferiche più vecchie con schede di rete wireless più nuove.

### **ACQUISTARE UN NUOVO ROUTER**

Se il router è molto vecchio, potrebbe non essere completamente compatibile con le periferiche wireless più nuove nella rete. Potrebbe essere necessario acquistare un router più nuovo completamente compatibile con le specifiche 802.11 IEEE.

# <span id="page-127-0"></span>**Avvisi**

# **Informazioni sul prodotto**

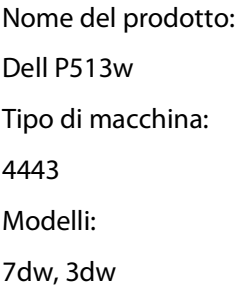

# **Nota all'edizione**

Agosto 2010

La presente pubblicazione potrebbe includere inesattezze di carattere tecnico o errori tipografici. Le presenti informazioni sono soggette a modifiche periodiche che vengono incluse nelle edizioni successive. Miglioramenti o modifiche ai prodotti o ai programmi descritti nel presente documento possono essere apportati in qualsiasi momento.

# **Informazioni sulla licenza**

È possibile visualizzare i seguenti documenti nel CD del software di installazione.

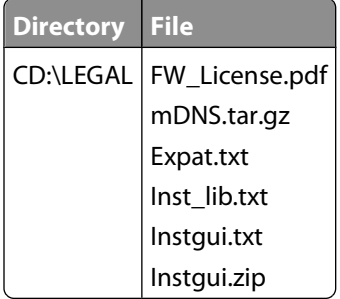

# **Livelli di emissione dei rumori**

Le seguenti misurazioni sono state effettuate in conformità con ISO 7779 e riportate in base a ISO 9296.

**Nota:** alcune modalità potrebbero non essere applicabili al prodotto acquistato.

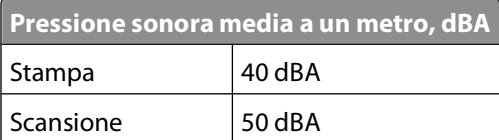

Avvisi

**128**

<span id="page-128-0"></span>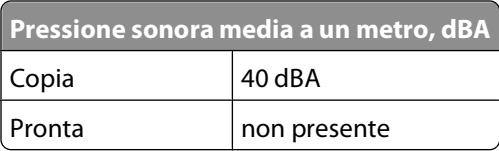

# **Informazioni sulla temperatura**

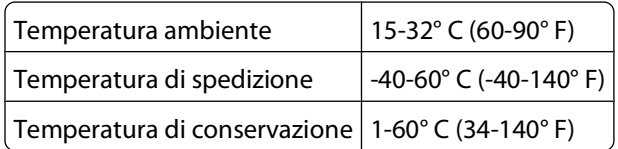

# **Smaltimento dei prodotti**

Lo smaltimento della stampante o dei materiali di consumo non può essere eseguito come per i normali rifiuti domestici. Per le possibilità di smaltimento e riciclaggio, consultare le autorità locali.

# **Avviso sulle batterie**

Questo prodotto contiene materiale perclorato. Maneggiare con cura. Per ulteriori informazioni, vedere l'indirizzo **<http://www.dtsc.ca.gov/hazardouswaste/perchlorate/>**.

# **Consumo di energia**

### **Consumo elettrico del prodotto**

Nella tabella seguente sono documentate le caratteristiche di consumo energetico del prodotto.

**Nota:** alcune modalità potrebbero non essere applicabili al prodotto acquistato.

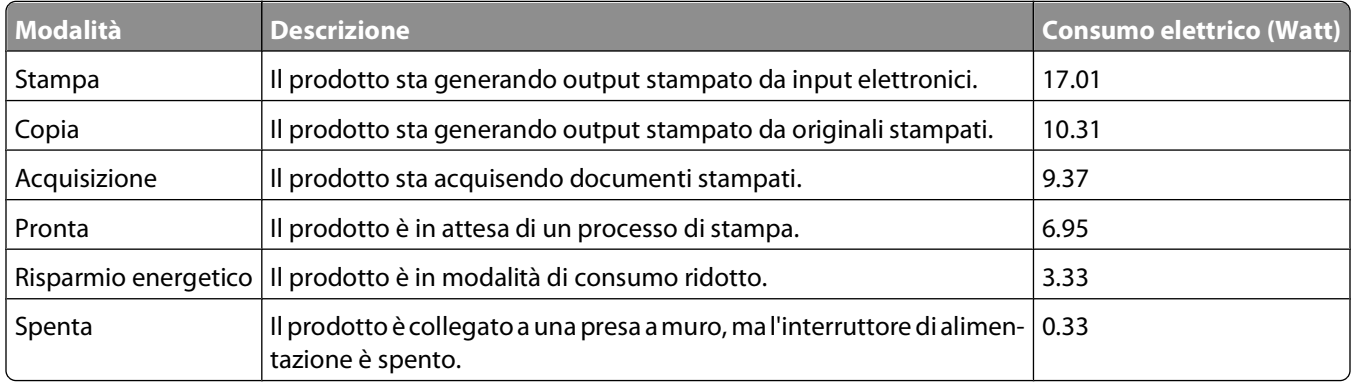

I livelli di consumo elettrico elencati nella tabella precedente rappresentano misurazioni medie nel tempo. Richieste momentanee possono risultare sostanzialmente superiori alla media.

Avvisi

### <span id="page-129-0"></span>**Risparmio energia**

Questo prodotto dispone di una modalità per il risparmio energetico definita Risparmio energia. La modalità Risparmio energia equivale alla modalità di sospensione. Tale modalità consente di risparmiare energia riducendo il consumo durante i periodi di inattività prolungati. Se il prodotto non viene utilizzato per un periodo di tempo specificato, denominato timeout di risparmio energetico, viene attivata automaticamente la modalità Risparmio energia.

Impostazione predefinita del timeout di risparmio energetico per questo prodotto (in minuti): 10

Il valore del timeout di risparmio energetico può essere impostato tra 1 e 240 minuti tramite i menu di configurazione. L'impostazione del timeout di risparmio energetico su un valore basso riduce il consumo energetico ma può incrementare il tempo di risposta del prodotto. Se si imposta un valore alto, si garantisce una risposta più veloce, ma il consumo di energia aumenta.

#### **Modalità di spegnimento**

Se questo prodotto dispone di una modalità di spegnimento che consuma comunque una minima quantità di corrente, per interrompere completamente il consumo elettrico del prodotto, scollegare l'alimentazione dalla presa a muro.

### **Utilizzo totale di energia**

A volte può risultare utile calcolare l'utilizzo totale di energia del prodotto. Poiché le dichiarazioni sui consumi elettrici sono fornite in Watt, per calcolare l'utilizzo di energia il consumo va moltiplicato per il tempo speso dal prodotto in ciascuna modalità. L'utilizzo totale di energia del prodotto è la somma dell'utilizzo di ciascuna modalità.

# **Conformità alle direttive della Comunità Europea (CE)**

Questo prodotto è conforme ai requisiti di protezione stabiliti dalle direttive del Consiglio dell'UE 2004/108/EC, 2006/95/EC e 2005/32/EC sull'approssimazione e l'armonizzazione della legislazione degli Stati membri in relazione alla compatibilità elettromagnetica e alla sicurezza delle apparecchiature elettriche progettate per l'uso entro determinati limiti di tensione e la progettazione di prodotti eco-sostenibili.

Il produttore di questo prodotto è: Lexmark International, Inc., 740 West New Circle Road, Lexington, KY, 40550 USA. Il rappresentante autorizzato è: Lexmark International Technology Hungária Kft., 8 Lechner Ödön fasor, Millennium Tower III, 1095 Budapest HUNGARY. Una dichiarazione di conformità con i requisiti delle direttive è disponibile su richiesta presso il rappresentanti autorizzato.

Questo prodotto è conforme ai limiti per la Classe B stabiliti dalla direttiva EN 55022 e ai requisiti di sicurezza stabiliti dalla direttiva EN 60950.

# **Avvisi sulle normative per le apparecchiature elettriche per le telecomunicazioni**

Questa sezione contiene le informazioni sulle normative relative ai prodotti che contengono apparecchiature elettriche per le telecomunicazioni quali il facsimile.

Avvisi

**130**

# <span id="page-130-0"></span>**Avviso agli utenti nell'Unione Europea**

I prodotti che riportano il marchio CE sono conformi ai requisiti di protezione stabiliti dalle direttive del Consiglio dell'UE 2004/108/EC, 2006/95/EC e 1999/5/EC sull'approssimazione e l'armonizzazione della legislazione degli Stati membri in relazione alla compatibilità elettromagnetica e alla sicurezza delle apparecchiature elettriche progettate per l'uso entro determinati limiti di tensione.

La conformità è indicata dalla presenza del marchio CE.

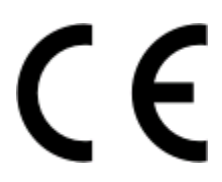

Il produttore di questo prodotto è: Lexmark International, Inc., 740 West New Circle Road, Lexington, KY, 40550 USA. Il rappresentante autorizzato è: Lexmark International Technology Hungária Kft., 8 Lechner Ödön fasor, Millennium Tower III, 1095 Budapest HUNGARY. Una dichiarazione di conformità con i requisiti delle direttive è disponibile su richiesta presso il rappresentanti autorizzato.

Fare riferimento alla tabella in fondo alla sezione Avvisi per ulteriori informazioni sulla conformità.

# **Avvisi sulle normative per i prodotti wireless**

Questa sezione contiene le seguenti informazioni sulle normative relative ai prodotti wireless che contengono trasmettitori, ad esempio, a puro titolo esemplificativo, schede di rete wierless o lettori di schede di prossimità.

# **Esposizione alle radiazioni di radiofrequenza**

La potenza delle radiazioni emesse da questo apparecchio è sensibilmente al di sotto dei limiti di esposizione alle frequenze radio FCC e di altre agenzie normative. Una distanza minima di 20 cm (8 pollici) deve essere mantenuta tra l'antenna e le persone in conformità con i requisiti di esposizione RF dell'FCC e di altre agenzie normative.

# **Notice to users in Brazil**

Este equipamento opera em carater secundario, isto e, nao tem direito a protecao contra interferencia prejudicial, mesmo de estacoes do mesmo tipo, e nao pode causar interferencia a sistemas operando em carater primario. (Res.ANATEL 282/2001).

# **Industry Canada (Canada)**

This device complies with Industry Canada specification RSS-210. Operation is subject to the following two conditions: (1) this device may not cause interference, and (2) this device must accept any interference, including interference that may cause undesired operation of the device.

This device has been designed to operate only with the antenna provided. Use of any other antenna is strictly prohibited per regulations of Industry Canada.

To prevent radio interference to the licensed service, this device is intended to be operated indoors and away from windows to provide maximum shielding. Equipment (or its transmit antenna) that is installed outdoors is subject to licensing.

Avvisi

<span id="page-131-0"></span>The installer of this radio equipment must ensure that the antenna is located or pointed such that it does not emit RF fields in excess of Health Canada limits for the general population; consult Safety Code 6, obtainable from Health Canada's Web site www.hc-sc.gc.ca/rpb.

The term "IC:" before the certification/registration number only signifies that the Industry Canada technical specifications were met.

#### **Industry Canada (Canada)**

Cet appareil est conforme à la norme RSS-210 d'Industry Canada. Son fonctionnement est soumis aux deux conditions suivantes :

(1) cet appareil ne doit pas provoquer d'interférences et (2) il doit accepter toute interférence reçue, y compris celles risquant d'altérer son fonctionnement.

Cet appareil a été conçu pour fonctionner uniquement avec l'antenne fournie. L'utilisation de toute autre antenne est strictement interdite par la réglementation d'Industry Canada.

En application des réglementations d'Industry Canada, l'utilisation d'une antenne de gain supérieur est strictement interdite.

Pour empêcher toute interférence radio au service faisant l'objet d'une licence, cet appareil doit être utilisé à l'intérieur et loin des fenêtres afin de garantir une protection optimale.

Si le matériel (ou son antenne d'émission) est installé à l'extérieur, il doit faire l'objet d'une licence.

L'installateur de cet équipement radio doit veiller à ce que l'antenne soit implantée et dirigée de manière à n'émettre aucun champ HF dépassant les limites fixées pour l'ensemble de la population par Santé Canada. Reportez-vous au Code de sécurité 6 que vous pouvez consulter sur le site Web de Santé Canada www.hc-sc.gc.ca/rpb.

Le terme « IC » précédant le numéro de d'accréditation/inscription signifie simplement que le produit est conforme aux spécifications techniques d'Industry Canada.

# **Taiwan NCC RF notice statement**

NCC型式認證設備注意事項 台灣低功率射頻電機設備之使用注意事項

經型式認證合格之低功率射頻電機,非經許可,公司、商號或使用者均不得擅自變 更頻率、加大功率或變更原設計之特性及功能。

低功率射頻電機之使用不得影響飛航安全及干擾合法通信;經發現有干擾現象時, 應立即停用,並改善至無干擾時方得繼續使用。前項合法通信,指依電信規定作業 之無線電信‧低功率射頻電機須忍受合法通信或工業、科學及醫療用電波輻射性電 機設備之干擾。

# **Avviso agli utenti nell'Unione Europea**

Questo prodotto è conforme ai requisiti di protezione stabiliti dalle direttive del Consiglio dell'UE 2004/108/EC, 2006/95/EC e 2005/32/EC sull'approssimazione e l'armonizzazione della legislazione degli Stati membri in relazione alla compatibilità elettromagnetica e alla sicurezza delle apparecchiature elettriche progettate per l'uso entro determinati limiti di tensione e la progettazione di prodotti eco-sostenibili.

Avvisi

<span id="page-132-0"></span>La conformità è indicata dalla presenza del marchio CE.

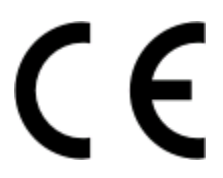

Il produttore di questo prodotto è: Lexmark International, Inc., 740 West New Circle Road, Lexington, KY, 40550 USA. Il rappresentante autorizzato è: Lexmark International Technology Hungária Kft., 8 Lechner Ödön fasor, Millennium Tower III, 1095 Budapest HUNGARY. Una dichiarazione di conformità con i requisiti delle direttive è disponibile su richiesta presso il rappresentanti autorizzato.

Questo prodotto è conforme ai limiti per la Classe B stabiliti dalla direttiva EN 55022 e ai requisiti di sicurezza stabiliti dalla direttiva EN 60950.

I prodotti che dispongono dell'opzione LAN Wirells da 2,4 GHz sono conformi ai requisiti di protezione stabiliti dalle direttive del Consiglio dell'UE 2004/108/EC, 2006/95/EC e 1999/5/EC sull'approssimazione e l'armonizzazione della legislazione degli Stati membri in relazione alla compatibilità elettromagnetica e alla sicurezza delle apparecchiature elettriche progettate per l'uso entro determinati limiti di tensione.

La conformità è indicata dalla presenza del marchio CE.

CED

Il funzionamento è consentito in tutti i paesi UE ed EFTA, ma è limitato al solo uso in ambienti interni.

Il produttore di questo prodotto è: Lexmark International, Inc., 740 West New Circle Road, Lexington, KY, 40550 USA. Il rappresentante autorizzato è: Lexmark International Technology Hungária Kft., 8 Lechner Ödön fasor, Millennium Tower III, 1095 Budapest HUNGARY. Una dichiarazione di conformità con i requisiti delle direttive è disponibile su richiesta presso il rappresentanti autorizzato.

Questo prodotto può essere utilizzato nei paesi indicati nella tabella riportata di seguito.

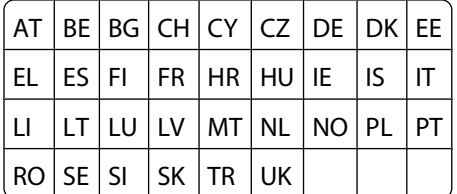

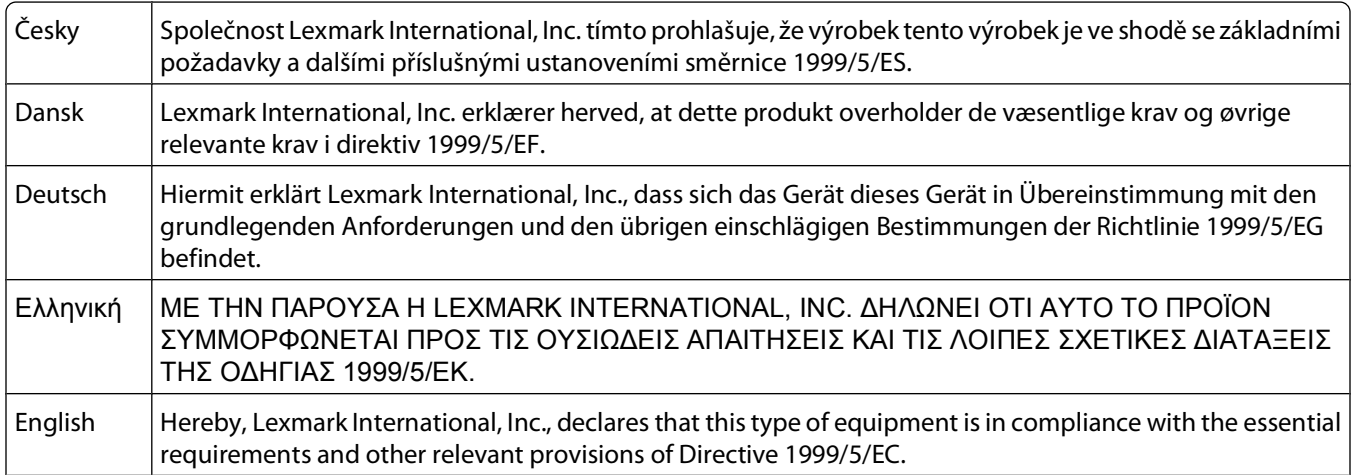

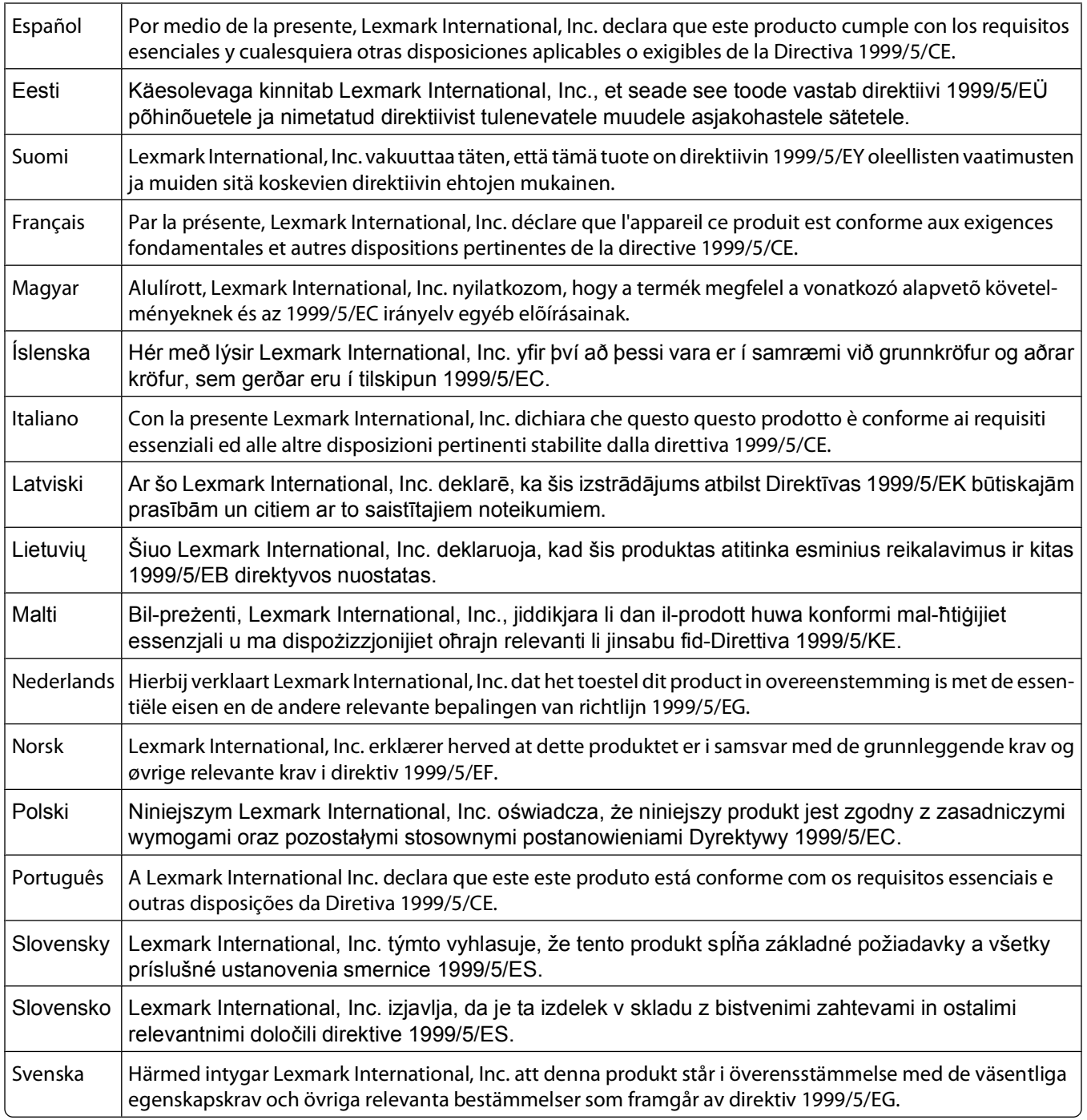

# **Indice**

### **A**

acquisizione a una rete [57](#page-56-0) a una scheda di memoria [58](#page-57-0) bianco e nero [62](#page-61-0) creazione di un PDF da un'acquisizione [61](#page-60-0) documenti per invio tramite e-mail [60](#page-59-0) documenti per la modifica [59](#page-58-0) foto per la modifica [58](#page-57-0) miglioramento della qualità [62](#page-61-0) PIN [62](#page-61-0) suggerimenti [57](#page-56-0) su un'unità flash [58](#page-57-0) su un computer [57](#page-56-0) utilizzo del pannello di controllo della stampante [57](#page-56-0) acquisizione in bianco e nero [62](#page-61-0) acquisizione richiede tempi troppo lunghi o causa il blocco del computer [106](#page-105-0) acquisizioni parziali di documenti o foto [105](#page-104-0) aggiornamenti software attivazione [23](#page-22-0) verifica [23](#page-22-0) aggiornamento dell'elenco di applicazioni [62](#page-61-0) aggiornamento del software della stampante [23](#page-22-0) AliceBox [67](#page-66-0) alimentazione non corretta della carta o dei supporti speciali [101](#page-100-0) allineamento delle testine di stampa [88](#page-87-0) alloggiamento delle schede di memoria posizione [9](#page-8-0) alloggiamento di sicurezza posizione [9](#page-8-0) annullamento processo di acquisizione [63](#page-62-0) processo di copia [56](#page-55-0) processo di stampa [50](#page-49-0) apparecchi rete wireless [82](#page-81-0) assegnazione dell'indirizzo IP [86](#page-85-0)

assorbimento del segnale wireless [82](#page-81-0) avvertenze [128](#page-127-0), [129](#page-128-0)[, 130,](#page-129-0) [131,](#page-130-0) [132](#page-131-0),  [133](#page-132-0) avvertenze FCC [131](#page-130-0) avvertenze sulle emissioni [128](#page-127-0), [130](#page-129-0)[, 131](#page-130-0)[, 132](#page-131-0) avvisi sulle telecomunicazioni [131](#page-130-0)

# **B**

biglietti d'auguri [27](#page-26-0) buste [27](#page-26-0) caricamento [34](#page-33-0) stampa [34](#page-33-0)

# **C**

caricamento buste [34](#page-33-0) documenti sul vetro dello scanner [29](#page-28-0) caricamento della carta [25](#page-24-0) carta risparmio [6](#page-5-0) carta di formato personalizzato stampa su [35](#page-34-0) carta e supporti buste [27](#page-26-0) carta fotografica/lucida [28](#page-27-0) carta normale [26](#page-25-0) carta opaca di spessore maggiore [26](#page-25-0) carta per striscioni [26](#page-25-0) cartoline [27](#page-26-0) cartoline fotografiche [27](#page-26-0) lucidi [28](#page-27-0) schede [27](#page-26-0) trasferibili a caldo [28](#page-27-0) carta fotografica/lucida [28](#page-27-0) carta normale [26](#page-25-0) carta opaca di spessore maggiore [26](#page-25-0) carta per striscioni [26](#page-25-0) cartoline [27](#page-26-0) cartoline fotografiche [27](#page-26-0) cartucce di inchiostro ordinazione [11](#page-10-0) sostituzione [11](#page-10-0)

cavo di installazione [80](#page-79-0) USB [80](#page-79-0) Chiave WEP indice chiave [87](#page-86-0) individuazione [76](#page-75-0) Club Internet [67](#page-66-0) codice di protezione [77](#page-76-0) collegamento in rete condivisione della stampante con un computer Macintosh [75](#page-74-0) condivisione della stampante con un computer Windows [75](#page-74-0) indirizzi IP [86](#page-85-0) ricerca dell'indirizzo IP del computer [86](#page-85-0) ricerca dell'indirizzo IP della stampante [86](#page-85-0) compatibilità della rete wireless [64](#page-63-0) computer si rallenta durante la stampa [104](#page-103-0) comunicazione bidirezionale attivare [122](#page-121-0) Comunicazione non disponibile messaggio [122](#page-121-0) condivisione della stampante in Windows [74](#page-73-0) configurazione indirizzo IP [68](#page-67-0) connessione configurazioni [84](#page-83-0) connessione USB con connessione di rete [84](#page-83-0) connessioni di rete con USB [84](#page-83-0) controllo di una stampante che non risponde [92](#page-91-0) coperchio dello scanner posizione [9](#page-8-0) copia [51](#page-50-0) copia più chiara o più scura [53](#page-52-0) documento su due lati [52](#page-51-0) fascicolazione delle copie [54](#page-53-0) foto [52](#page-51-0) immagini di più pagine su un foglio [54](#page-53-0) ingrandimento di un'immagine [52](#page-51-0)

Pagine per foglio [54](#page-53-0) regolazione qualità [53](#page-52-0) riduzione di un'immagine [52](#page-51-0) ripetizione di un'immagine [54](#page-53-0) su entrambi i lati del foglio [55](#page-54-0) suggerimenti [51](#page-50-0) copiatrice o scanner non risponde [104](#page-103-0) copie creazione [51](#page-50-0) copie di pagine per foglio [54](#page-53-0)

### **D**

disattivazione delle impostazioni di timeout [16](#page-15-0) disinstallazione del software della stampante [23](#page-22-0) documenti acquisizione per la modifica [59](#page-58-0) acquisizione utilizzando il pannello di controllo della stampante [57](#page-56-0) caricamento sul vetro dello scanner [29](#page-28-0) stampa [30](#page-29-0)

# **E**

Eco Mode uso [17](#page-16-0) elenco applicazioni aggiornamento [62](#page-61-0) download [62](#page-61-0) elenco di controllo prima di procedere con la procedura di risoluzione dei problemi [92](#page-91-0) risoluzione dei problemi della scheda di memoria [107](#page-106-0) energia risparmio [6](#page-5-0) errore della testina di stampa [93](#page-92-0) errore nell'uso della scheda di memoria [107](#page-106-0) estensione del tempo di asciugatura della stampa fronte/retro [45](#page-44-0) Ethernet [84](#page-83-0) etichette [27](#page-26-0) stampa [34](#page-33-0)

### **F**

fascicolazione delle copie [54](#page-53-0)

filtraggio di indirizzi MAC [84](#page-83-0) firewall nel computer [115](#page-114-0) foglio di prova utilizzo [42](#page-41-0) fotocamera collegamento [41](#page-40-0) fotocamera PictBridge, collegamento [41](#page-40-0) foto da un dispositivo di memoria stampa utilizzando il software della stampante [40](#page-39-0) fotografie acquisizione per la modifica [58](#page-57-0) aggiunta di cornici [39](#page-38-0) applicazione di effetti di colore [39](#page-38-0) copia di foto [52](#page-51-0) esecuzione di copie senza bordi [52](#page-51-0) miglioramento automatico [39](#page-38-0) modifica mediante il pannello di controllo della stampante [39](#page-38-0) regolazione luminosità [39](#page-38-0) riduzione effetto occhi rossi [39](#page-38-0) ritaglio [39](#page-38-0) rotazione [39](#page-38-0) stampa da fotocamera digitale utilizzando la funzione DPOF [43](#page-42-0) stampa mediante il pannello di controllo della stampante [38](#page-37-0) stampa tramite foglio di prova [42](#page-41-0) foto non vengono stampate da una scheda di memoria nella rete wireless [108](#page-107-0) Francia instruzioni di installazione wireless speciali [67](#page-66-0) frase chiave WPA trovare [76](#page-75-0) FreeBox [67](#page-66-0) fronte/retro aumentare il tempo di asciugatura [43](#page-42-0) copia, automatica [55](#page-54-0) copia, manuale [55](#page-54-0) stampa, automatica [43](#page-42-0) stampa, manuale [45](#page-44-0)

# **G**

guide carta posizione [9](#page-8-0)

### **I**

il software non si installa [96](#page-95-0) impossibile acquisire sul computer in rete [106](#page-105-0) impossibile eliminare i documenti dalla coda di stampa [98](#page-97-0) impossibile eseguire l'acquisizione [106](#page-105-0) impossibile inserire la scheda di memoria [107](#page-106-0) impossibile stampare da un'unità flash [107](#page-106-0) impossibile stampare tramite USB [98](#page-97-0) impostazione del tempo di asciugatura della stampa fronte/retro [45](#page-44-0) impostazioni carta predefinite salvataggio [28](#page-27-0) impostazioni di timeout disattivazione [16](#page-15-0) impostazioni predefinite ripristino delle impostazioni predefinite [18](#page-17-0) impostazioni predefinite di fabbrica ripristino [18](#page-17-0) ripristino nel server di stampa interno wireless [109](#page-108-0) impostazioni temporanee rendere predefinite [16](#page-15-0) impostazioni wireless modifica dopo l'installazione (Mac) [69](#page-68-0) modifica dopo l'installazione (Windows) [69](#page-68-0) inceppamento della carta nell'unità fronte/retro [100](#page-99-0) inceppamento della carta nella stampante [99](#page-98-0) inceppamento della carta nel supporto carta [100](#page-99-0) inchiostro risparmio [6](#page-5-0) indicatore Wi-Fi descrizione dei colori [67](#page-66-0) posizione [9](#page-8-0) spia non accesa [115](#page-114-0) indice chiave [87](#page-86-0) indirizzo IP [85,](#page-84-0) [86](#page-85-0) configurazione [68](#page-67-0) indirizzo IP, assegnazione [86](#page-85-0)

Indice **136**

indirizzo MAC [84](#page-83-0) ricerca [85](#page-84-0) individuare Chiave WEP [76](#page-75-0) frase chiave WPA [76](#page-75-0) SSID [77](#page-76-0) informazioni ricerca [7](#page-6-0) informazioni di protezione rete wireless [77](#page-76-0) informazioni necessarie per configurare la stampante in una rete wireless [65](#page-64-0) ingrandimento di un'immagine [52](#page-51-0) inserimento di una scheda di memoria o un'unità flash [37](#page-36-0) installazione cavo [80](#page-79-0) stampante di rete [86](#page-85-0) installazione del software opzionale [22](#page-21-0) installazione wireless informazioni necessarie [65](#page-64-0) interferenza rete wireless [82](#page-81-0) interruzione processo di stampa [48](#page-47-0) invio tramite e-mail documenti acquisiti [60](#page-59-0)

# **L**

La spia dell'indicatore Wi-Fi è ancora arancione [116](#page-115-0) la spia dell'indicatore Wi-Fi è verde stampa non eseguita [115](#page-114-0) La spia dell'indicatore Wi-Fi segnala una connessione limitata [118](#page-117-0) la stampante non risponde [98](#page-97-0) lingua modifica [93](#page-92-0) lingua non corretta visualizzata sul display [93](#page-92-0) LiveBox [67](#page-66-0) livelli di emissione del rumore [128](#page-127-0) livelli di inchiostro controllare [88](#page-87-0) logo Wi-Fi Protected Setup (WPS) identificare [75](#page-74-0) lucidi [28](#page-27-0)

#### **M**

miglioramento della qualità di acquisizione [62](#page-61-0) modalità ad hoc SSID [69](#page-68-0) WEP [69](#page-68-0) modalità di stampa modifica [47](#page-46-0) modifica foto mediante il pannello di controllo della stampante [39](#page-38-0) modifica della modalità di stampa [47](#page-46-0) modifica delle impostazioni wireless dopo l'installazione (Mac) [69](#page-68-0) modifica delle impostazioni wireless dopo l'installazione (Windows) [69](#page-68-0) modifica del timeout risparmio energetico [17](#page-16-0)

### **N**

N9UF Box [67](#page-66-0) nessuna rete wireless [69](#page-68-0) norme di sicurezza [5](#page-4-0)

# **O**

ordine inverso [31](#page-30-0)

### **P**

pagina di configurazione di rete stampa [65](#page-64-0) pagina non viene stampata [96](#page-95-0) pannello di controllo della stampante posizione [9](#page-8-0) pulsanti [14](#page-13-0) uso [14](#page-13-0) panoramica sulla rete [77](#page-76-0) parte esterna della stampante pulizia [90](#page-89-0) parti porta di alimentazione [10](#page-9-0) passaggio dalla connessione USB alla connessione wireless [73](#page-72-0) passaggio dalla connessione wireless alla connessione USB [73](#page-72-0) password [77](#page-76-0)

PDF creazione da un'acquisizione [61](#page-60-0) più chiavi WEP [87](#page-86-0) porta di alimentazione posizione [10](#page-9-0) porta PictBridge e USB posizione [9](#page-8-0) porta USB posizione [10](#page-9-0) problemi di stampa, soluzioni ai problemi più comuni [92](#page-91-0) processo di acquisizione annullamento [63](#page-62-0) processo di copia eliminazione [56](#page-55-0) processo di stampa annullamento [50](#page-49-0) interruzione [48](#page-47-0) ripresa [49](#page-48-0) protezione rete wireless [64](#page-63-0) protezione alimentazione carta posizione [9](#page-8-0) protezione della rete [77](#page-76-0) protocollo [86](#page-85-0) pubblicazioni ricerca [7](#page-6-0) pulizia degli ugelli della testina di stampa [90](#page-89-0) pulizia della parte esterna della stampante [90](#page-89-0) pulsante continua disattivato [113](#page-112-0) pulsante continua non disponibile [113](#page-112-0) pulsante continua non funziona [113](#page-112-0) pulsanti pannello di controllo della stampante [14](#page-13-0)

# **Q**

qualità di copia, regolazione [53](#page-52-0) qualità scadente ai bordi della pagina [102](#page-101-0)

### **R**

Regno Unito istruzioni di installazione wireless speciali [67](#page-66-0) rendere predefinite le impostazioni temporanee [16](#page-15-0)

requisiti minimi di sistema [19](#page-18-0) rete ad hoc [80](#page-79-0) rete di infrastruttura [80](#page-79-0) rete privata virtuale [124](#page-123-0) rete wireless aggiunta di una stampante a una rete ad hoc esistente [72](#page-71-0) configurazioni domestiche comuni [78](#page-77-0) creazione di una rete ad hoc utilizzando Macintosh [69](#page-68-0) creazione di una rete wireless ad hoc mediante Windows [69](#page-68-0) informazioni di protezione [77](#page-76-0) informazioni necessarie per configurare la stampa wireless [65](#page-64-0) interferenza [82](#page-81-0) potenza del segnale [81](#page-80-0) protezione [64](#page-63-0) risoluzione dei problemi [109](#page-108-0) risoluzione di problemi di comunicazione [124](#page-123-0) SSID [76](#page-75-0) tipi di reti wireless [80](#page-79-0) rete wireless ad hoc aggiunta di una stampante [72](#page-71-0) creazione utilizzando Macintosh [69](#page-68-0) creazione utilizzando Windows [69](#page-68-0) ricerca indirizzo MAC [85](#page-84-0) informazioni [7](#page-6-0) pubblicazioni [7](#page-6-0) sito Web [7](#page-6-0) riciclaggio [6](#page-5-0) prodotti Dell [13](#page-12-0) riduzione di un'immagine [52](#page-51-0) ripetizione di un'immagine [54](#page-53-0) ripresa processo di stampa [49](#page-48-0) ripristino impostazioni predefinite di un server di stampa interno wireless [109](#page-108-0) ripristino delle impostazioni predefinite [18](#page-17-0) risoluzione dei problemi Centro servizi [92](#page-91-0) contattare il supporto tecnico [92](#page-91-0)

controllo di una stampante che non risponde [92](#page-91-0) rete wireless [109](#page-108-0) risoluzione dei principali problemi di stampa [92](#page-91-0) risoluzione dei problemi, copia e acquisizione acquisizione non riuscita [106](#page-105-0) acquisizione richiede tempi troppo lunghi o causa il blocco del computer [106](#page-105-0) acquisizioni parziali di documenti o foto [105](#page-104-0) copiatrice o scanner non risponde [104](#page-103-0) impossibile acquisire sul computer in rete [106](#page-105-0) scarsa qualità dell'immagine acquisita [105](#page-104-0) risoluzione dei problemi, inceppamento e alimentazione carta o supporti speciali [101](#page-100-0) inceppamento della carta nell'unità duplex [100](#page-99-0) inceppamento della carta nella stampante [99](#page-98-0) inceppamento della carta nel supporto carta [100](#page-99-0) risoluzione dei problemi, installazione errore testina di stampa [93](#page-92-0) il software non si installa [96](#page-95-0) impossibile stampare tramite USB [98](#page-97-0) la stampante non risponde [98](#page-97-0) lingua non corretta visualizzata sul display [93](#page-92-0) pagina non viene stampata [96](#page-95-0) stampante che stampa pagine vuote [97](#page-96-0) risoluzione dei problemi, scheda di memoria elenco di controllo [107](#page-106-0) impossibile stampare da un'unità flash [107](#page-106-0) scheda di memoria non rilevata dopo l'inserimento [107](#page-106-0) risoluzione dei problemi, stampa bassa velocità di stampa [103](#page-102-0) computer si rallenta durante la stampa [104](#page-103-0)

impossibile eliminare i documenti dalla coda di stampa [98](#page-97-0) qualità scadente ai bordi della pagina [102](#page-101-0) strisce o linee sull'immagine stampata [103](#page-102-0) risoluzione dei problemi, wireless foto non vengono stampate da una scheda di memoria nella rete wireless [108](#page-107-0) La spia dell'indicatore Wi-Fi è ancora arancione [116](#page-115-0) La spia dell'indicatore Wi-Fi segnala una connessione limitata [118](#page-117-0) modifica delle impostazioni wireless dopo l'installazione (Mac) [69](#page-68-0) modifica delle impostazioni wireless dopo l'installazione (Windows) [69](#page-68-0) risoluzione di problemi di comunicazione [124](#page-123-0) spia dell'indicatore Wi-Fi spenta [115](#page-114-0) risoluzione dei problemi della rete wireless foto non vengono stampate da una scheda di memoria nella rete wireless [108](#page-107-0) funzionamento intermittente della stampante nella rete wireless [124](#page-123-0) La spia dell'indicatore Wi-Fi è ancora arancione [116](#page-115-0) La spia dell'indicatore Wi-Fi segnala una connessione limitata [118](#page-117-0) modifica delle impostazioni wireless dopo l'installazione (Mac) [69](#page-68-0) modifica delle impostazioni wireless dopo l'installazione (Windows) [69](#page-68-0) spia dell'indicatore Wi-Fi spenta [115](#page-114-0) stampante e computer su reti diverse [83](#page-82-0) risoluzione dei problemi della scheda di memoria elenco di controllo [107](#page-106-0)

impossibile stampare da un'unità flash [107](#page-106-0) scheda di memoria non rilevata dopo l'inserimento [107](#page-106-0) risoluzione dei problemi di copia e acquisizione acquisizione non riuscita [106](#page-105-0) acquisizioni parziali di documenti o foto [105](#page-104-0) copiatrice o scanner non risponde [104](#page-103-0) impossibile acquisire sul computer in rete [106](#page-105-0) l'acquisizione richiede troppo tempo o causa il blocco del computer [106](#page-105-0) scarsa qualità dell'immagine acquisita [105](#page-104-0) risoluzione dei problemi di inceppamento e di alimentazione non corretta carta o supporti speciali [101](#page-100-0) inceppamento della carta nell'unità fronte/retro [100](#page-99-0) inceppamento della carta nella stampante [99](#page-98-0) inceppamento della carta nel supporto carta [100](#page-99-0) risoluzione dei problemi di installazione errore testina di stampa [93](#page-92-0) il software non si installa [96](#page-95-0) impossibile stampare tramite USB [98](#page-97-0) la stampante non risponde [98](#page-97-0) lingua non corretta visualizzata sul display [93](#page-92-0) pagina non viene stampata [96](#page-95-0) stampante che stampa pagine vuote [97](#page-96-0) risoluzione dei problemi di stampa bassa velocità di stampa [103](#page-102-0) computer si rallenta durante la stampa [104](#page-103-0) impossibile eliminare i documenti dalla coda di stampa [98](#page-97-0) qualità scadente ai bordi della pagina [102](#page-101-0) strisce o linee sull'immagine stampata [103](#page-102-0) risoluzione di problemi, copia l'unità scanner non si chiude [105](#page-104-0)

risoluzione di problemi nella copia l'unità scanner non si chiude [105](#page-104-0) risparmio di carta con Eco Mode [17](#page-16-0) risparmio di energia con Eco Mode [17](#page-16-0) risparmio di energia, inchiostro e carta [6](#page-5-0)

### **S**

salvataggio delle impostazioni carta predefinite [28](#page-27-0) scarsa qualità dell'immagine acquisita [105](#page-104-0) scheda di memoria acquisizione su [58](#page-57-0) inserimento [37](#page-36-0) stampa di documenti da [33](#page-32-0) stampa foto tramite foglio di prova [42](#page-41-0) tipi supportati [38](#page-37-0) scheda di memoria non rilevata dopo l'inserimento [107](#page-106-0) schede [27](#page-26-0) schede di memoria e tipi di file supportati [38](#page-37-0) segnale wireless potenza [81](#page-80-0) selezione della porta wireless [122](#page-121-0) server di stampa interno wireless ripristino delle impostazioni predefinite [109](#page-108-0) server di stampa wireless non installato [122](#page-121-0) Service Center [92](#page-91-0) sistemi operativi supportati [19](#page-18-0) sito Web ricerca [7](#page-6-0) software Centro servizi [92](#page-91-0) software, opzionale ricerca, installazione [22](#page-21-0) software della stampante disinstallazione [23](#page-22-0) software della stampante per Mac utilizzo [21](#page-20-0) software Windows Abbyy Sprint OCR [19](#page-18-0) Adobe Photo Album Starter Edition [19](#page-18-0) Dell Ink Management System [19](#page-18-0) Fast Pics [19](#page-18-0)

Preferenze stampa [19](#page-18-0) Printer Home [19](#page-18-0) Service Center [19](#page-18-0) software Fax Solutions [19](#page-18-0) Toolbar [19](#page-18-0) Utilità impostazione fax [19](#page-18-0) Wireless Setup Utility [19](#page-18-0) sostituzione delle cartucce di inchiostro [11](#page-10-0) SSID ad hoc [69](#page-68-0) individuare [77](#page-76-0) individuazione [83](#page-82-0) rete wireless [76](#page-75-0) stampa buste [34](#page-33-0) carta di formato personalizzato [35](#page-34-0) da una fotocamera compatibile PictBridge [41](#page-40-0) documenti [30](#page-29-0) documenti dalla scheda di memoria o dall'unità flash [33](#page-32-0) etichette [34](#page-33-0) fascicolazione [31](#page-30-0) foto da fotocamera digitale utilizzando la funzione DPOF [43](#page-42-0) foto da un dispositivo di memorizzazione tramite il software della stampante [40](#page-39-0) foto mediante il pannello di controllo della stampante [38](#page-37-0) foto tramite foglio di prova [42](#page-41-0) ordine inverso [31](#page-30-0) pagina di configurazione di rete [65](#page-64-0) più pagine su un foglio [32](#page-31-0) su due lati [43,](#page-42-0) [45](#page-44-0) su entrambi i lati della carta [43](#page-42-0), [45](#page-44-0) suggerimenti [30](#page-29-0) stampa condivisa [75](#page-74-0) stampa in modalità bozza [47](#page-46-0) stampa non eseguita wireless [115](#page-114-0) stampa non eseguita in modalità wireless [115](#page-114-0) stampante condivisione [74](#page-73-0) condivisione in Windows [74](#page-73-0) stampante, impostazione come predefinita [46](#page-45-0)

Indice **139**

stampante che stampa pagine vuote [97](#page-96-0) stampante di rete installazione [86](#page-85-0) stampante predefinita, impostazione [46](#page-45-0) strisce o linee sull'immagine stampata [103](#page-102-0) suggerimenti per acquisizione [57](#page-56-0) esecuzione di una copia [51](#page-50-0) stampa [30](#page-29-0) supporti di stampa cartoncini d'auguri [27](#page-26-0) etichette [27](#page-26-0) supporto carta posizione [9](#page-8-0) supporto tecnico [92](#page-91-0)

# **T**

TCP/IP [86](#page-85-0) tempo di asciugatura della stampa fronte/retro scelta di un'impostazione [45](#page-44-0) Tempo di asciugatura della stampa su due lati scelta di un'impostazione [45](#page-44-0) testina di stampa allineamento [88](#page-87-0) posizione [10](#page-9-0) timeout risparmio energetico modifica [17](#page-16-0) tipi di file supportate [38](#page-37-0) trasferibili a caldo [28](#page-27-0)

### **U**

ugelli della testina di stampa pulizia [90](#page-89-0) unità Flash acquisizione su [58](#page-57-0) inserimento [37](#page-36-0) stampa di documenti da [33](#page-32-0) stampa foto tramite foglio di prova [42](#page-41-0) unità fronte/retro posizione [9](#page-8-0) unità scanner posizione [10](#page-9-0) unità scanner non si chiude [105](#page-104-0) USB [73](#page-72-0)[, 84](#page-83-0) cavo [80](#page-79-0) utilizzo software della stampante per Mac [21](#page-20-0)

### **V**

vassoio di uscita carta posizione [9](#page-8-0) velocità di stampa bassa [103](#page-102-0) verifica livelli di inchiostro [88](#page-87-0) vetro dello scanner posizione [10](#page-9-0) pulizia [91](#page-90-0) VPN perdita di connessione con la stampante [124](#page-123-0)

## **W**

WEP [64](#page-63-0) ad hoc [69](#page-68-0) Wi-Fi Protected Setup [72](#page-71-0) uso [75](#page-74-0) wireless [73,](#page-72-0) [84](#page-83-0) la stampante non stampa [115](#page-114-0) risoluzione dei problemi [115](#page-114-0)[, 124](#page-123-0) WPA [64](#page-63-0) WPA2 [64](#page-63-0) WPS [72](#page-71-0)